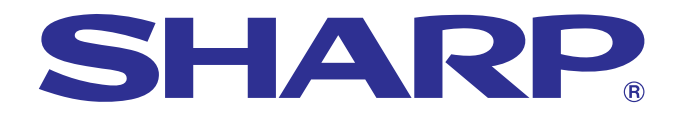

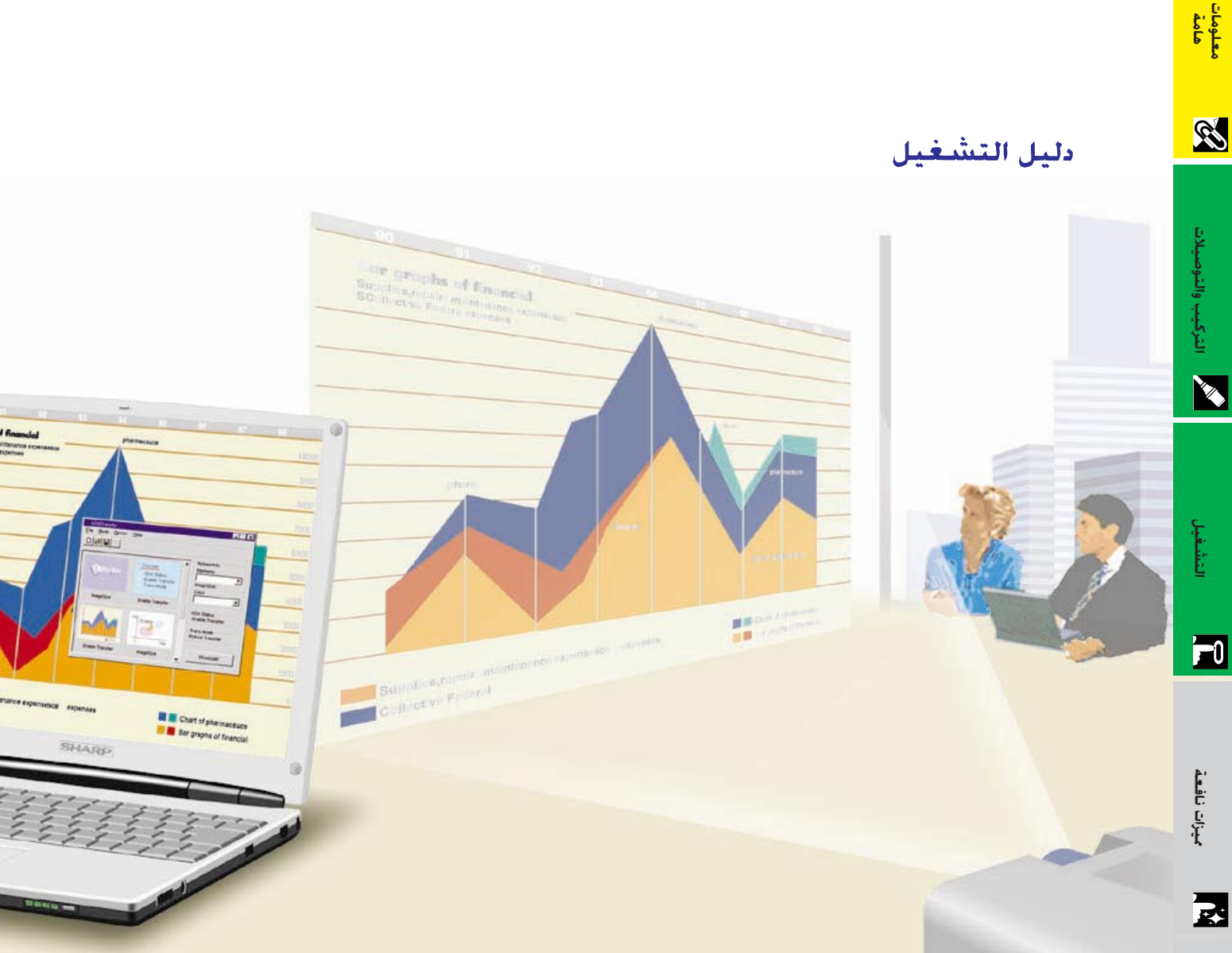

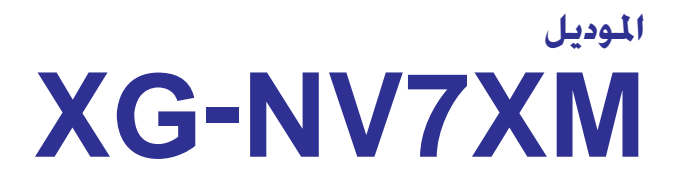

جهاز عرض إستقاطي<br>متعدد الوسائط رقمي

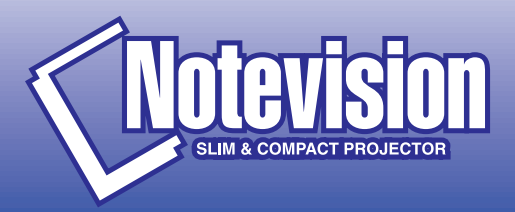

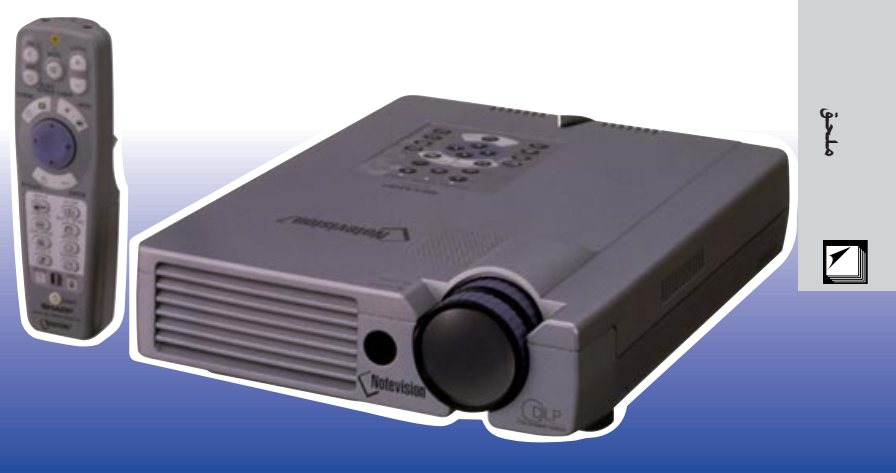

الصيانة وحُرّي<br>الخلل وإصلاحة

 $\blacksquare$ 

قبل استعمال جهاز العرض الإسقاطي، يرجى قراءة هذا الدليل التشغيلى بعناية.

## دليل التشغيل

## هام

لمساعدتك في التبليغ عن فقدان او سرقة جهاز العرض الإسقاطي، يرجى تدوين الرقم التسلسلي الموجود بقاع جهاز العرض والإحتفاظ بهذه المعلومات. قبل التخلص من العبوة، يرجى التأكد من محتويات الصندوق جيداً بمراجعتها مع قائمة "الكماليات المجهزة" في صفحة ١٠.

رقم الموديل: XG-NV7XM

الرقم التسلسلى:

## $\boxed{\Box\,\Join\Diamond}$ : ا

انه مصدر قوى للاضاءة، لذا يجب عدم النظر الى حزمة الاشعة الضوئية او مشاهدته مباشرة. كما يجب اخذ عناية خاصة لمنع الاطفال من النظر المباشر الى الاشعاع الضوئى.

## تنسه:

لتفادي اخطار الحريق او الصدمات الكهربائية، يجب عدم تعريض هذا الجهاز لانسكاب السوائل.

## \_\_<br>تحذير:

لتفادى اخطارالصدمات الكهربائية، يجب عدم فتح (فصل) خزانة الجهاز. حيث انه لا توجد في الداخل اي اجزاء يمكنك صيانتها. اطلب من فني مؤهل القيام بخدمات الصيانة.

## <span id="page-1-0"></span>عربي

## <span id="page-2-0"></span>تَّنْبِيسه: يرجى قراءة التعليمات قبل البدء فى استخدام جهاز العرض الاسـقـاطـى لاول مرة، والاحـتـفــاظ بــهــذا الدليل للاستعانة به كمرجع في المستقبل.

للوقاية الشخصية ولاطالة مدة خدمة جهاز العرض الاسقاطي، نرجوك قراءة قسم "احتياطات هامة للامان" المدرج ادناه بعناية تامة، قبل البدء في الاستخدام. لقد تم تصميم وتصنيع هذا الجهاز بطريقة تضمن لك الامان الشخصي اثناء الاستخدام. ولكن الاستخدام الخاطيء قد يتسبب في احتمال حدوث صدمات كهربائية او حريق. ومن اجل التقيد باحتياطات الامان المدمجة بجهاز العرض الاسقاطي، يجب عليك اتباع القواعد الاساسية التالية عند تركيبه واستخدامه وصيانته.

- ١. إفصل قابس جهاز العرض الاسقاطي من مقبس القدرة الرئيسي قبل اجراء عملية التنظيف.
- ٢. يجب عدم استخدام المنظفات السائلة اوالطيارة. استخدم قطعة قماش مبللة بماء للتنظيف.
- يجب عدم استخدام اي ملحقات لا يوصي باستخدامها صانع جهاز العرض  $\cdot^{\mathsf{r}}$ الاسقاطي، حيث قد يتسبب هذا في وقوع اخطار.
- يجب عدم استخدام جهاز العرض الاسقاطى بالقرب من ماء، مثلا بالقرب  $\cdot$  { من احواض الاستحمام (البانيوهات) والغسل، احواض الغسيل في المطابخ او غسيل الملابس، او في البدرونات الرطبة، او بالقرب من حمامات السباحة، الخ. يجب عدم سكب اي سوائل في داخل جهاز العرض.
- ٥. يجب عدم وضع جهاز العرض الاسقاطي على عربة، حامل او طاولة غير ثابتة. فقد يسقط الجهاز، مما يتسبب في اصابة خطيرة للاطفال او الكبار، او اضرار كبيرة للجهاز.
- ٦. التركيب على الجدار او على السقف يجب اتباع تعليمات الصانع عندما تقوم بتركيبه على السقف، كما يجب استخدام طقم ادوات التركيب التي يوفرها الصانع.
	- يجب تحريك مجموعة معدات جهاز العرض  $\cdot^{\vee}$ الاسقاطى والعربة بعناية تامة. حيث قد تتسبب التوقفات المفاجئة، وقوة الدفع الزائدة والسطوح غير المستوية في انقلاب مجموعة المعدات والعربة.

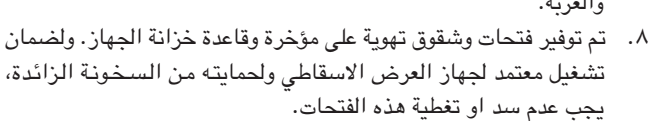

- يجب عدم غلق فتحات التهوية بقطع قماش او اي مواد اخرى. كما يجب  $\cdot$  . 9 عدم وضـع هذا الجهاز فوق رادياتورات التدفئة او الاجهزة المسجلة للحرارة. وايضا، يجب عدم تركيب الجهاز فى التركيبات الداخلية مثل ارفف الكتب الا اذا تم توفير تهوية جيدة.
- ١٠. يجب تشغيل جهاز العرض الاسقاطي هذا من مصدر القدرة الموضح على مؤخرة الجهاز او في المواصفات. اذا لم تكن متأكدا من جهد القدرة الكهربائية في منزلك، قم باستشارة موزع الجهاز المحلي او شركة الكهرباء المحلية.
- ١١. يجب عدم السماح بوضع اي شيء على السلك الرئيسى. يجب عدم وضع جهاز العرض الاسقاطي في اماكن يمكن ان يتعرض فيها السلك الرئيسي للسير فوقه او التعثر به .
	- ١٢. اتبع كل التنبيهات والتعليمات الموضحة على جهاز العرض الاسقاطي.
- ١٣. لتجنب اصابة جهاز العرض بالعطل بسبب البرق او التمورات من الخط الرئيسي، افصل قابس الجهاز من مأخذ خرج قدرة التيار المتردد الحائطي، عندما لا يتم استخدامه.
- ١٤. يجب عدم زيادة الحمل بتوصيل اجهزة كهربائية كثيرة لمأخذ خرج قدرة التيار المتردد الحائطي وأسلاك الوصلات الكهربائية، حيث يمكن ان ينتج عن ذلك حريق او صدمات كهربائية.
- ١٥. يجب عدم ادخال اي جسم الى داخل جهاز العرض الاسقاطي من خلال الفتحات الموجودة في الخزانة، حيث يمكن ان تلامس نقاط ذات جهد عالي خطر او تقصر دائرة بعض الاجزاء. كما يمكن ان ينتج عن ذلك حريق او صدمات كهربائية.
- ١٦. يجب عدم محاولة اجراء الصيانة لجهاز العرض الاسقاطي بنفسك حيث ان فتح او ازالة الاغطية قد يعرضك الى خطر التعرض لجهد كهربائى عالى او غيره من الاخطار. اطلب اجراء جميع انواع الصيانة من قبل فنى مؤهل.
- ١٧. افصل قابس جهاز العرض الاسقاطي من مأخذ خرج قدرة التيار المتردد الحائطي ثم اطلب اجراء انواع الصيانة من قبل فني مؤهل في الحالات التالية:
	- أ. عند تلف او اهتراء سلك التيار الرئيسي او القابس.
	- ب. اذا انسكب سائل داخل جهاز العرض الاسقاطى.
	- ج. اذا تعرض جهاز العرض الاسقاطي للمطر او الماء.
- د. اذا لم يشتغــل جهـاز العــرض الاسقاطـى بصورة عادية عنــد اتباع ارشادات التشغيل. اضبط مفاتيح التحكـم المذكورة في دليل التشغيل فقط. حيث قد ينتج عطل من عمليات الضبط الخاطئة لمفاتيح الضبط الاخرى وقد تتطلب عمليات ضبط معقدة من قبل فنى صيانة مؤهل من اجل اعادة ضبط جهاز العرض الاسقاطي الى وضـع التشغيل العادي.
- هـ. اذا تم اسقاط جهاز العرض الاسقاطى او اصيبت خزانته بالتلف.
- و. \_ في حالة اظهــار جهــاز العرض الاسقاطي تغير بارز في الاداء، هـذا يوضح الحاجة الى اجراء خدمات الصيانة للجهاز.
- ١٨. عند الحاجة الى استبدال اجزاء من الجهاز، تأكد من ان فنى الصيانة استخدم اجزاء كالتى حددها الصانع للاستبدال والتى تحمل نفس خصائص الاجزاء الاصلية. لا سيما وان استخدام اجزاء مستبدلة غير معتمدة، قد ينتج عنه حريق او صدمات كهربائية او اخطار اخرى.
- ١٩. جهاز العرض الاسقاطى مجهز مع احدى انواع القابسات ادناه. اذا لم يناسب القابس مخرج التيار، يرجى الاتصال بفنى كهربائى لديك. لا تقم بمخالفة الاستعمال الصحيح للقابس.
	- أ. قابس تيار طراز سلكين.
	- ب. قابس تیار تأریض طراز ۳ اسلاك مع اطراف تأریض. هذا القابس يتناسب فقط مع التأريض طراز مخرج التيار.

S

## ا. دخل الكمبيوتر الرقمى المباشر (™PanelLink)

المهيزات البارزة

<span id="page-3-0"></span>تظل الإشارات رقمية من جهاز المصدر الى جهاز العرض الإسقاطي مما يعطي صور كمبيوتر اكثر حدة ووضوحاً وعديمة الضوضاء ولا تحتاج للضبط.

## r. توافق متقدّم مع اجهزة محطات العمل "وورك ستيشن" واجهزة الكمبيوتر الشخصى الاكثر تطوراً

متوافق مع معدل إنعاش عمودي يصل الى ٢٠٠ هرتز وإشارات المزامنة للون الاخضر و تزامن مركب للإستعمال مع تشكيلة<br>واسعة من اجهزة الكمبيوتر الشخصي واجهزة محطات العمل "وورك ستيشن" الاكثر تطوراً. (صفحة ١١)

## ٣. للإستعمال مع التلفزيون الرقمي/الرقمي العالي DTV/HDTV\*

يسمح بعرض صور التلفزيون الرقمي DTV وصور الشاشة العريضة بنسبة ابعاد ٩:١٦ عند التوصيل بمحلل رموز تلفزيوني رقمي او انظمة الفيديو الماثلة. (صفحة ١٣)

## ٤. توافق مع فيديو المكونات عن طريق VIA RGB

مجهّز بأطراف للتوصيل بمحلل رموز التلفزيون الرقمي DTV ومشغل اسطوانات الفيديو الرقمية DVD وانظمة الفيديو المثالة لاعطاء صور ذات جودة اعلى. (صفحة ١٣)

## ٥. دوائر فيديو متطوّرة

تعطى صور فيديو عالية الجودة بأقل قدر من الضوضاء لتكون عروضك الإيضاحية اعظم تأثيراً.

## 1. قصحيح المحاذاة الرقمية

يقوم تلقائياً بضبط الصور المعروضة بزاوية مع المحافظة على جودة وسطوع الصورة. (صفحة ١٩)

## ٧. إستخدام سهل بفضل اسلوب تفاعل المستخدم مع الاشكال (GUI)

منظومة لوائح إختيارات متعددة الالوان تعتمد على الأيقونات (الاشكال الرمزية) لتبسيط عمليات ضبط وتهيئة الصورة. (صفحة ٢٣)

## ٨. تصميم يراعى راحة المستخدم

التصميم باللون المزدوج ووظيفة توجيه المستخــدم عن طريق الرســـوم GUI يجعلان هذا الجهاز للعـرض الإسقاطي سهل الإستعمال والتركيب والضبط بدرجة عظيمة.

## ٩. العروض الإيضاحية اللاسلكية بالإتصال بالاشعة كْت الحمراء IrCOM وظيفة الإتصال بالاشعة تحت الحمراء IrCOM تسمح بنقل الصور الرقمية لاسلكياً بالإتصال عن طريق الاشعة

## تحت الحمراء من جهاز كمبيوتر شخصي او كاميرا رقمية. (صفحة ٢٥) ١٠. تقنية المزامنة التلقائية لإعطاء افضل الصور تلقائياً

يتم تلقائياً تنفيذ عمليات الضبط اللازمة لتحقيق المزامنة المثالية لصور الكمبيوتر. (صفحة ٢٩)

## ا ا. ضغط نکی وتمدید

باستعمال تقنية تغيير الحجم الذكية، يمكن لجهاز العرض الإسقاطي هذا ان يعرض صوراً مفصلة بتحليل مرتفع او منخفض دون التضحية بالجودة. (صفحة ٣٦)

## ا ا. مستوى غليل XGA لإعطاء عروض إيضاحية عالية التحليل

بمستوى تحليله من الفئة XGA (٧٦٨ × ٧٦٨) فان جهاز العرض الإسقاطي هذا يمكنه عرض معلومات تفصيلية دقيقة للعروض الإيضاحية.

## ١٣. متوافق مع مستوى التحليل UXGA

الصور بمستوى تحليل UXGA (١٢٠٠ × ١٢٠٠) يتم تغيير مقاسها بذكاء الى ١٠٢٤ × ٧٦٨ لتقديم عروض إيضاحية بكامل مساحة الشاشة او بالمقاس الاساسى.

## ١٤. شاشة افتتاحية حسب الطلب

تتيح إمكانية تحميل صورة افتتاحية خاصة (مثل شعار شركتك) ليتم عرضها اثناء التسخين المبدئي لجهاز العرض. (صفحة ٤٢)

## ١٥. يتضمن ادوات عرض إيضاحي

يتضمن تشكيلة من ادوات العرض الإيضاحي المفيدة لتحسين العروض الإيضاحية. تشمل هذه الادوات وظائف الختم "Stamp" ومؤقت القطع "Break Timer" والتكبير الرقمي "Digital Enlarge". (صفّحة ٤٤)

## 11. تشغيل هادىء

التشغيل الهاديء للمروحة يتيح للمشاهدين فرصة التركيز على العرض الإيضاحي دون تشتيت انتباههم بفعل ضوضاء المروحة.

\* التلفزيون الرقمي DTV هو المصطلح العام المستخدم لوصف النظام التلفزيوني الرقمي الجديد في الولايات المتحدة.

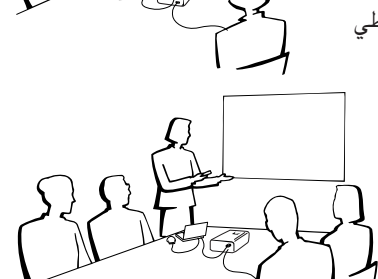

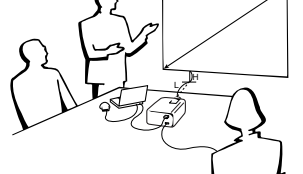

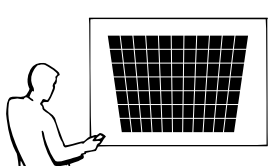

A

**RS** 

# المحتويات<mark>)</mark>

## **W** معلومات هامة

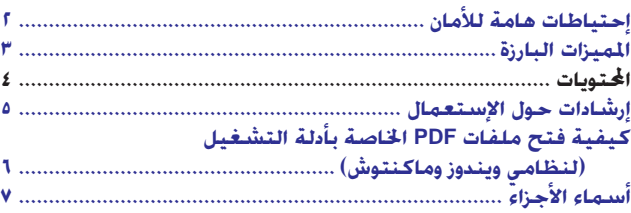

## لا التركيب والتوصيلات

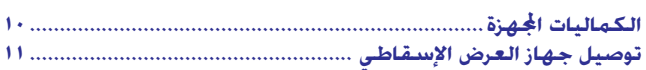

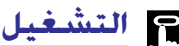

## **م التشغيل**<br>موسود سنة

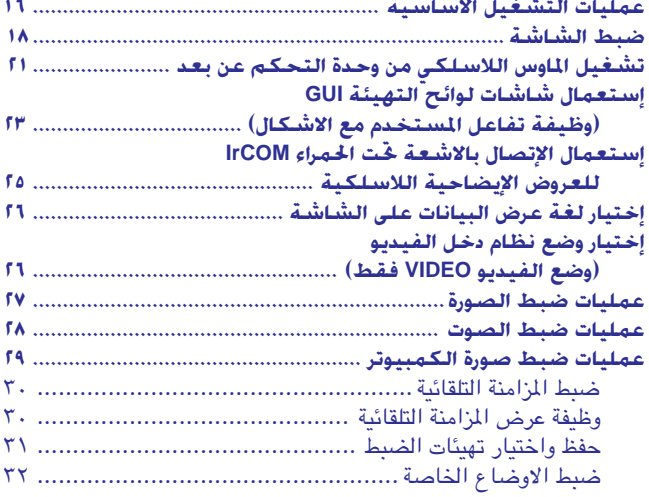

## **WF** میزات نافعة

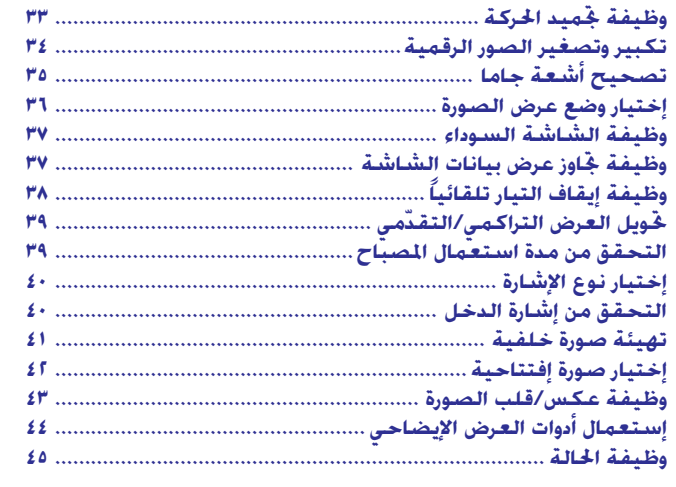

## ن الصيانة وغرّي ا<del>ل</del>خلل وإصلاحه

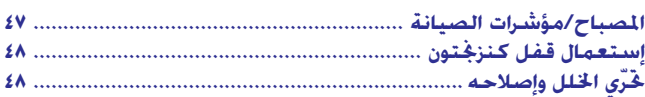

## **ا∏ ملحق**

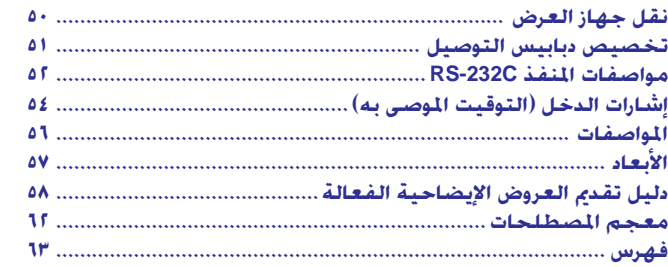

E

**eO2 WFU Ê«**

معلومات<br>طامة

N

التركيب والتوصيلات

التركيب والتوصيلات

التشغيل»

 $\mathbf{u}$ 

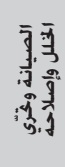

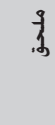

 $\Box$ 

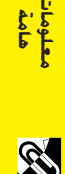

## لِيُمْ إِرْشَادات حول الإستعمال

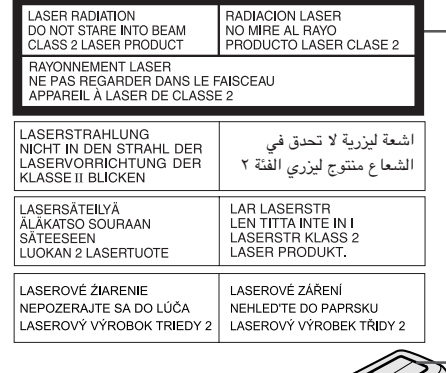

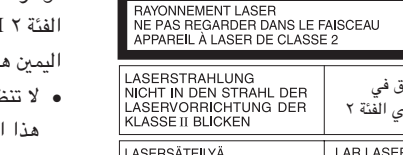

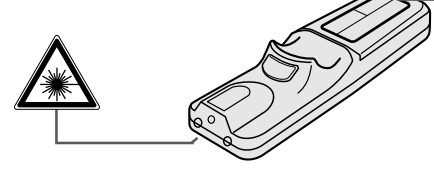

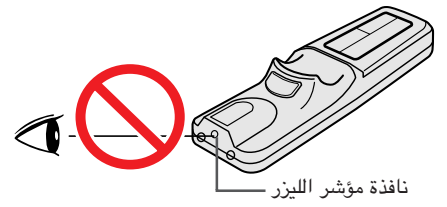

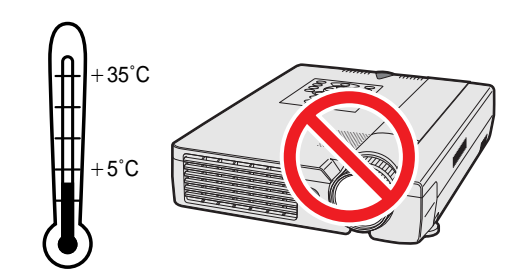

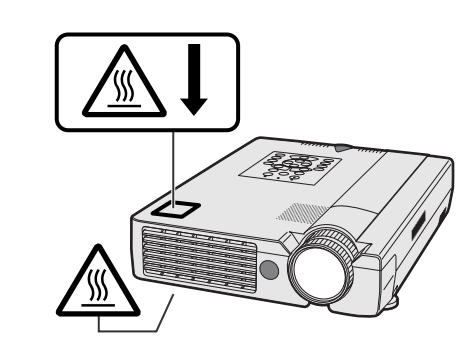

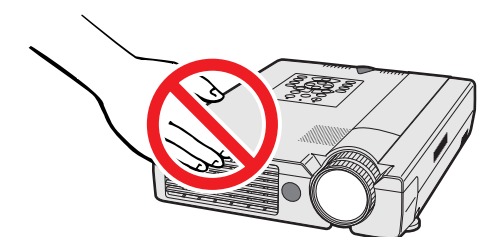

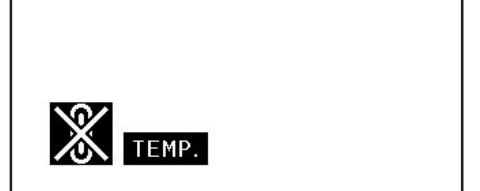

## تنبيهات حول مؤشر الليزر

<span id="page-5-0"></span>مؤشر الليزر الموجود في وحدة التحكم عن بعد يبث اشعة الليزر من نافذة مؤشر الليزر. وهي اشعة ليزر من الفئة Class II ۲ التي يمكنها ان تصيب بصرك بأضرار اذا تم توجيهها نحو عينيك. العلامتان المبيِّنتان على اليمين هما إخطاران للتحذير من اشعة الليزر.

- لا تنظر الى نافذة مؤشر الليزر او تسلَّط اشعة الليزر نحوك او نحو الآخرين. (اشعة الليزر المستخدمة في هذا الجهاز غير ضارة اذا تم تسليطها على البشرة. ولكن إحرص على عدم تسليط الاشعة على العينين مىاشىر ق.)
	- قم دائماً باستخدام مؤشر الليزر في درجات حرارة تتراوح بين + ٥ درجات و + ٣٥ درجة مئوية.
- إستعمال مفاتيح تحكم او ضوابط، او تنفيذ إجراءات غير تلك المحددة في هذا الدليل، يمكن ان يؤدي الى التعرّض لإشعاعات خطرة.

## تنبيهات حول تركيب جهاز العرض

لتقليل الحاجة للصيانة الى ادنى حد ممكن والمحافظة على جودة عالية للصورة، توصى شارب بتركيب هذا الجهاز في منطقة عديمة الرطوبة والغبار ودخان السجائر. اذا تم استعمال جهاز العرض الإسقاطي في بيئات كهذه فستكون هناك حاجة لتنظيف كل من العدسة والفلتر (او استبدال الفلتر) على فترات اقصر من المعتاد، وقد يصبح من الضروري اجراء تنظيف داخلي. وطالما انه يتم تنظيف جهاز العرض الإسقاطي بانتظام فان الاستعمال في مثل هذه البيئات لا يقلل من العمر التشغيلي الإجمالي للجهاز. ينبغي الا يقوم بعمليات التنظيف الداخلي إلا موزع لمنتجات لوحات العرض البلّورية السائلة الصناعية طراز شارب او مركز صيانة معتمد.

## ملاحظات حول التشغيل

- العلامتان المبيّنتان على اليمين هما بطاقتا تنبيه بخصوص اجزاء جهاز العرض الإسقاطي التي تنبعث منها حرارة شديدة اثناء التشغيل.
- فتحة العادم وغطاء قفل المصباح والمناطق المجاوزة يمكن ان تصبح شديدة السخونة اثناء تشغيل جهاز العرض. لتفادي الإصابة، لا تلمس هذه المناطق إلا بعد ان تبرد بالقدر الكافي.
	- اترك مسافة لا تقل عن ١٠ سم بين مروحة التبريد (منفذ العادم) واقرب جدار او عائق.
- اذا كان هناك ما يعيق مروحة التبريد فان نظام الحماية المدمج في الجهاز يقوم تلقائياً بإيقاف مصباح جهاز العرض. وهذا لا يعني وجود خلل. إنزع سلك تيار الجهاز من مأخذ التيار الجداري وانتظر لمدة ١٠ دقائق على الاقل. ثم قم بتشغيل التيار عن طريق توصيل السلك من جديد . بذلك يعود الجهاز الى وضع التشغيل العادي.

## وظيفة مراقب درجة الحرارة

اذا بدأ جهاز العرض الإسقاطي يسخن بشكل زائد بسبب مشاكل في التركيب او انساخ مرشّح الهواء، تومض كل من العبارة "TEMP" (درجة الحرارة) والعلامة "ﷺ" في الركن السفلى الايسر من الصورة. اذا استمر ارتفاع درجة الحرارة فسينطفىء المصباح ويومض مؤشر تحذير درجة الحرارة فى جهاز العرض الإسقاطى، وبعد فترة تبريد مدتها ٩٠ ثانية يتم إيقاف التيار. لمزيد من التفاصيل، راجع قسم "المصباح/مؤشرات الصيانة" في صفحة ٤٧.

### ا ملاحظة >

• مروحة التبريد تنظم درجة الحرارة الداخلية ويتم التحكم في ادائها تلقائياً. يمكن لصوت المروحة ان يتغيّر اثناء تشغيل جهاز العرض بسبب التغيّرات في سرعة المروحة.

<span id="page-6-0"></span>حيفية فتح ملفات PDF الخاصة بأدلة التشغيل (لنظامى ويندوز وماكنتوش)

أدلة التشغيل المتوفرة بلغات متعددة والمجهَّزة في صورة ملفات من طراز PDF ، متضمنة في اسطوانة الـ «سي دي – روم». لاستخدام هذه الأدلة التشغيلية، تحتاج لتركيب برنامج اكروبات ريدر من ادوبي Adobe Acrobat Readerعلى جهاز الكمبيوتر الشخصي لديك (ويندوز او ماكنتوش). اذا لم تقم بتركيب برنامج اكروبات ريدر بعد، يمكنك تحميله من الموقع التالي على شبكة الانترنت (http://www.adobe.com) او يمكنك تركيبه من اسطوانة الـ «سي دي – روم».

#### لتركيب برنامج Acrobat Reader من اسطوانة الــــ "سـى دى – روم"

#### لنظام ويندوز:

- ل ادخل اسطوانة الـ «سى دى روم» فى مشغل اسطوانات الـ «سى دى روم».  $\bigcirc$ 
	- لاً أنقر مرتين على الأيقونة "My Computer".
		- (٣) أنقر مرتين على مشغل "CD-ROM".
		- (٤) أنقر مرتين على المجلد "manuals".
			- (0) أنقر مرتين على المجلد "acrobat".
		- ل أنقر مرتين على المجلد "windows".
- ① أنقر مرتين على برنامج التركيب المرغوب واتّبع التعليمات التي تظهر على الشاشة.

#### لانظمة التشغيل الاخرى:

يرجى تحميل برنامج Acrobat Reader من الموقع التالي على شبكة الانترنت (http://www.adobe.com).

### للغات الاخرى:

اذا كنت تفضـــل استعمال برنامـــج Acrobat Reader للغات غير المتضمنة في اسطـوانة الـ "سي دي – روم"، يرجى تحميــل النسخة المناسبة وذلك من شبكــة الانترنت.

لنظام ماكنتوش:

#### فتح ملفات PDF الخاصة بأدلة التشغيل

### لنظام ويندوز:

- () ادخل اسطوانة الـ «سى دى روم» فى مشغل اسطوانات الـ «سى دى روم».
	- لاً أنقر مرتين على الأيقونة "My Computer".
		- (٣) أنقر مرتين على المشغل "CD-ROM".
		- 3) أنقر مرتين على المجلد "manuals".
		- (0) أنقر مرتين على المجلد "xg-nv7xm".
	- انقر مرتين على اللغة (اسم المجلد) الذي تريد مشاهدته.  $\left( \int_{\mathbb{R}}^{2}\right)$
	- ﴾ أنقر مرتين على ملف nv7" pdf" لفتح ادلة تشغيل جهاز العرض الإسقاطي. أنقر مرتين على المجلد "saps" لفتح مرجع سريع لجهاز العرض الإسقاطي بشاشة العرض البلّورية السائلة.
		- (A) أنقر مرتين على ملف pdf.

## ا ملاحظهٔ >

- اذا لم تتمكن من فتح ملف pdf بالنقر مرتين باستعمال الماوس، يرجى اللجوء الى فتح برنامج Acrobat Reader اولاً ثم تحديد الملف المرغوب باستعمال اللائحة "File"، "Poen".
- راجع ملف "readme.txt" المجود على اسطوانة الـ "سي دي روم" للحصول على معلومات مهمة عن اسطوانة الـ "سي دي روم" والغير متضمنة في دليل التشغيل هذا .

## لنظام ماكنتوش:

- النظر اسطوانة الـ «سى دى روم» فى مشغل اسطوانات الـ «سى دى روم». (4
	- (٢) أنقر مرتين على الأيقونة "CD-ROM".
	- أنقر مرتين على المجلد "manuals".  $\circled{r}$
	- (٤) أنقر مرتن على المجلد "acrobat".

(٢) أنقر مرتين على الأيقونة "CD-ROM".

(٣) أنقر مرتين على المجلد "manuals".

3) أنقر مرتين على المجلد "xg-nv7xm".

بشاشة العرض البلّورية السائلة.

(V) أنقر مرتين على ملف pdf.

(٥) أنقر مرتين على اللغة (اسم المجلد) الذي تريد مشاهدته.

- (0) أنقر مرتين على المجلد "mac".
- 

() ادخل اسطوانة الـ «سى دي - روم» في مشغل اسطوانات الـ «سي دي - روم».

① أنقر مرتين على ملف nv7" pdf" لفتح ادلة تشغيل جهاز العرض الإسقاطي.

أنقر مرتين على المجلد "saps" لفتح مرجع سريع لجهاز العرض الإسقاطي

معلومان<br>معلومان

## من أسماء الأجزاء

الارقام الموجودة بجانب اسماء الاجزاء تشير الى الصفحات الرئيسية في هذا الدليل حيث يتم شرح الموضوع المعنى.

<span id="page-7-0"></span>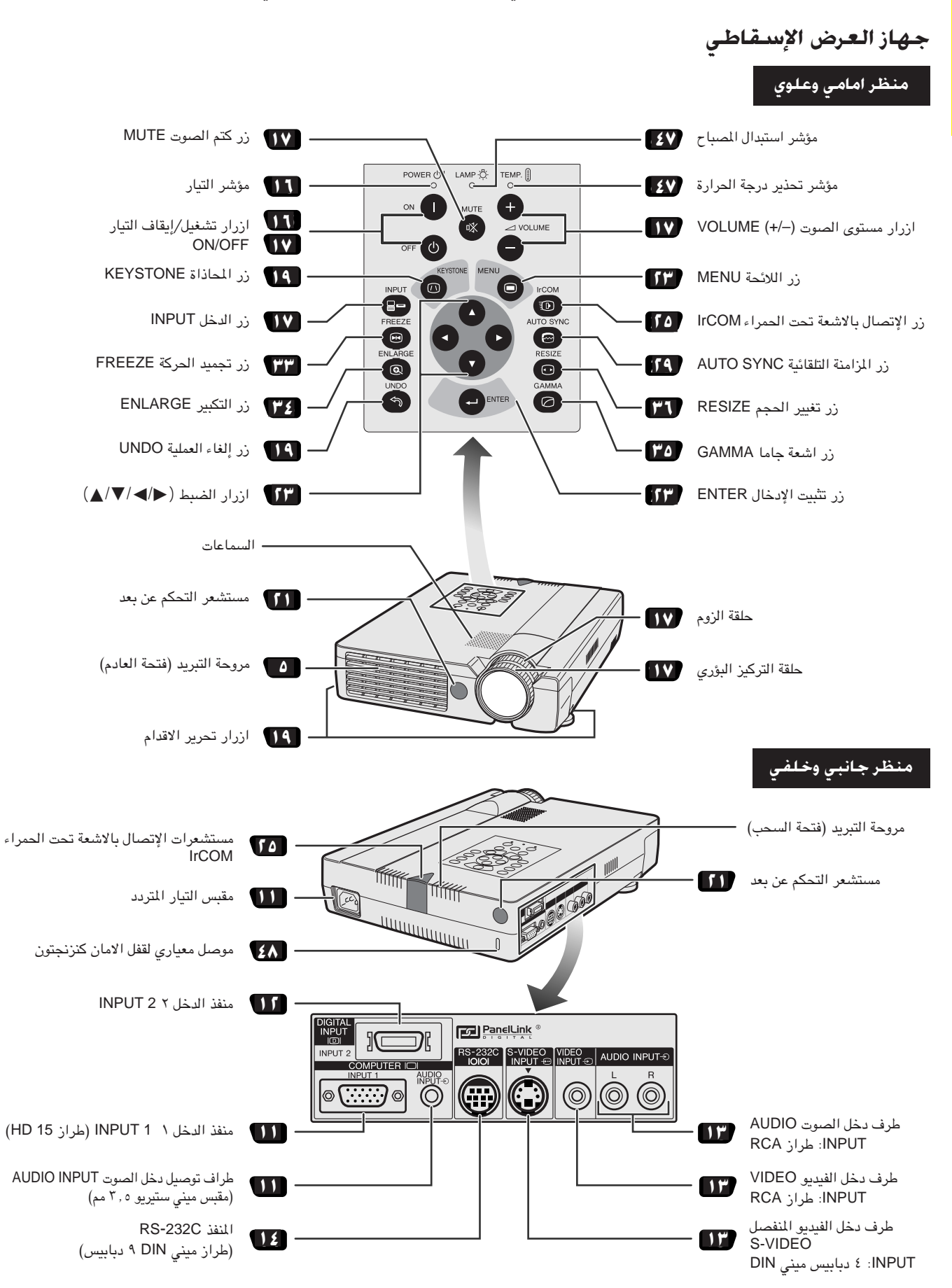

السماء الأجزاء<br>المسماء الأجزاء وحدة التحكم عن بعد منظرخلف

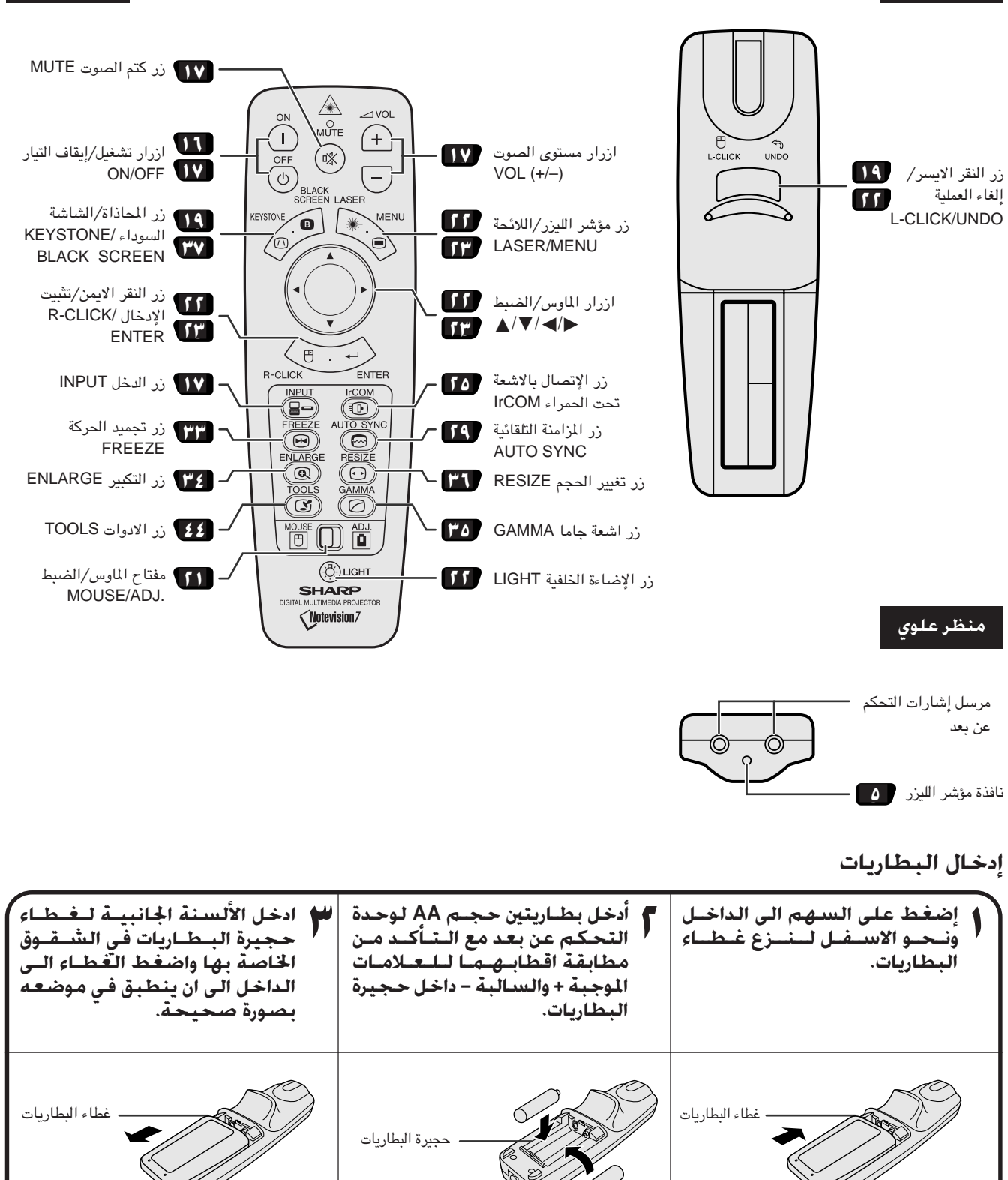

S

منظر امامی

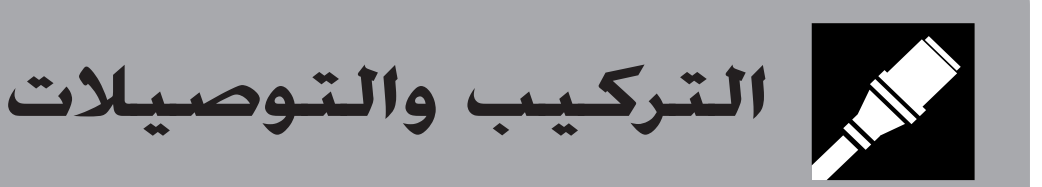

<span id="page-9-0"></span>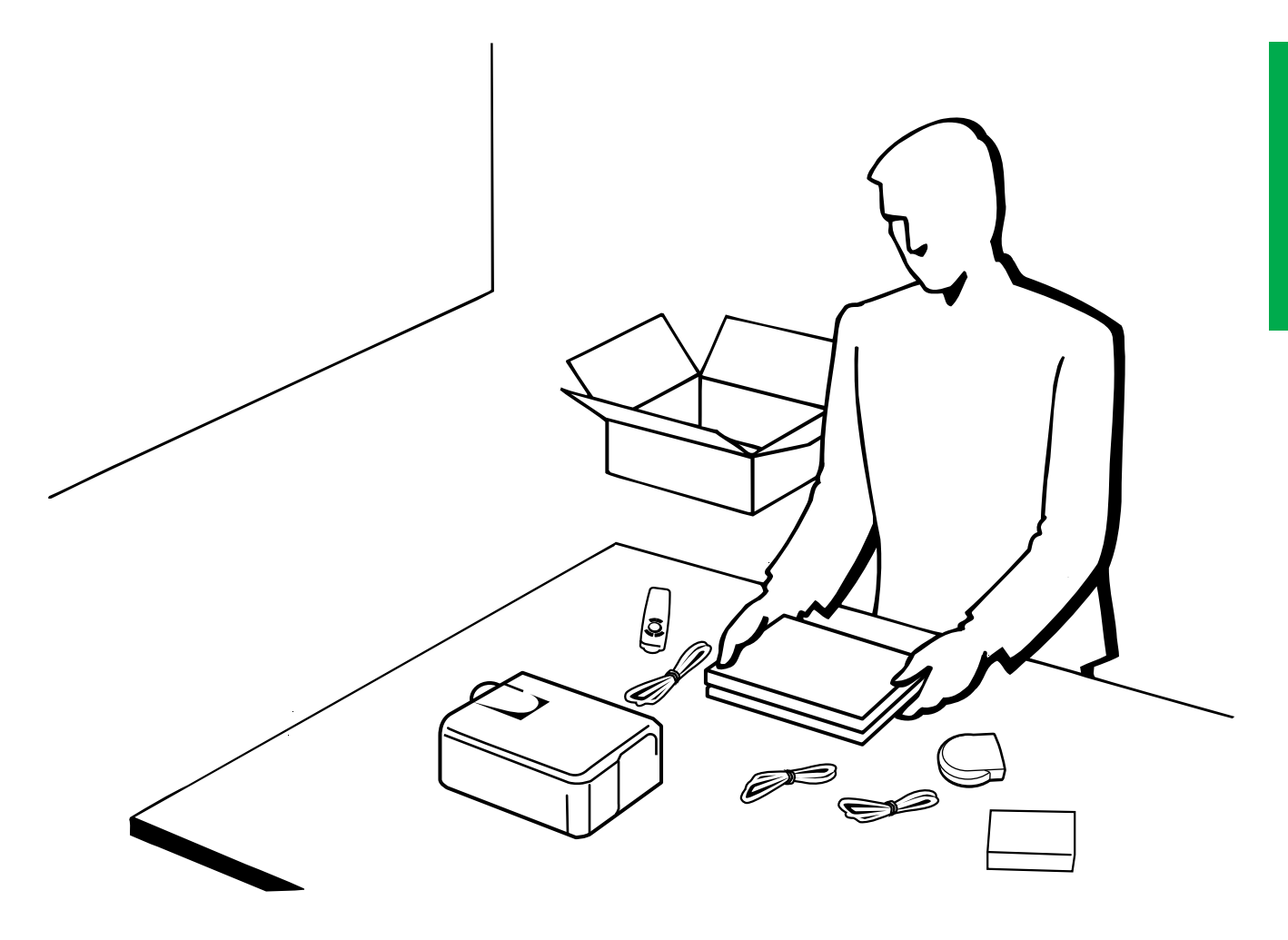

<span id="page-10-0"></span>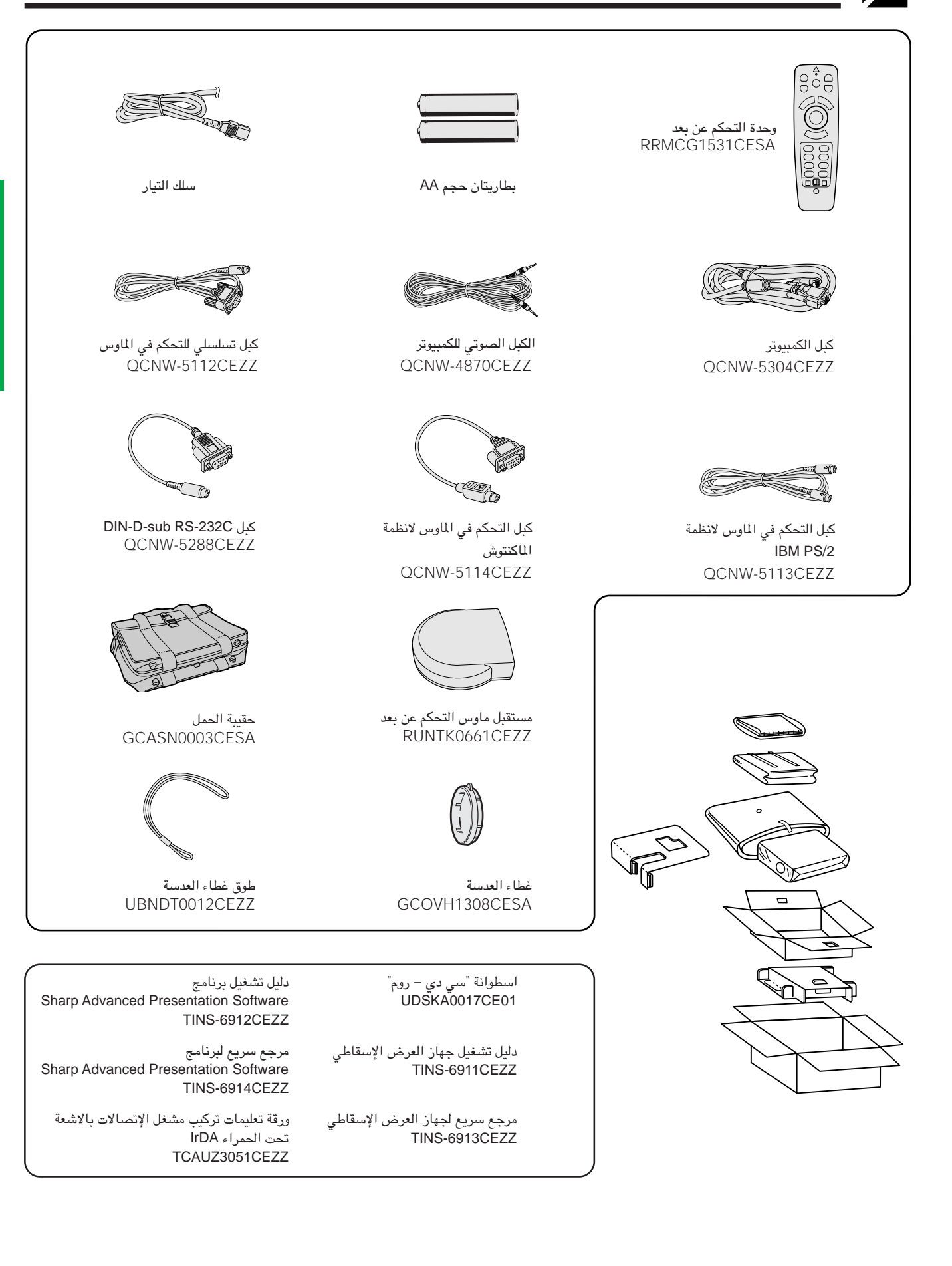

التركيب والتوص

 $\mathbb{Z}^2$ 

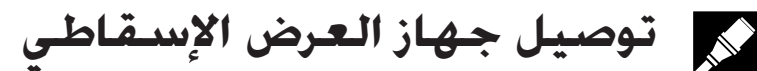

## توصيل جهاز العرض الإسقاطي بسلك التيار

قم بتوصيل سلك التيار المجهَّز بمأخذ التيار المتردد في الجهة الخلفية لجهاز العرض.

<span id="page-11-0"></span>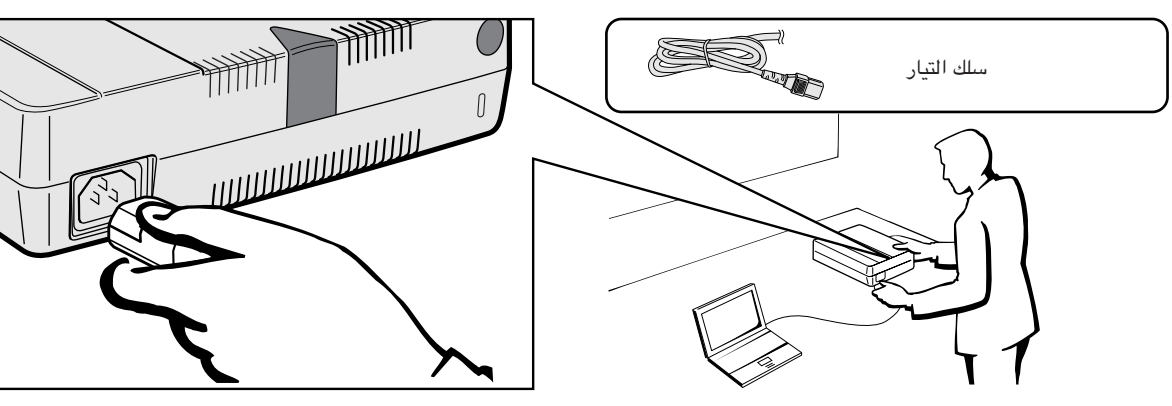

## توصيل جهاز العرض الإسقاطى بالكمبيوتر

يمكنك توصيل جهاز العرض الإسقاطي بجهاز كمبيوتر لعرض صور الكمبيوتر بكامل الالوان. بالكمبيوتر باستعمال دخل 10 دبوس قياسى (VGA)

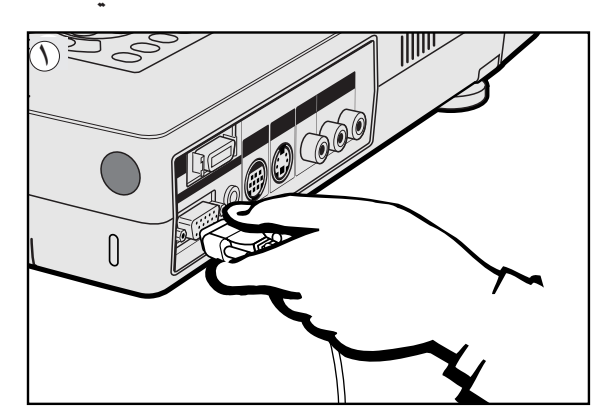

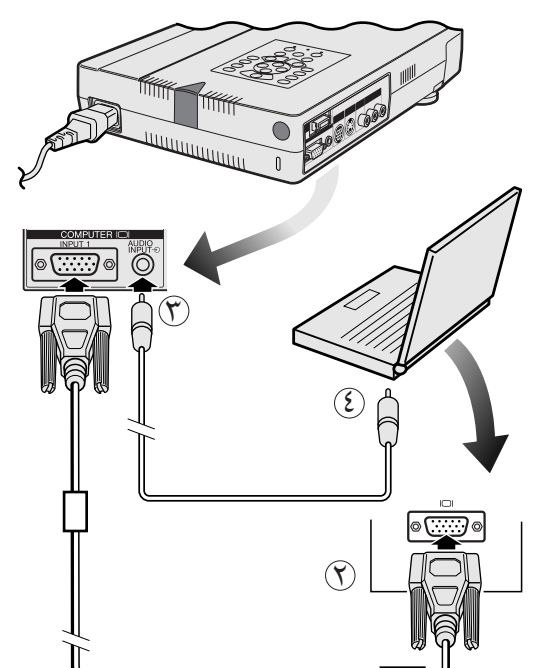

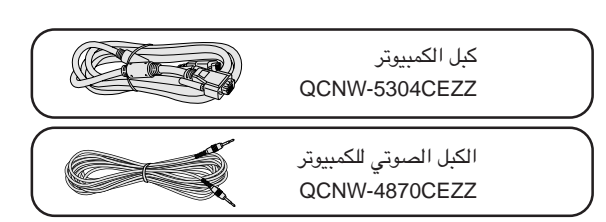

- تم بتوصيل احد طرفي كبل الكمبيوتر المجهّز بمنفذ دخل ١ INPUT 1 في جهاز  $\mathbb O$ العرض الإسقاطي.
- قم بتوصيل الطرف الآخر لمنفذ خرج المونيتور في الكمبيوتر. أحكم تثبيت الموصلات  $(\widehat{\mathsf{Y}})$ عن طريق شد براغي الشد اليدوي.
- ستعمال النظام الصوتي الداخلي، قم بتوصيل احد طرفي كبل صوت الكمبيوتر " المجهِّز بطرف دخل الصوت AUDIO INPUT في جهاز العرض الإسقاطي.
	- ﴿ ﴾) قم بتوصيل الطرف الآخر بطرف خرج الصوت في الكمبيوتر.

## $\overline{\mathbf{A}}$  تنبیه $\mathbf{A}$

● قبل التوصيل، تأكد من إيقاف كل من جهاز العرض والكمبيوتر . بعد عمل جميع التوصيلات، قم اولاً بتشغيل جهاز العرض. ينبغي دائماً ان يكون الكمبيوتر هو آخر ما تقوم بتشغيله.

#### ملاحظة)

- يرجى قراءة دليل تشغيل جهاز الكمبيوتر بعناية.
- راجع صفحة ٥٤ و ٥٥ "إشارات الدخل (التوقيت الموصى به)" حيث توجد قائمة بإشارات الكمبيوتر المتوافقة مع جهاز العرض. الإستعمال مع إشارات كمبيوتر غير تلك المدرجة في القائمة يمكن ان يؤدي الى عدم تشغيل بعض الوظائف.

عند توصيل هذا الجهاز بجهاز كمبيوتر، قم باختيار الوضع /Computer" "RGB لنوع الإشارة "Signal Type" في لائحة GUI. (راجع صفحة ٤٠)

#### ا ملاحظة

• قد تحتاج لمعدّل ماكنتوش للإستعمال مع بعض انواع اجهزة الكمبيوتر طراز ماكنتوش. إتصل بأقرب موزع لمنتجات لوحات العرض البلّورية السائلة الصناعية طراز شارب او مركز صيانة معتمد.

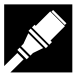

## توصيل اجهزة الكمبيوتر المتوافقة الاخرى

<span id="page-12-0"></span>عند توصيل جهاز العرض الإسقاطي بجهاز كمبيوتر متوافق غير طراز آي بي إم (الفئات VGA/SVGA/XGA/SXGA/UXGA) وغير طراز ماكنتوش (مثل محطات العمل "وورك ستيشن")، يمكن ان تحتاج لكبل منفصل. يرجى الإتصال بالموزع لديك لمزيد من المعلومات.

عند توصيل هذا الجــهاز بجهاز كمبيوتر، قم باختيار الوضـع "Computer/RGB" لنوع الإشارة "Signal Type" في لائحة اGU. (راجع صفحة ٤٠.)

#### ا ملاحظة >

- توصيل اجهزة كمبيوتر غير الانواع الموصى بها يمكن ان يؤدي الى تلف جهاز العرض او الكمبيوتر او كليهما.
	- دخل الصوت AUDIO INPUT او يقبل دخل منفذ الدخل ١ NPUT 2 او ١٧ INPUT 2.

## وظيفة "التوصيل والعرض"

- هذا الجهاز متوافق مع نظام VESA القياسي DDC 1/DDC 2B عند التوصيل بطرف انالوغ ذي ١٥ ديوس ونظام VESA القياسي DDC 2B عند التوصيل بطرف رقمي ذي ٢٠ دبوس. يقوم جهاز العرض وجهاز الكمبيوتر المتوافق مع معايير VESA DDC بتبادل متطلبات التهيئة الخاصة بهما مما يسمح بسرعة وسهولة التهبئة.
	- قبل استخدام وظيفة "التوصيل والعرض" تأكد من تشغيل جهاز العرض الاسقاطي أولاً والكمبيوتر الموصل في النهاية.

### | ملاحظة >

• وظيفة التوصيل والعرض DDC الخاصة بهذا الجهاز لا تعمل الا عند الاستعمال مع جهاز كمبيوتر متوافق مع وظيفة VESA DDC.

## بالكمبيوتر باستعمال الدخل الرقمي الماشر (™PanelLink)

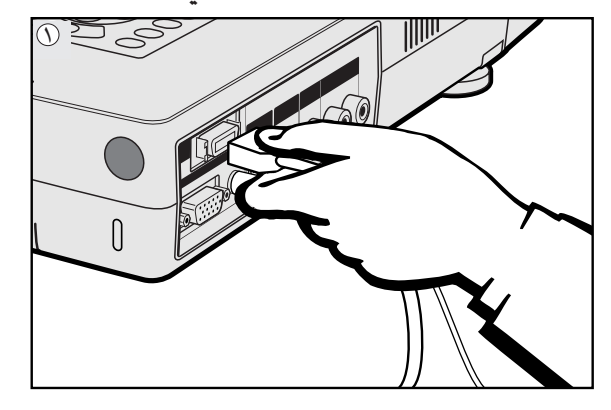

الكبل الصوتى للكمبيوتر QCNW-4870CEZZ

- بنوصيل احد طرفي الكبل الرقمي بمنفذ الدخل ٢ NPUT 2 في جهازالعرض A و المعالم السلام المسلم المسلم الم الاسقاطى.
	- قم بتوصيل الطرف الآخر بالطرف المناظر في جهاز الكمبيوتر.  $(\widehat{\mathsf{y}})$
- ستعمال نظام الصوت الداخلى، قم بتوصيل احد طرفي كبل صوت الكمبيوتر  $(\widetilde{\mathsf{F}})$ المجهّز بطرف دخل الصوت AUDIO INPUT في جهاز العرض الإسقاطي. قم بتوصيل الطرف الآخر بطرف خرج الصوت في جهاز الكمبيوتر.

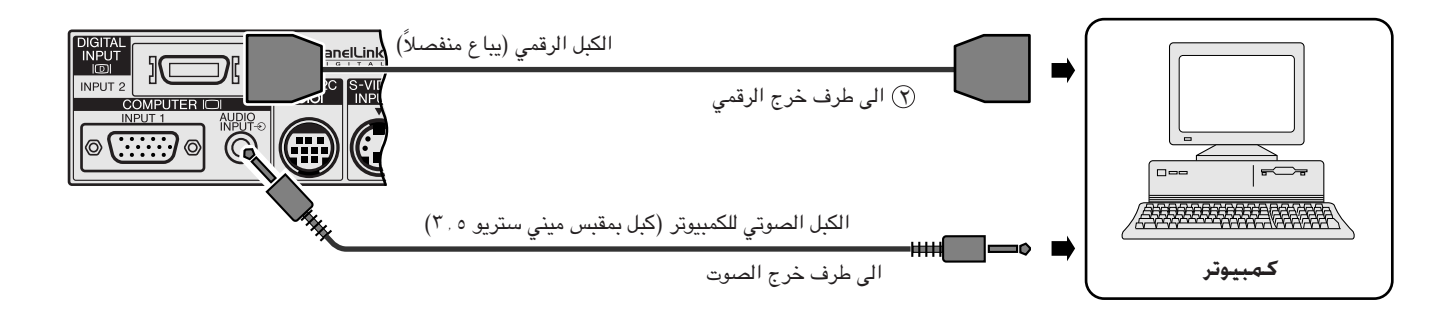

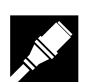

## توصيل جهاز العرض الإسقاطي بجهاز فيديو

<span id="page-13-0"></span>يمكنك توصيل جهازك بمسجل كاسيتات فيديو او مشغل اسطوانات ليزر او مشغل اسطوانات فيديو رقمية DVD او محلل رموز تلفزيوني رقمي DTV او غير ذلك من الاجهزة السمعية والمرئية.

 $<$  ننبیه  $\blacktriangle$ 

• اوقف دائماً جهاز العرض اثناء التوصيل باجهزة الفيديو لحماية كل من جهاز العرض وجهاز الفيديو الذي يتم توصيله.

بمصدر فيديو (مسجل كـاسيتات فيديو أو مشغل أستطوانات ليزر أو محلل رموز تلفزيون رقمى DTV أو مشغل أستطوانات فيديو رقمية DVD) باستعمال دخل الفيديو القياسى

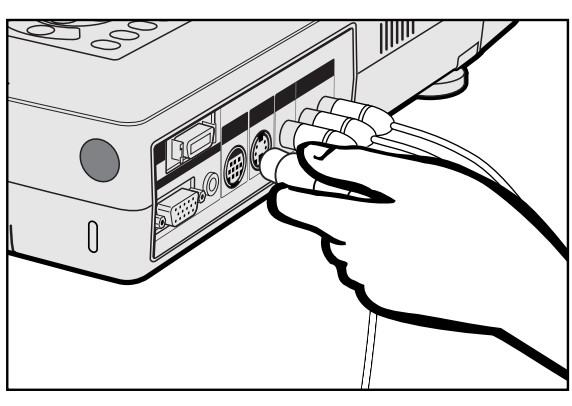

- الاصفر المسلات RCA الاصفر بطرف دخل الفيديو VIDEO INPUT الاصفر المسفر المناظر الموجود في جهاز العرض الإسقاطي وطرف خرج الفيديو الموجود في مصدر الفيديو.
- (٢) لاستعمال نظام الصوت الداخلي، قم بتوصيل موصلات RCA الحمراء والبيضاء باطراف دخل الصوت AUDIO INPUT الحمراء والبيضاء المناظرة الموجودة في جهاز العرض الإسقاطي واطراف خرج الصوت الموجودة في مصدر الفيديو.

يستخدم في طرف دخل الفيديو المنفصل S-VIDEO INPUT نظام اشارات فيديو يتم فيه فصل الصورة الى اشارة الوان واشارة اضاءة لتحقيق جودة صورة اعلى.

## ا ملاحظهٔ)

- للحصول على صور فيديو اعلـى جـودة، يمكنك استعمـال طرف دخـل الفيديو المنفصل S-VIDEO INPUT الموجود في جهاز العرض الإسقاطي. كبل الفيديو المنفصل يبا ع منفصلاً.
- اذا كان جهاز الفيديو لديك لا يتضمن طرف خرج فيديو منفصل، إستعمل طرف خرج الفيديو المركّب.

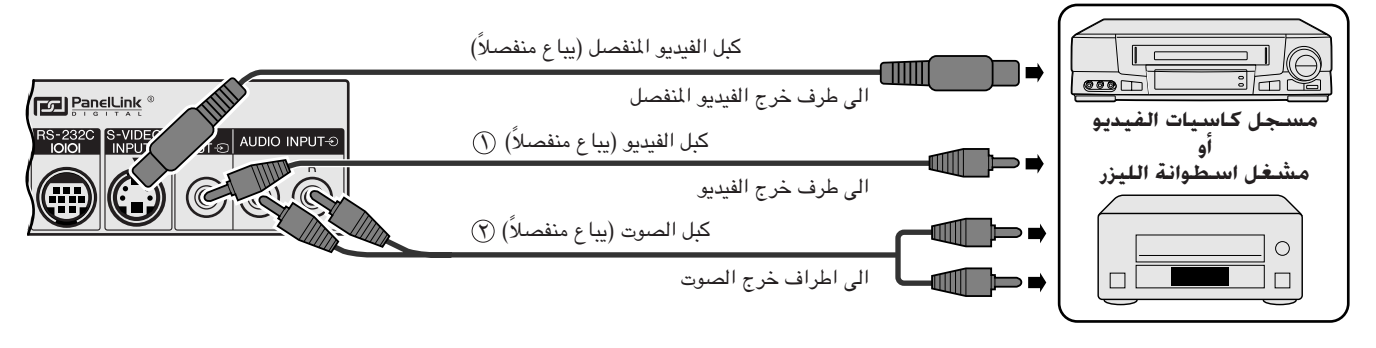

## الى محلل رموز تلفزيونى رقمى DTV او مشغل اسطوانات فيديو رقمى DVD

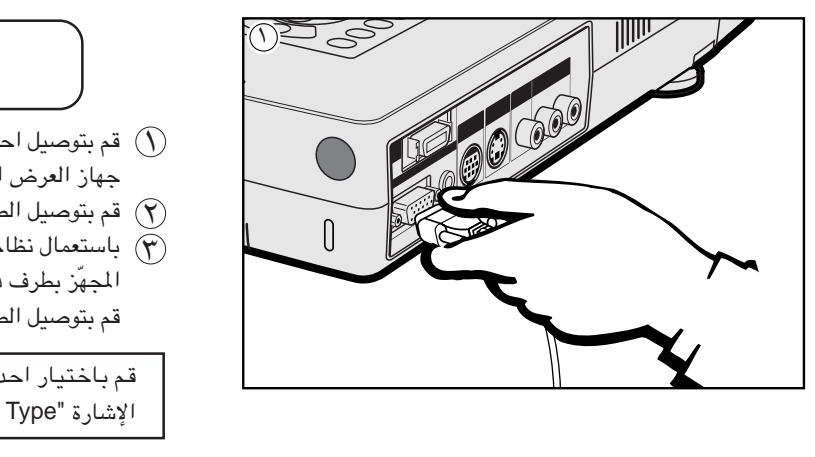

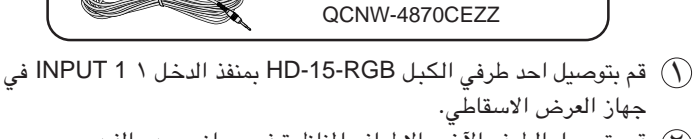

الكبل الصوتي للكمبيوتر

- بتوصيل الطرف الآخر بالاطراف الماظرة في جهاز مصدر الفيديو.  $(\widehat{\mathsf{y}})$ (٣) باستعمال نظام الصوت الداخلي، قم بتوصيل احد طرفي كبل صوت الكمبيوتر
- المجهِّر بطرف دخل الصوت AUDIO INPUT في جهاز العرض الاسقاطي. قم بتوصيل الطرف الآخر بطرف خرج الصوت في جهاز مصدر الفيديو.

قم باختيار احد الاوضاع "Computer/RGB" او "Component" لنوع الإشارة "Signal Type" في لائحة الGU، وذلك تبعاً لمصدر الفيديو.

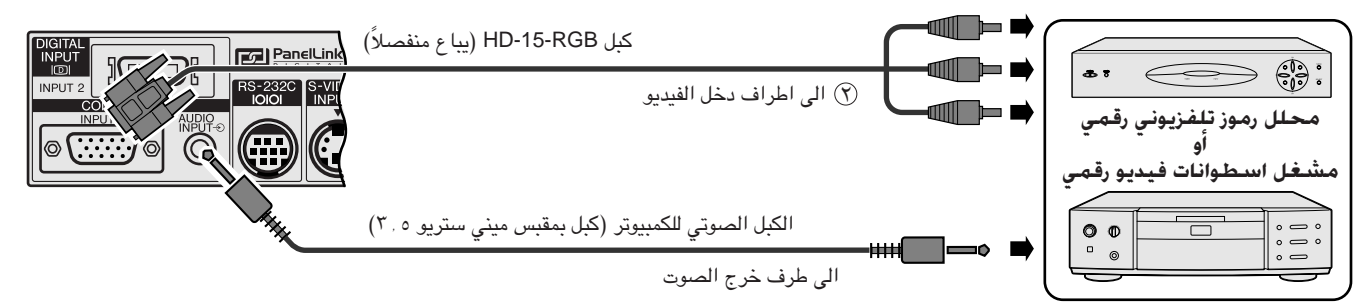

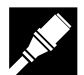

## توصيل منفذ RS-232C

<span id="page-14-0"></span>عند توصيل منفذ RS-232C في جهاز العرض بالكمبيوتر باستعمال الكبل RS-232C (طراز مصلب، يباع بصورة منفصلة)، يمكن استعمال الكمبيوتر للتحكم في جهاز العرض والتحقق من حالة جهاز العرض. راجع صفحتى ٥٢ و ٥٣ بخصوص التفاصيل.

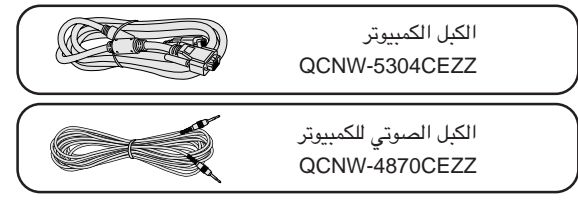

DIN-D-sub RS-232C QCNW-5288CEZZ

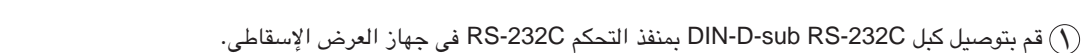

(٣) قم بتوصيل كبل RS-232C (يبا ع منفصلاً) بالطرف الآخر للكبل DIN-D-sub RS-232C وبمنفّذ التوصيل المتوالي لجهاز الكمبيوتر.

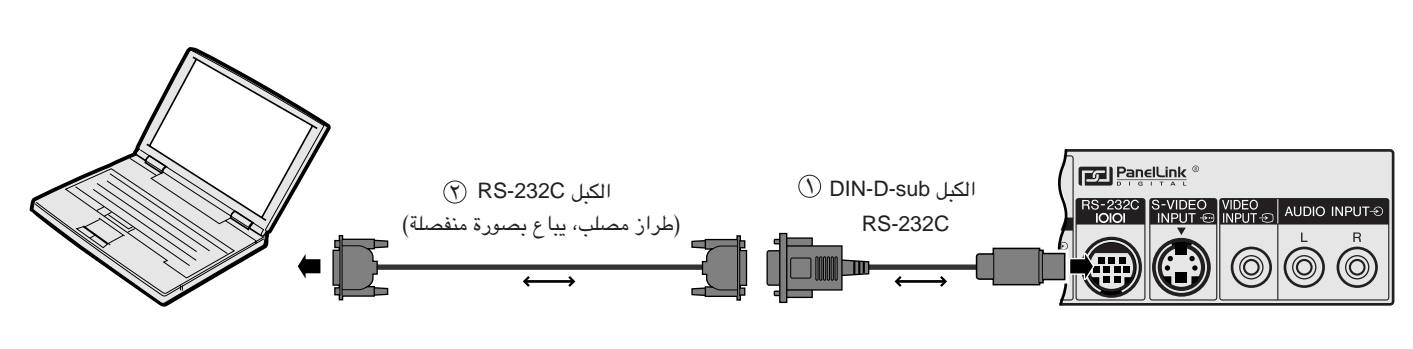

## $\overline{\mathbf{A}}$  تنبیه $\mathbf{A}$

• لا تعمد الى توصيل الكبل RS-232Cبالكمبيوتر او نزعه عنه بينما يكون في وضع التشغيل. يمكن لذلك ان يتلف جهاز الكمبيوتر.

### ا ملاحظة

- يمكن للماوس اللاسلكي او وظيفة RS-232C الا يعملا اذا لم يكن منفذ جهاز الكمبيوتر لديك مهياً بالشكل الصحيح. يرجى مراجعة دليل تشغيل الكمبيوتر لعرفة تفاصيل تهيئة/ تركيب مشغل الماوس الصحيح.
	-
	- الاسهم (→, →) تبيّن اتجاه الإشارات.

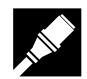

## لتوصيل مستقبل إشارات الماوس اللاسلكى

- يمكنك استعمال وحدة التحكم عن بعد كماوس لاسلكي.
- عند توصيل منفذ RS-232C في جهاز العرض بالكمبيوتر باستعمال الكبل RS-232C (طراز مصلب، يباع بصورة منفصلة)، يمكن استعمال الكمبيوتر للتحكم في جهاز العرض والتحقق من حالة جهاز العرض. راجع صفحتي ٥٢ و ٥٣ بخصوص التفاصيل.

<span id="page-15-0"></span>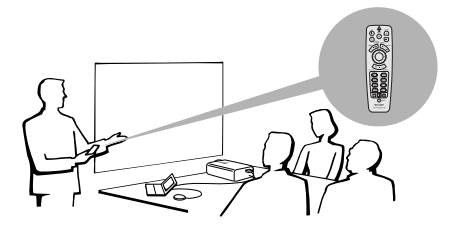

## اجهزة الكمبيوتر طراز IBM او متوافق مع IBM

قم بتوصيل الطرف الآخر بمستقبل الماوس اللاسلكي.  $(\widehat{\mathsf{Y}})$ 

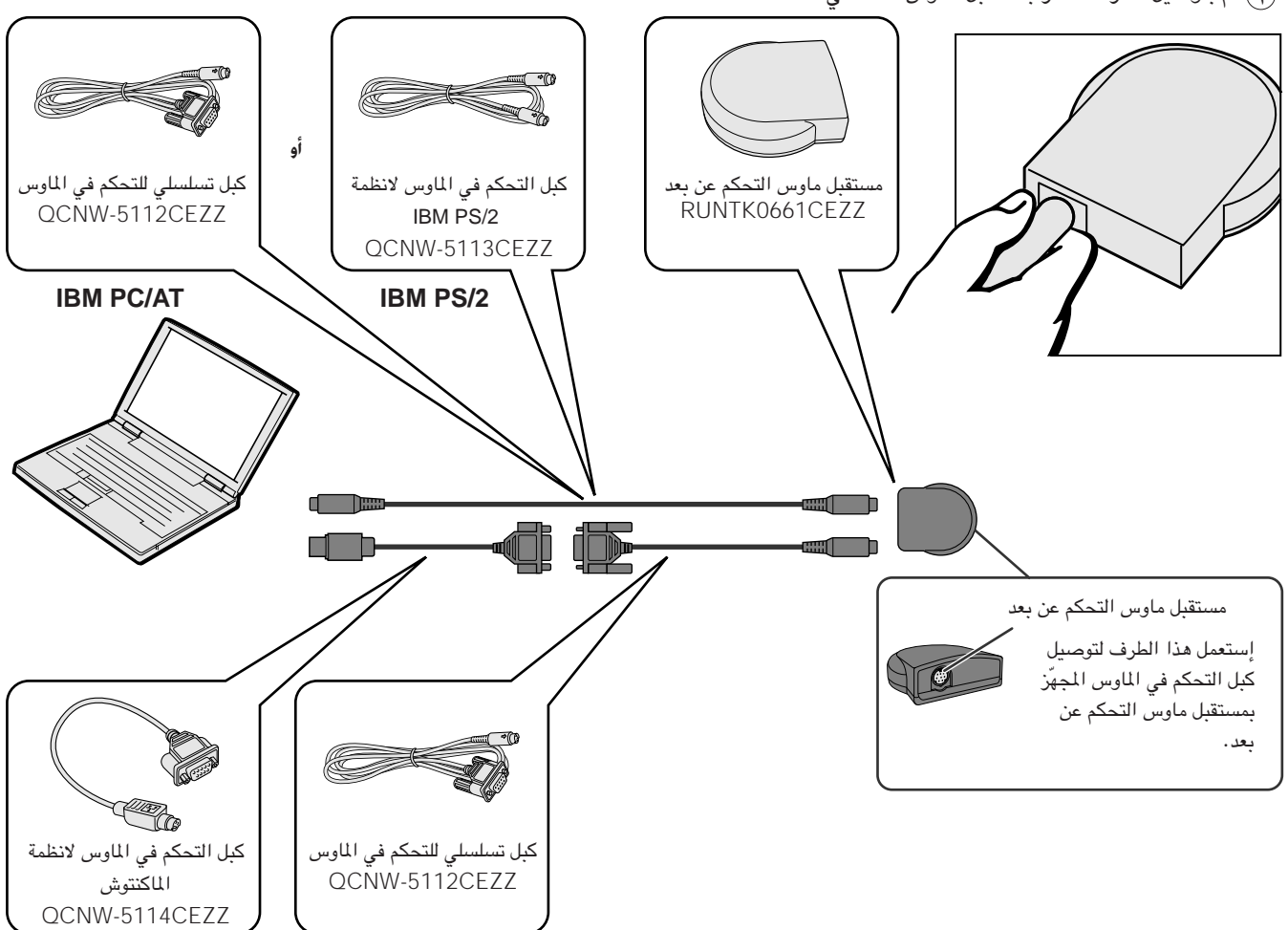

## اجهزة الكمبيوتر طراز الماكنتوش

قم بتوصيل كبل التوصيل المتوالي للتحكم في الماوس بمستقبل الماوس اللاسلكي.  $(\widehat{\ })$ 

(٢) قم بتوصيل كبل التحكم في الماوس الخـــاص بالماكنتوش بمنفذ توصيل الكماليات ADB في جهــاز الماكنتوش.

.<br>(٣) قم بتوصيل الطرف الآخر لكبل التحكم في الماوس الخاص بالماكنتوش بكبل التوصيل التوالي للتحكم في الماوس.

## $\leftarrow$  تنبیه  $\blacktriangle$

• لا تعمد الى توصيل كبلات التحكم في الماوس بجهـــاز الكمبيوتر او نزعها عنه بينما يكــون في وضـع التشغيل. يمكن لذلك ان يتلف جهاز الكمبيوتر.

### ا ملاحظة >

• وظائف الماوس اللاسلكي يمكنها تشغيل اجهــزة الكمبيوتر المتوافقة مـــع انظمة الماوس طـــران IBM PS/2 او التسلسلي (RS-232C) او Apple ADB.

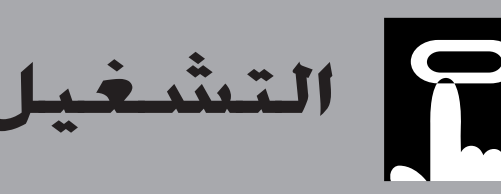

<span id="page-16-0"></span>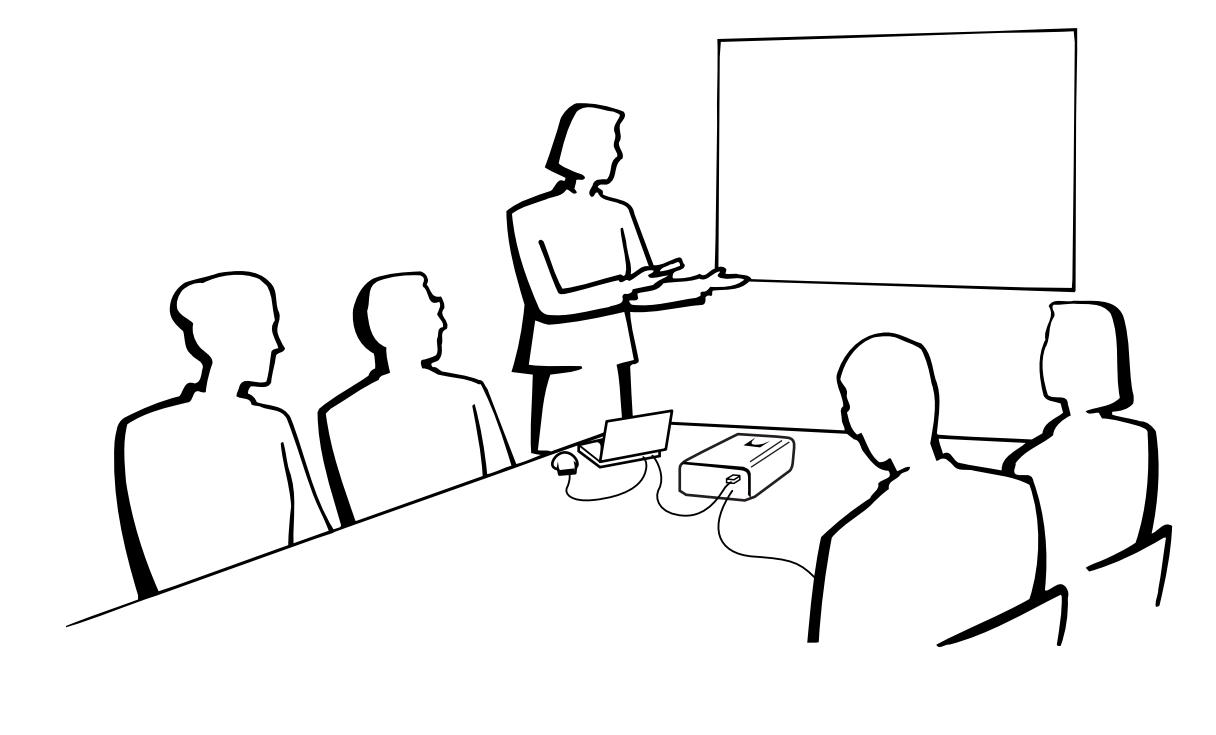

 $\overline{\mathbb{C}}$ 

## عمليات التشغيل الأساسية

ر .<br>التيار بمأخذ تيار كهربائي في الجدار . يضيء مؤشــــر التيار بلون احمر ويتحـــول جهاز العرض الى وضـع الانتظار .

## اضغط تشغيل ON التيار.  $(\widehat{Y})$

### ملاحظة)

• وميض مؤشر استبدال المصباح بلون اخضر يبيّن ان المصباح يقوم بالتسخين. إنتظر الى ان يتوقف وميض المؤشر قبل تشغيل جهاز العرض.

قم بعمل التوصيـــلات الضرورية قبل المضي قــدماً. قم بتوصيل سلك  $(\bigcap$ 

- ء<br>● أذا تم ايقاف التيار ثم اعيد تشغيله مرة اخرى فقد تمضي برهـة قصـيرة قبـل ان يـتم تشغيل المصباح. (خلال هذه الفترة، يومض المؤشر.)
- بعد إخراج الجهاز من العبوة وتشغيله للمرة الاولى، يمكن ان تنبعث رائحة بسيطة من فتحة العادم. وهذه الرائحة سرعان ما تختفي مع الاستعمال.

عندما يكون التيار موصلاً، يضيء مؤشر استبدال المصباح LAMP مبيّناً ا**خضر**: المباح جاهز.<br>**وميض اخضر**: تسخين. احمر: قم بتغيير المصباح.

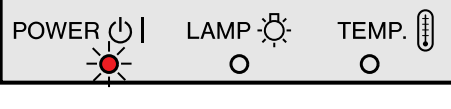

P

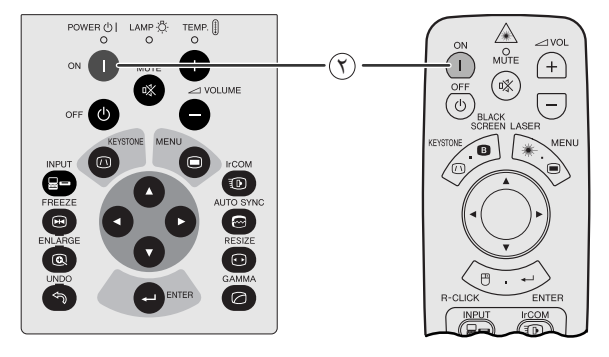

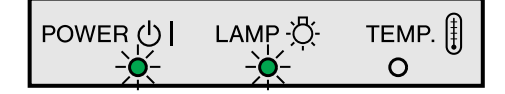

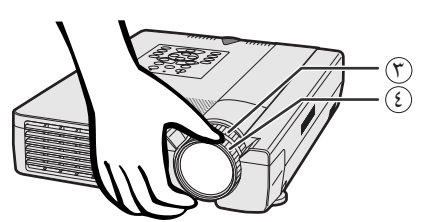

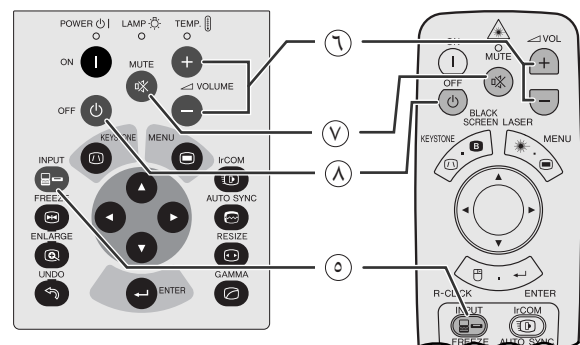

- <span id="page-17-0"></span>(٣) ادر حلقة الزوم. يمكن ضبط الصورة حسب المقاس المرغوب ضمن نطاق الزوم.
- 3) ادر حلقة التركيز البؤري الى ان تصبح الصورة المعروضة على الشاشة واضحة.

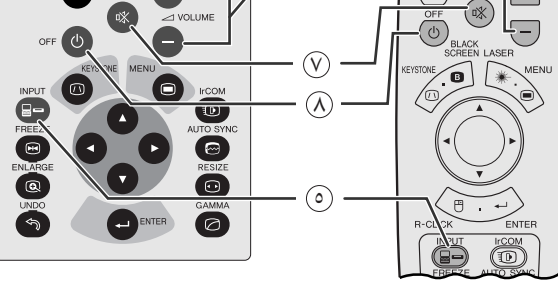

(0) إضغط INPUT لاختيار وضع الدخل المرغوب. إضغط INPUT مرة اخرى لتغيير الوضع.

## | ملاحظة ≻

• عند عدم استقبال إشارات، يتم عرض العبارة "NO SIGNAL" (لا إشارة). عند استقبال اشارات لم يضبط جهاز العرض لاستقبالها، تعرض العبارة ".NOT REG" (غير مسجلة).

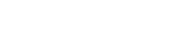

الوضع INPUT 2

❤ा

الوضع INPUT 1

مـثال

 $\odot$ 

الوضع VIDEO

 $\circledD$ 

 $\circledR$ 

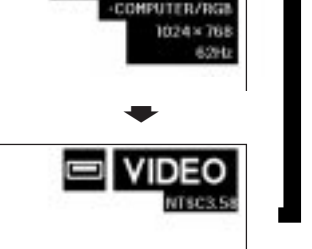

**INPUT** 

**MPUT** 

COMPONENT

2

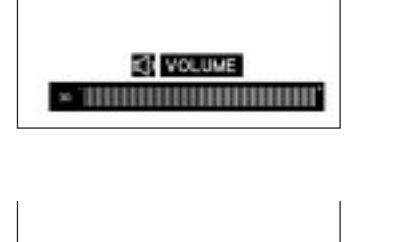

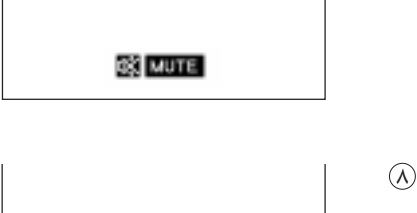

- (٦) إضغط -/+ VOLUME لضبط مستوى الصوت.
	- الأبقاف الصوت مؤقتاً .  $\mathsf{MUTE}$  لايقاف الصوت مؤقتاً  $(\widehat{\mathsf{V}})$ لاستعادة الصوت، إضغط MUTE مرة اخرى.
	- $\Omega$  إضغط OFF. إضغط OFF مرة اخرى اثناء عرض الإخطار.

## ا ملاحظة >

- اذا قمت بضغط OFF بطريق الخطأ ولم ترغب في ايقاف التيار، إنتظر الى ان تختفي شاشة إيقاف التيار.
- عند ضغط OFF مرتين، يضيء مؤشر التيار لون احمر وتدور مروحة التبريد لمدة ٩٠ ثانية تقريباً. ثم يتحول جهاز العرض الى وضع الانتظار.
	- قبل فصل سلك التيار، إنتظر حتى تتوقف مروحة التبريد.
- يمكن تشغيل التيار من جديد بضغط ON. عند تشغيل التيار، يضيء كل من مؤشر التيار ومؤشر استبدال المصباح بلون اخضر.

ها ضبط الشاشة

<span id="page-18-0"></span>إجعل موضع جهاز العرض عمودياً على الشاشة بحيث تكون جميع الارجل منبسطة ومستوية لتحقيق افضل جودة للصورة. اذا كانت حواف الصورة مشوّمة، حرّك جهاز العرض الى الامام او الى الخلف.

#### ا ملاحظهٔ >

- ينبغي تركيز عدسة جهاز العرض بحيث تكون في منتصف الشاشة. اذا لم يكن مركز العدسة عمودياً على الشاشة فستكون الصورة مشوَّمة بحيث تصعب الشاهدة.
- ضع الشاشة بحيث لا تكون في ضوء الشمس المباشر او ضوء الحجرة. إن الضوء الساقط على الشاشة مباشرة يجعل الالوان تبدو باهتة بحيث تصعب الشاهدة. اغلق الستائر وخفَّت الإضاءة عند تركيب الشَّاشة في غرفة مشمسة او ساطعة الاضاءة.
	- لا يمكن استعمال شاشة مستقطبة مع هذا الجهاز.

## التركيب العادي (الإسىقاط الامامي)

ضع جهاز العرض على البعد المطلـوب من الشاشة تبعاً لمقاس الصورة المرغـوب (راجــع الجدول ادناه).

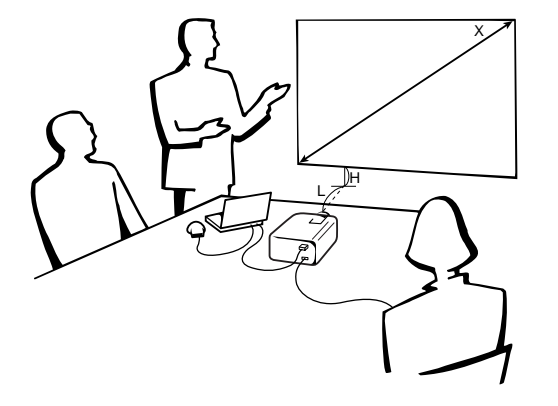

## الوضع العادى NORMAL  $(\mathbf{r}: \mathbf{t})$

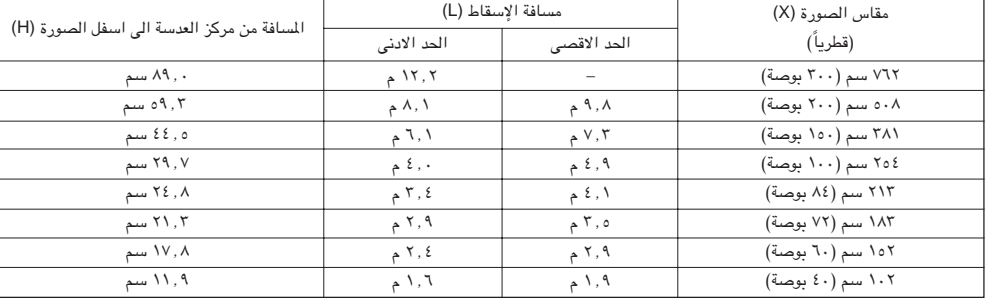

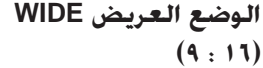

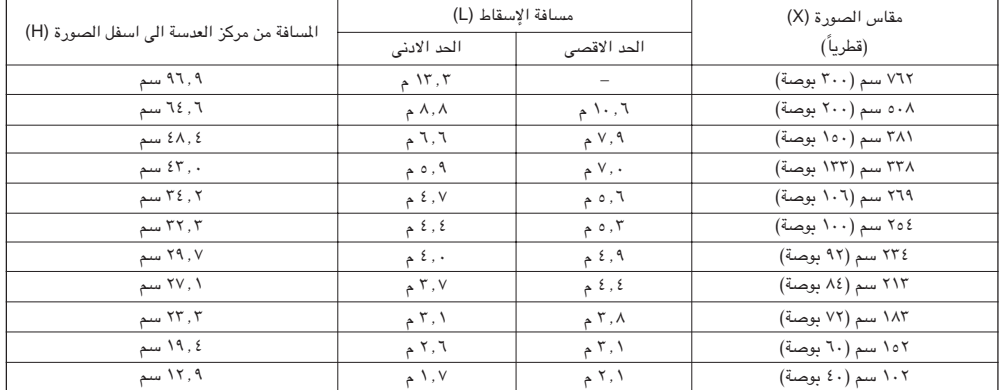

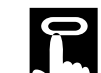

ضبط الشاشة

## إستعمال اقدام الضبط

يوجد قدما ضبط اماميتان وقدم ضبط خلفية. لخفض موضع الصورة، إسحب الرجل المطوية لقدم الضبط الخلفية. راجع الطريقة المبينة ادناه لاستعمال اقدام الضبط الامامية.

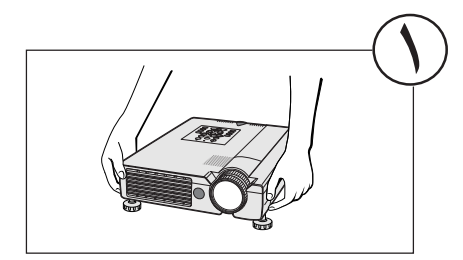

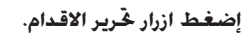

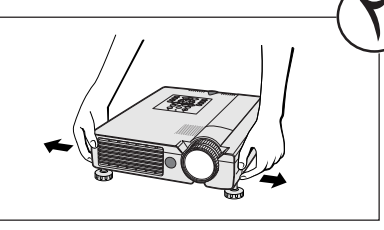

اضبط ارتفاع جهاز العرض الإسقاطي وانزع الايدي عن ازرار څرير الاقدام.

<span id="page-19-0"></span>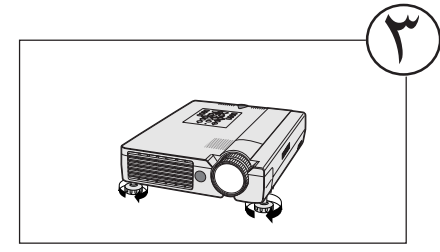

ادر القدم لإجراء تعديلات طفيفة.

#### ا ملاحظة

- يمكن ضبط جهاز العرض الى اعلى حتى +٥ درجات تقريباً عن موضعه القياسي باستعمال اقدام الضبط الامامية وحوالى −٣ درجات عن موضعه القياسي باستعمال قدم الضبط الخلفية.
	- عند ضبط ارتفاع جهاز العرض، يمكن للصورة ان تصبح مشوهة (يختل توازن حجر الاساس) وذلك حسب المواضع النسبية لكل من جهاز العرض والشاشة.

## $\leftarrow$  تنبیه  $\blacktriangle$

- لا تضغط ازرار تحرير الاقدام بينما تكون اقدام الضبط ممتدة إلا اذا امسكت جهاز العرض بإحكام.
	- لا تمسك بالعدسة عند رفع او إنزال جهاز العرض.
- عند إنزال جهاز العرض، إحرص على عدم احتباس اصابعك في المنطقة بين قدم الضبط وجهاز العرض.

## تصحيح المحاذاة الرقمية

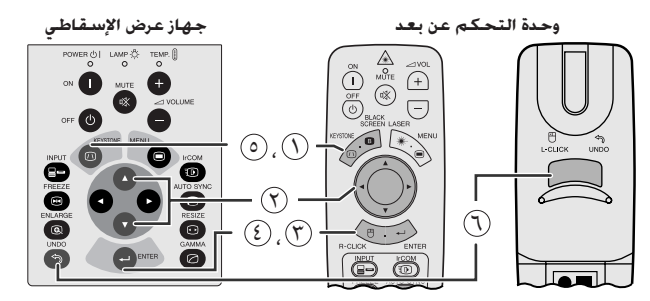

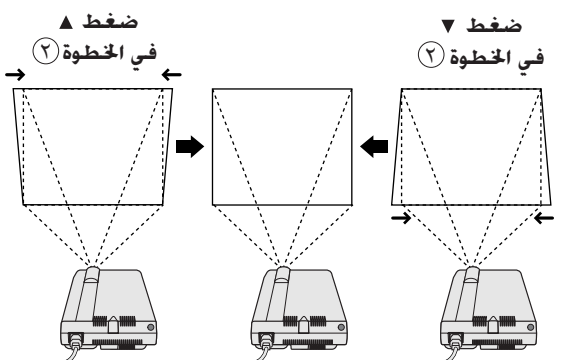

عرض البيانات على الشاشة

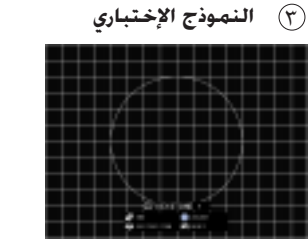

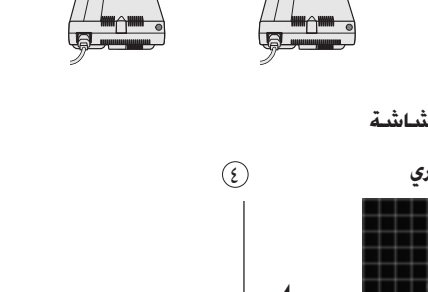

عندما تكون الصورة مشوَّمة بسبب زاوية وضع جهاز العرض فان وظيفة تصحيح المحاذاة الرقمية تتيح لك إمكانية تصحيحها.

- (إسحب المُقتاح .MOUSE/ADJ في وحدة التحكم عن  $\begin{array}{|c|c|c|}\hline\text{Mo} & \overrightarrow{\phantom{aa}} & \overrightarrow{\phantom{aa}} \\ \hline \end{array}$ بعد الى وضع الضبط .ADJ.)
	- (١) إضغط KEYSTONE (المحاذاة).
	- ① إضغط ▲ لضغط (تقليص) الجزء العلوى من الصورة. إضغط ▼ لضغط (تقليص) الجزء السفلي من الصورة.
		- @ إضغط ENTER لعرض النموذج الإختباري.
		- 8) إضغط ENTER لإلغاء النموذج الإختباري.
	- (٥) لإنهاء هذه الوظيفة، إضغط KEYSTONE (المحاذاة).
		- $\circ$  لاعادة التهيئة، إضغط UNDO.

## ا ملاحظة

• يمكن للخطوط المستقيمة او حواف الصورة المعروضة ان تصبح متعرجة.

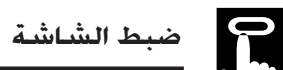

## التركيب للصورة المكوسة

### إسقاط خلفى

- ضـع شاشة شُّفافة بين جهاز العرض والمشاهدين.
- إستعمل لوائح الاختيار في جهاز العرض لعكس الصورة المعروضة. (راجع صفحة ٤٣ بخصوص كيفية استعمال هذه الوظيفة.)

### الإسقاط باستعمال مرآة

- ضع مراّة (من النوع المسطح العادي) امام العدسة.
- <span id="page-20-0"></span>• إستعمل لوائح الاختيار في جهاز العرض لعكس الصورة المعروضة. (راجع صفحة ٤٣ بخصوص كيفية استعمال هذه الوظيفة.)
	- الصورة المنعكسة عن المرآة يتم اسقاطها على الشاشة.

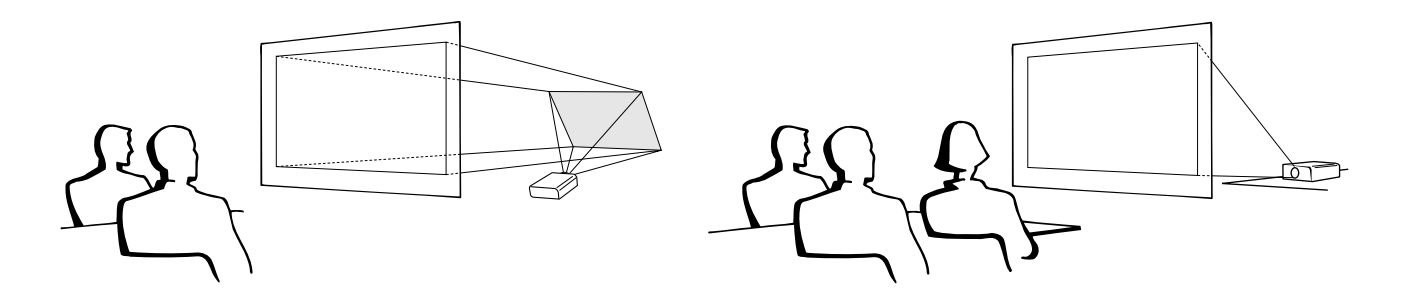

### أملاحظة >

● يمكن الحصول على افضل جودة للصورة بوضع جهاز العرض الإسقاطي في وضع عمودي على الشاشة مع كون جميع الاقدام مستوية وبنفس المستوى.

### $\leftarrow$  تنبیه  $\blacktriangle$

• عند استعمال مرآة، تأكد من اختيار موضع كل من جهاز العرض والمرآة بعناية بحيث لا يشع الضوء في عيون الشاهدين.

## التركيب على السقف

- نوصيك باستعمال قاعدة التركيب على السقف طراز شارب الإختيارية للتركيب في هذا الوضع.
- قبل تركيب جهاز العرض، تأكد من الاتصال بأقرب موزع او مركز صيانة معتمد لمنتجات شاشات العرض البلّورية السائلة الصناعية طراز شارب للحصول على قاعدة التركيب الموصى بها من قبل الصانع (تباع بشكل منفصل). (قاعدة التركيب على السقف موديل AN-NV7T. انبوب التمديد موديل -AN
- عندما يكون جهاز العرض في الوضع المقلوب، إستعمل الحافة العليا للشاشة
- إستعمل لوائح الاختيار في جهاز العرض لاختيار وضع الإسقاط الصحيح. (راجع صفحة ٤٣ بخصوص كيفية استعمال هذه الوظيفة.)

<span id="page-21-0"></span>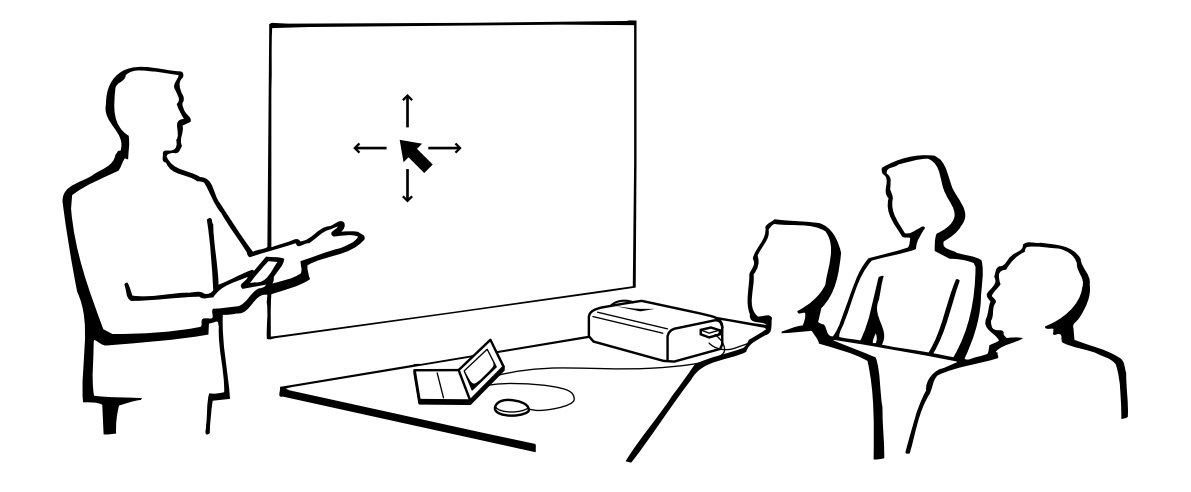

## إستعمال وحدة التحكم عن بعد كأنه ماوس لاسلكى

- وحدة التحكم عن بعد تقوم بالوظائف الثلاث التالية: • التحكم في جهاز العرض الإسقاطي • ماوس *لاسل*کی
	- .<br>• مؤشر الليزر

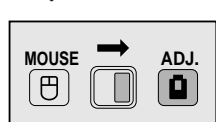

مفتاح الماوس/الضبط .MOUSE/ADJ (وحدة التحكم عن بعد)

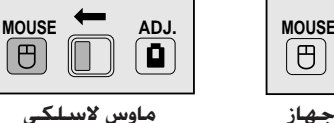

۔<br>التحکم في جهاز العرض الإستقاطى

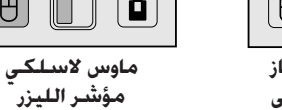

## إختيار موضع وحدة التحكم عن بعد/مستقبل الماوس

- يمكن استعمال وحدة التحكم عن بعد للتحكم في جهاز العرض الإسقاطي ضمن النطاقات المبينة ادناه.
- يمكن استعمال مستقبل الماوس اللاسلكي مع وحدة التحكم عن بعد للتحكم في وظائف الماوس لجهاز كمبيوتر موصل وذلك ضمن النطاقات المبينة ادناه.

## ا ملاحظهٔ >

 $\overline{F}$ 

• يمكن للإشارة القادمة من وحدة التحكم عن بعد ان تنعكس عن الشاشة لسهولة التشغيل. إلا ان المسافة الفعالة للإشارة يمكن ان تتفاوت تبعاً لمدة الشاشة.

## التحكم في جهاز العرض الإسقاطي

## إستعمال الماوس اللاسلكي

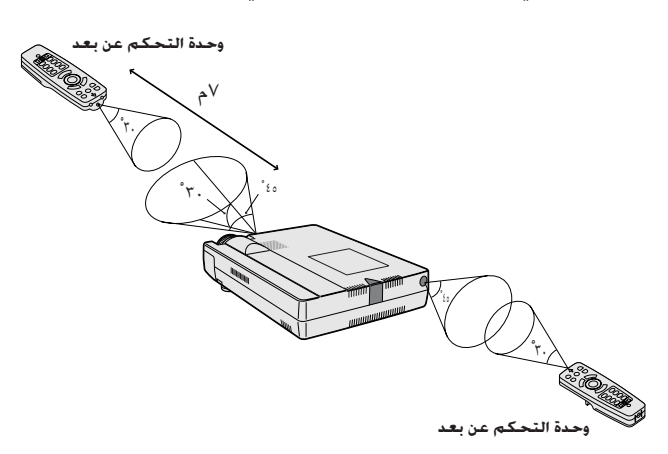

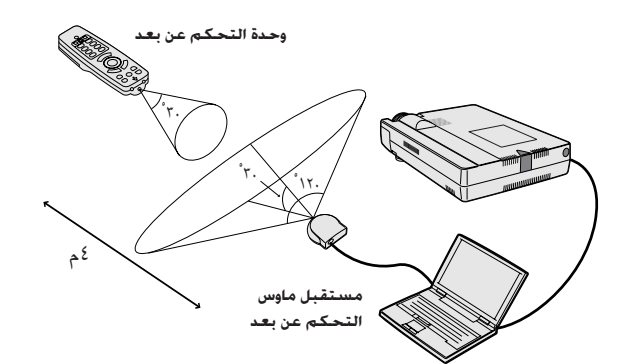

## الإستعمال كأنه ماوس لاسلكى

تأكد من توصيل مستقبل الماوس اللاسلكي المرفق بجهاز الكمبيوتر لديك.

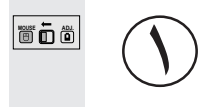

## إسحب المفتاح .MOUSE/ADJ على وضع الماوس MOUSE.

## الازرار الفعالة في وضع الماوس MOUSE

<span id="page-22-0"></span>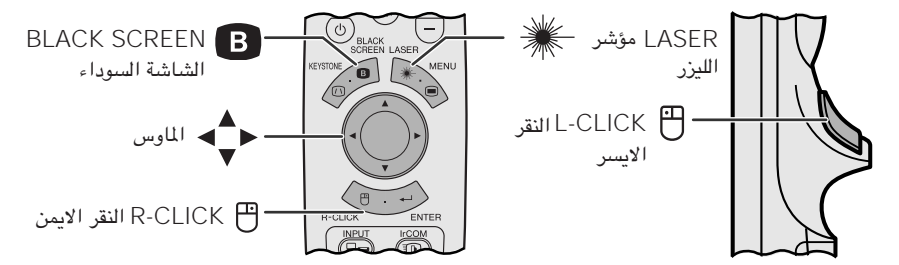

ا ملاحظة)

• يمكن للماوس اللاسلكي الا يعمل بالشكل الصحيح اذا لم يكن منفذ التوصيل المتوالي لجهاز الكمبيوتر لديك مهياً بالشكل الصحيح. راجع دليل تشغيل الكمبيوتر لمزيد من التَّفاصيل حول تهيئة/تركيب مشغل الماوس.

• لانظمة الماوس ذات الزر الواحد، إستعمل اي من الزرين L-CLICK او R-CLICK.

#### إستعمال وحدة التحكم عن بعد في غرفة مظلمة **LIGHT** ·总·

إضغط LIGHT وعندئذ ستضىء الازرار . الاضواء الخضراء تشير الى عمليات تشغيل الماوس والاضواء الحمراء تشير الى عمليات ضبط جهاز العرض الإسقاطي.

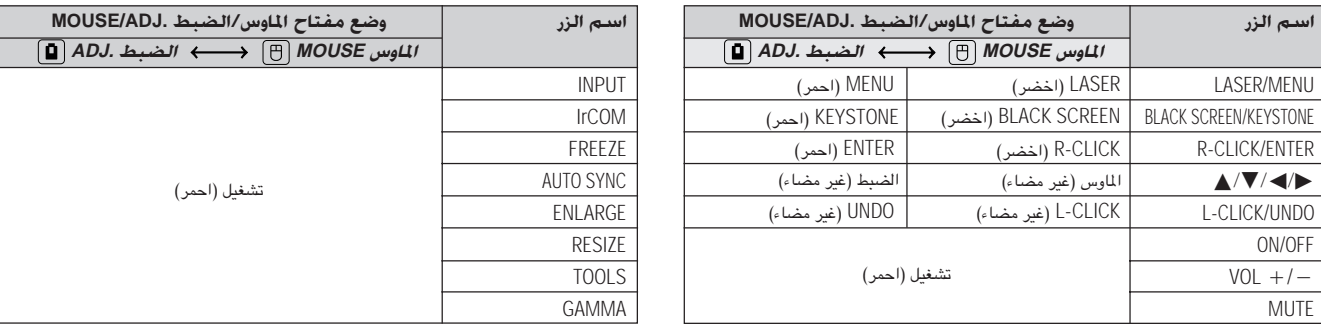

## الإستعمال كمؤشر الليزر

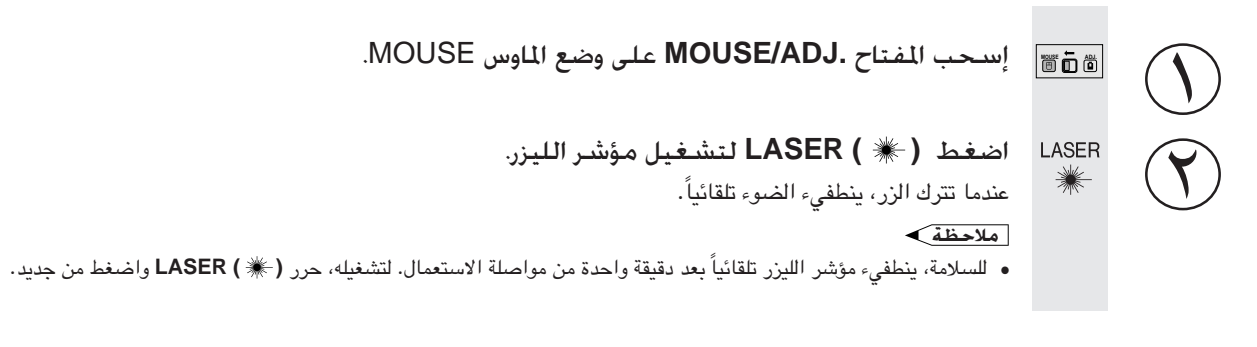

**n** 

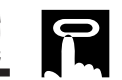

<span id="page-23-0"></span>إستعمال شاشات لوائح التهيئة الاG (وظيفة تفاعل المستخدم مع الاشكال)

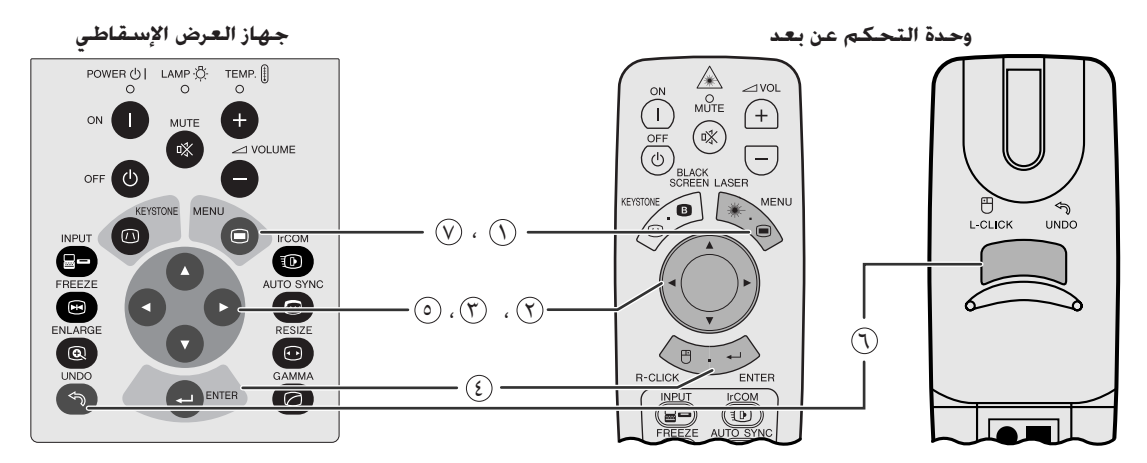

هذا الجهاز للعرض الإسقاطي له مجموعتان من شاشات اللوائح (الدخل/الفيديو INPUT/VIDEO) تسمحان لك بضبط الصورة ومختلف تهيئات جهاز العرض الإسقاطي. ويمكن تشغيل شاشات اللوائح المذكورة من جهاز العرض الإسقاطي او من وحدة التحكم عن بعد باستعمال الازرار التالية.

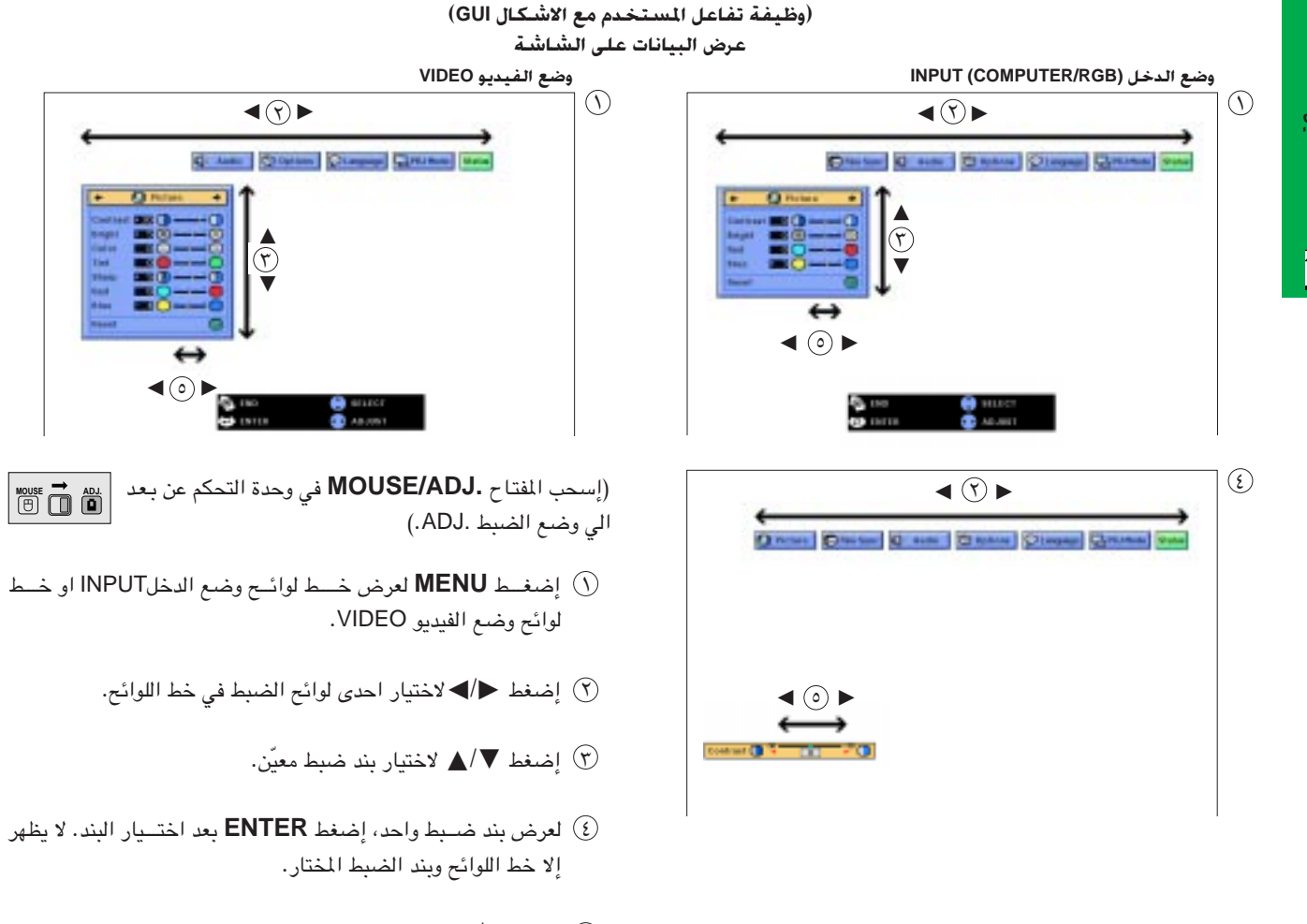

- ⊙ إضغط </> لضبط البند.
- (٢) إضغط UNDO للعودة الى الشاشة السابقة.
- .GUI إضغط MENU لإنهاء وظيفة تفاعل المستخدم مع الاشكال GUI.

#### أملاحظة >

• لمزيد من التفاصيل حول بنود شاشــــات اللوائح، راجع القوائم الهرميــة في الصفحة التالية.

## بنود فـى خـط لـوائـح وضـع الـفـيـديو VIDEO

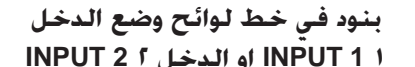

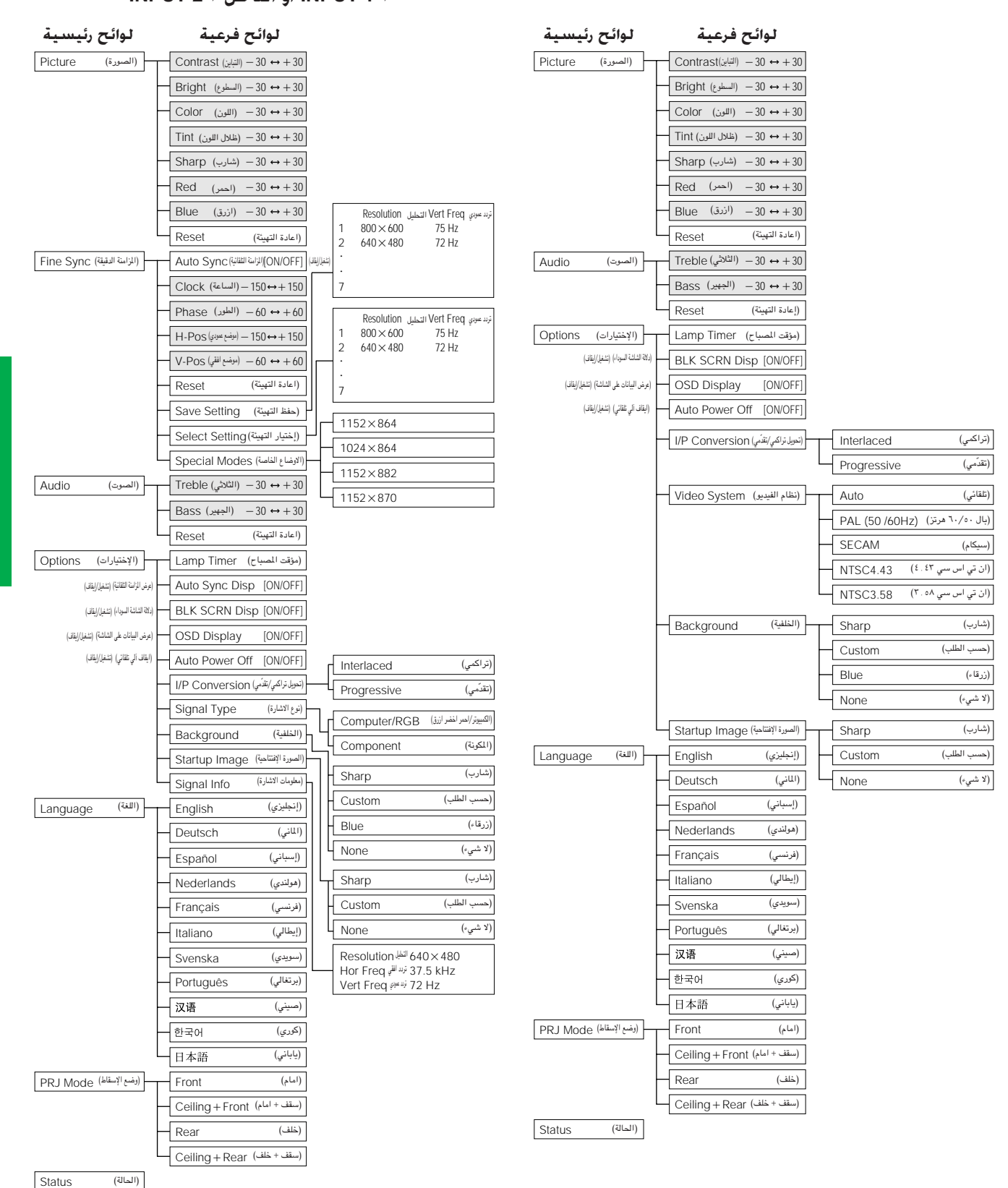

- قيم التحليل والتردد الافقى والتردد العمودي المعروضة اعلاه الغرض منها اعطاء مثال توضيحي فقط.
- لا تظهر بنود اللون "Color" والتدرج اللوني "Tint" والحدة "Sharp" إلا عند اختيار دخل المكونة Component في وضع الدخل ١ NPUT 1.
	- يمكن ضبط البنود المظللة في القوائم الهرمية فقط.
	- لضبط البنود في اللوائح الفرعية، إضغط ﴿ بعد الدخول في اللائحة الفرعية.
	- يتم ضبط الإشارة على الوضع COMPUTER/RGB عند ادخال اشارة رقمية DIGITAL.
		- البنود المعروضة بلون رمادى لا يمكن ضبطها.

 $0 -$ 

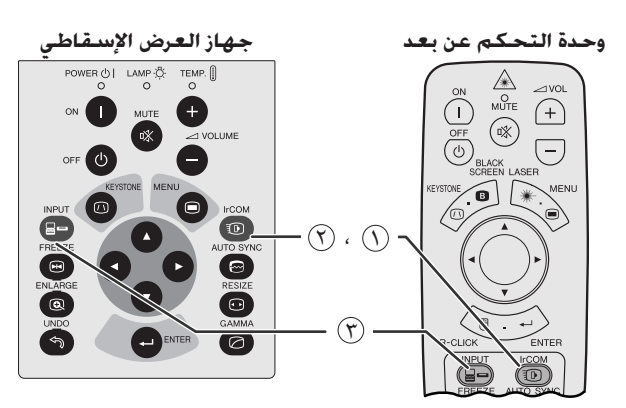

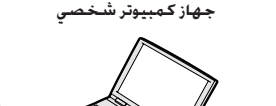

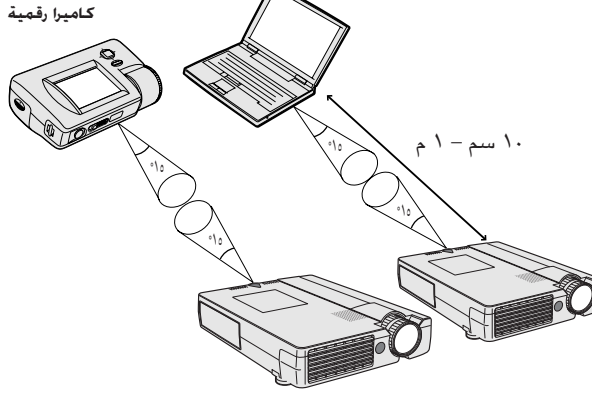

عرض البيانات على الشاشة

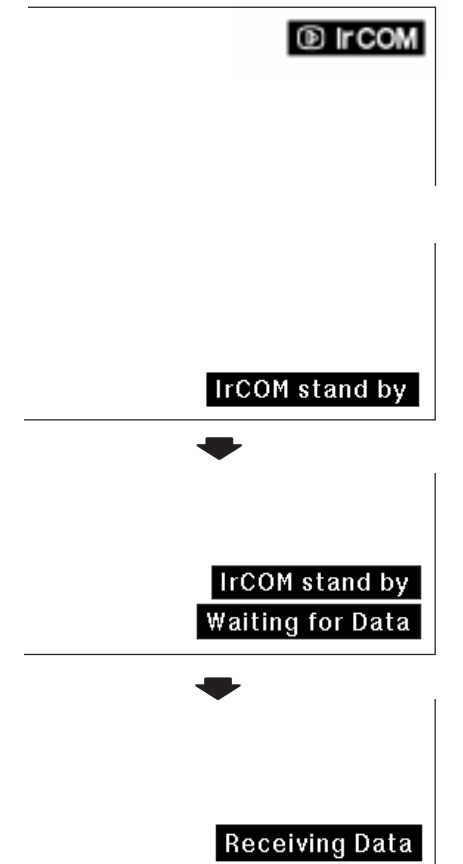

<span id="page-25-0"></span>يمكن لوظيفة الإتصال بالاشعة تحت الحمراء IrCOM ان تنقل الصور الساكنة من جهاز كمبيوتر او كاميرا رقمية الى جهاز العرض الإسقاطي عن طريق الإتصال (اللاسلكي) باستعمال الاشعة تحت الحمراء.

## Sharp Advanced Presentation Software برنامج

- هذه الوظيفة تتطلب برنامج Sharp Advanced Presentation Software  $.SAPS)$
- قم بتركيب برنامج SAPS الموجدو في اسطوانة الـ «سي دي روم» المرفقة على جهاز الكمبيوتر.
	- راجع دليل تشغيل البرنامج بخصوص تعليمات تركيبه وتشغيله.
- ضع جهاز العرض ونظام النقل بالاشعة تحت الحمراء IrCOM ضمن النطاق المبين على اليمين.

### أملاحظة >

- لتفادى اخطاء الإرسال والتغيّرات في الصورة، تأكد مما يلي عند تركيب جهاز العرض الإسقاطى وجهاز الإرسال.
- ان مستشعرات الإتصال بالاشعة تحت الحمراء IrCOM في كل من جهاز العرض الإسقاطي وجهاز الإرسال محميَّة من ضوء الشمس المباشر والإضاءة المحيطة القوية.
	- ان جهاز الإرسال مجهَّز بشحنة بطارية كافية.
- ان جهاز العرض الإسقاطي وجهاز الإرسال موضوعان ضمن نطاق التشغيل المحدَّد.
- ان مستشعرات الإتصال بالاشعة تحت الحمراء IrCOM في كل من جهاز العرض الإسقاطي وجهاز الإرسال محاذاة بصورة صحيحة.
- قد يكون من الضروري للمسافة بين جهاز العرض الإسقاطي وجهاز الإرسال ان تكون اقل من ١٠ سم وذلك تبعاً لجهاز الإرسال.
	- عند استعمال كاميرا للصور الساكنة الرقمية، اضبطها على وضع نقل الصورة.
- قم بمحاذاة جهاز العرض الإسقاطي مع جهاز الإرسال بنفس الارتفاع والزاوية وبمسافة تتراوح من ١٠ سم الى متر واحد دون وجود اي عائق على امتداد خط البصر بينهما.

(إسحب المفتاح .MOUSE/ADJ في وحدة التحكم عن بعد الى وضع الضبط .ADJ.)

- أضغط IrCOM للدخول في وضع الإتصال بالاشعة تحت الحمسراء (0 .IrCOM
	- (٢) ثم يتغير العرض على الشاشة كما هو مبين على اليمين.

### املاحظة >

- اذا لم يتغير عرض البيانات على الشاشة كما هو مبيّن على اليمين، فقد لا يكون جهاز العرض ضمن نطاق الإستقبال من جهاز إرسال البيانات بالاشعة تحت الحمراء .IrCOM
- (f) إضغط INPUT لإنهاء وضع الإتصال بالاشعة تحت الحمراء IrCOM.

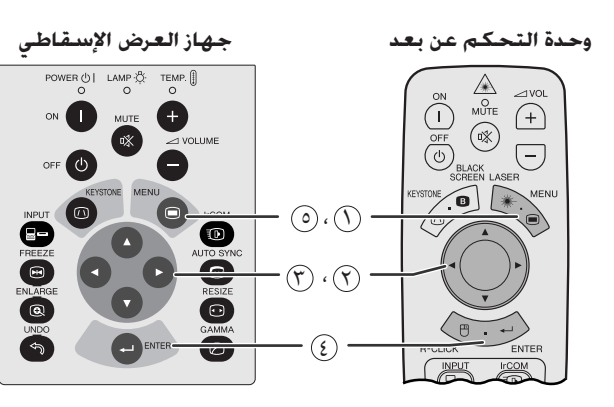

(وظيفة تفاعل المستخدم مع الاشكال GUI) عرض السانات على الشاشة

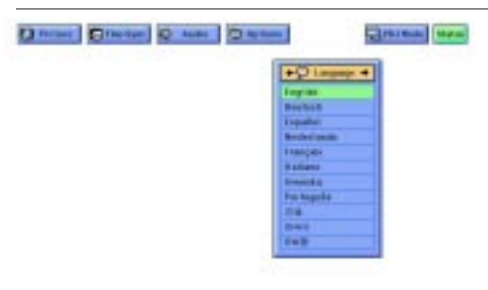

.<br>وحدة التحكم عن بعد

 $\begin{array}{c}\n\bigoplus\nolimits_{\mathsf{M} \cup \mathsf{T} \in \mathsf{M}}\n\end{array}$  $\bigcap$ 

 $(\circledast)$  $\overline{(\overline{v})}$ 

 $\bigcirc$ 

**Marian Marian** 

 $(\overline{()}, \overline{()})$ 

 $(\mathfrak{D}, \mathfrak{F}, \mathfrak{F})$ 

 $\odot$ 

(وظيفة تفاعل المستخدم مع الاشكال GUI) عرض البيانات على الشاشة

ō

 $\bullet$ 

**Division | Q. Asia** |

 $\left(\overline{-}\right)$ 

<span id="page-26-0"></span>اللغة المختارة مسبقاً لعرض البيانات على الشاشة هي اللغة الإنجليزية. يمكن تغيرها الى الإنجليزية او الالمانية او الإسبانية او الهولندية او الفرنسية او الإيطالية او السويدية او البرتغالية او الصينية او الكورية او اليابانية.

> (إسحب المفتاح .MOUSE/ADJ في وحدة التحكم عن بعد الى الوضع .ADJ.)

> > $\mathsf{MENU}$  اضغط MENU.

- ل إضغط ح⁄اً→ لاختيار البند "Language".
	- الصغط  $\blacktriangledown/\blacktriangledown$ لاختيار اللغة المرغوية. ﴿
- 3) إضغط ENTER لحفظ التهيئة. تتم بذلك برمجة وظيفة عرض البيانات على الشاشة لعرض البيانات باللغة المختارة.
	- (٥) لإنهاء وظيفة تفاعل المستخدم مع الاشكال GUI ، إضغط MENU.

 $\overline{\mathbb{C}}$ 

 $\begin{array}{|c|c|c|}\hline\text{Mouss} & \overrightarrow{\text{O}} & \text{AB} \\ \hline \end{array}$ 

# ختيار وضع نظام دخل الفيديو (وضع الفيديو VIDEO فقط)

جهاز العرض الإسقاطى

POWER  $\bigcirc$  | LAMP  $\overline{\bigcirc}$  | TEMP.

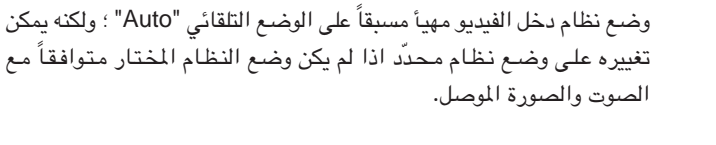

(إسحب المقتاح .MOUSE/ADJ في وحدة التحكم عن  $\boxed{\overset{\text{mouse}}{\text{[}}\overset{\text{m}}{\text{[}}\overset{\text{m}}{\text$ بعد الى الوضع .ADJ.)

- $\mathcal{O}$  إضغط MENU.
- (٢) اضغط </>لاختيار البند "Options".
- ل إضغط ¶/▲لاختيار البند "Video System" ثم اضغط ▶ .
	- ﴾ إضغط ▼/▲لاختيار وضع نظام الفيديو المرغوب.
		- (0) إضغط **ENTER** لحفظ التهيئة.
- . [1] لإنهاء وظيفة تفاعل المستخدم مع الاشكال GUI، إضغط MENU.

## ا ملاحظة

• عند تهيئة وضـع النظام على الوضـع التلقائي "Auto" يمكن الا تكون الصورة المستقبلة واضحة وذلك نتيجة لفروق الإشارات. اذاً حدث ذلك، قم بالتحويل الى نظام الفيديو الذي تقوم بمشاهدته.

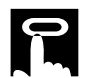

عمليات ضبط الصورة

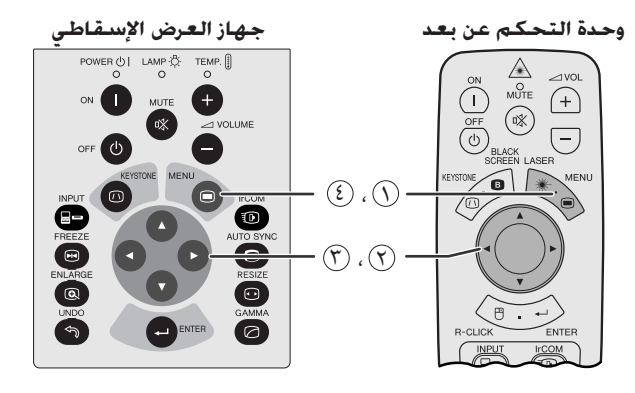

(وظيفة تفاعل المستخدم مع الاشكال GUI) عرض البيانات على الشاشة (دخل الكمبيوتر/احمر اخضر ازرق COMPUTER/RGB فى وضع الدخل INPUT)

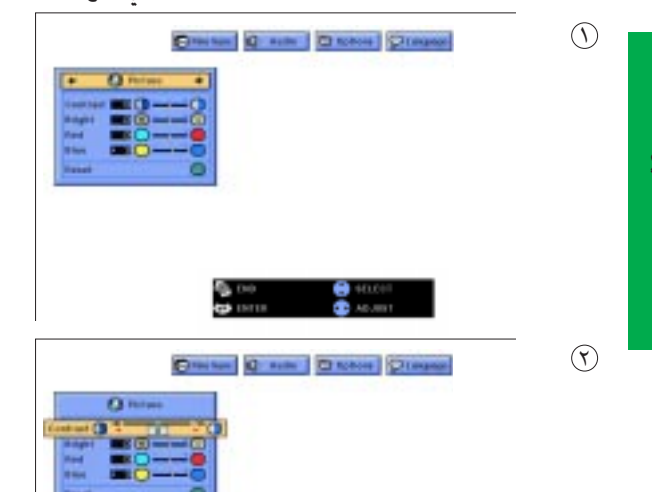

<span id="page-27-0"></span>يمكنك ضبط صورة جهاز العرض الإسقاطي حسبما تفضلها باستعمال تهيئات الصورة التالية.

#### وصف بنود الضبط

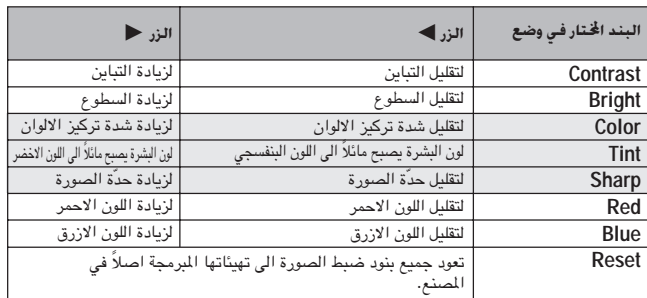

### |ملاحظة >

• لا تظهر بنود اللون "Color" والتدرج اللوني "Tint" والحدة "Sharp" لدخل COMPUTER/RGB في وضع الدخل ١ INPUT 1.

(إسحب المفتاح .MOUSE/ADJ في وحدة التحكم عن  $\begin{picture}(150,10) \put(0,0){\line(1,0){10}} \put(15,0){\line(1,0){10}} \put(15,0){\line(1,0){10}} \put(15,0){\line(1,0){10}} \put(15,0){\line(1,0){10}} \put(15,0){\line(1,0){10}} \put(15,0){\line(1,0){10}} \put(15,0){\line(1,0){10}} \put(15,0){\line(1,0){10}} \put(15,0){\line(1,0){10}} \put(15,0){\line(1,0){10}} \put(15,0){\line($ بعد الى الوضع .ADJ.)

- الصغط MENU . يظهر كل من خـط اللوائح وشاشــة لائحة الصورة  $\left(\text{C}\right)$ "Picture". كما يتم عرض دليـل التشغيـل باستعمــال وظيفة تفاعل المستخدم مع الاشكال GUI.
	- ۞ إضغط /▲ لاختيار بند ضبط معيّن.
- (°) إضغـط ➡ " تحريك العلامة ♦ لبنــد الضبـط المختـار الى التهيئـة المرغوبة.

3) لإنهاء وظيفة تفاعل المستخدم مع الاشكال GUI، إضغط MENU.

#### املاحظة >

- لإعادة تهيئة جميع بنود الضبط، قم باختيار "Reset" في شاشة لائحة الصورة . ENTER اضغط Ficture"
- يمكن حفظ تهيئات الضبط بشكل مستقل لكل من وضع الدخل ١ "INPUT 1" والدخل ٢ "INPUT 2" والفيديو "VIDEO".
- لدخل المكونات COMPONENT في وضع الدخل ١ INPUT 1، لا يمكن ضبط الوضع "Sharp" إلا عند توصيل مشغل اسطوانات فيديو رقمية.
- عند ضبط البنود تحت لائحة الصورة "Picture" في الدخل الرقمي DIGITAL، تؤثر التغييرات كلاً من الصورة التي تشاهدها وشاشة لائحة GUI.

عمليات ضبط الصوت

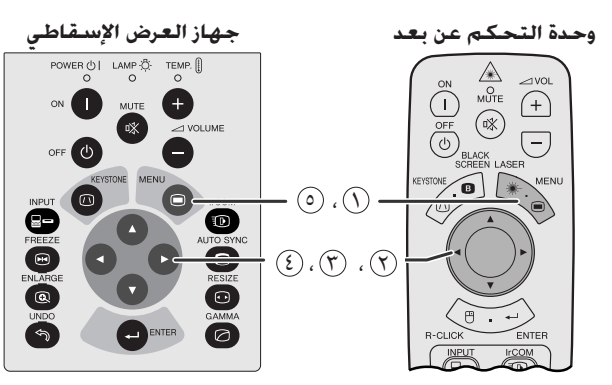

(وظيفة تفاعل المستخدم مع الاشكال GUI) عرض البيانات على الشاشة

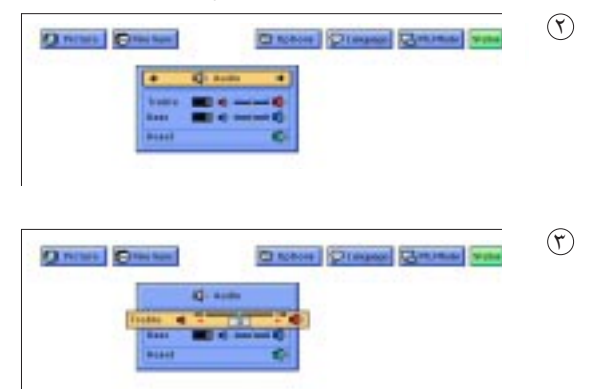

<span id="page-28-0"></span>صوت جهاز العرض الإسقاطي هذا مهياً في المصنع على التهيئات القياسية. ولكن يمكن ضبطه حسبمـــا تفضله وذلك عن طـــــريق ضبط تهيئات الصـــــوت التالية.

### وصف بنود الضبط

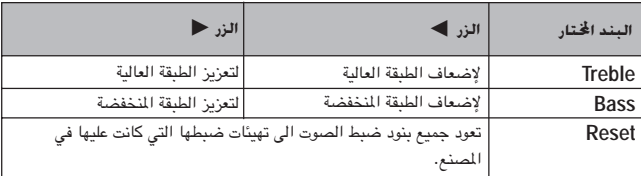

(إسحب المفتاح .MOUSE/ADJ في وحدة التحكم عن **MOUSE** بعد الى الوضع .ADJ.)

- الصفط MENU. يظهر كل من خــط اللوائح وشاشـــة لائحة الصورة MENU "Picture". كما يتسم عرض دليل التشغيل باستعمال وظيفة تفاعل المستخدم مع الاشكال GUI.
	- ل اضغط ح / دختيار البند "Audio".
	- فضغط  $\blacktriangleright\blacktriangle$ لاختيار بند ضبط معيّن)  $\mathcal{D}$
- (3) إضغط ح / > تحريك العلامة ♦ لبند الضبـط المختـار الى التهيئــة المرغوبة.
	- @ لإنهاء وظيفة تفاعل المستخدم مع الاشكال GUI، إضغط MENU.

#### ملاحظة)

● لإعادة تهيئة جميع بنود الضبط، قم باختيار "Reset" في شاشة لائحة الصورة "Audio" واضغط **ENTER**.

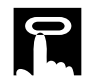

 $\mathcal{F}$ 

عمليات ضبط صورة الكمبيوتر

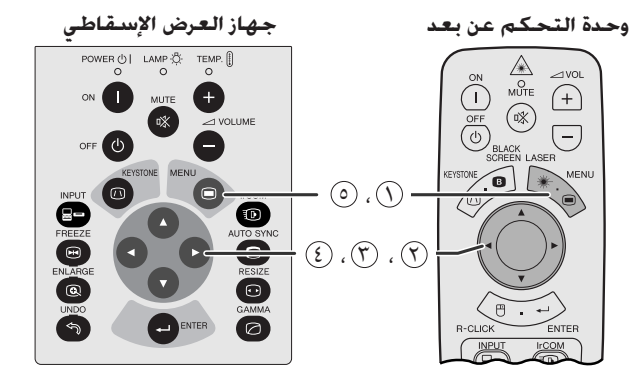

(وظيفة تفاعل المستخدم مع الاشكال GUI) عرض البيانات على الشاشة  $O(nm)$ **AND DISPIRED COMMAND** 

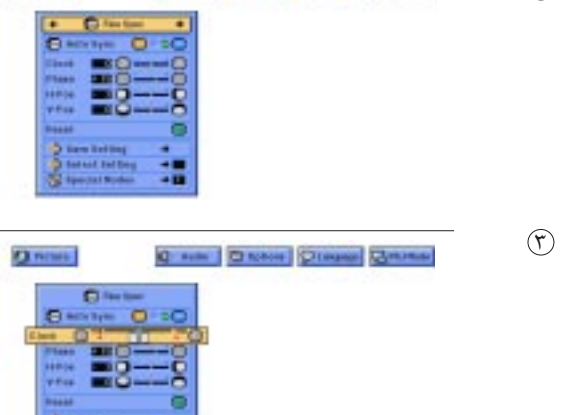

<span id="page-29-0"></span>عند عرض انماط كمبيوتر مفصلة جداً (بلاط، خطوط عمودي، الخ)، يمكن ان يحدث تداخل مما يتسبب في حدوث ارتعاش او ظهور خطوط عمودية او عدم انتظام التباين في اجزاء من الشاشة. اذا حدث ذلك، اضبط بنود الساعة "Clock" و الطور "Phase" والموضع الافقى "H-Pos" والموضع العمودي "V-Pos" لتحقيق افضل صور للكمبيوتر.

#### وصف بنود الضبط

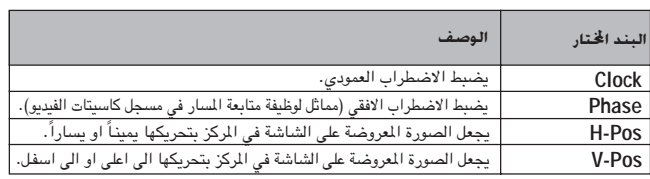

#### أملاحظة >

- يمكن ضبط صدورة الكمبيوتر بسهولة بضغط (@) AUTO SYNC. راجع الصفحة التالية لمزيد من التفاصيل.
	- (قم باختيار وضع دخل الكمبيوتر المرغوب باستعمال الدخل INPUT.)

(إسحب المفتاح .MOUSE/ADJ في وحدة التحكم عن  $\frac{1}{\sqrt{2}}$ بعد الى الوضع .ADJ.)

- الصغط MENU . يظهر كلل من خط اللوائح وشاشـة لائحة الصورة  $\left(\bigcirc\right)$ "Picture". كما يتم عــرض دليل التشغيل باستعمـــال وظيفة تفاعل المستخدم مع الاشكال GUI.
	- ① إضغط ➡/▶ لاختيار البند "Fine Sync" (المزامنة الدقيقة).
		- (٣) إضغط ▼/▲لاختيار بند ضبط معيّن.
- (3) إضغط ح/ل تحريك العلامة ( لبنــد الضبــط المضـتار الى التهيئــة المرغوبة.

6) لإنهاء وظيفة تفاعل المستخدم مع الاشكال GUI، إضغط MENU.

#### املاحظة

- لإعادة تهيئة جميع بنود الضبط، قم باختيار "Reset" في شاشة لائحة الصورة "Fine Sync" واضغط **ENTER**.
- عندادخال اشارة رقمية DIGITAL، يقوم جهاز العرض تلقائياً باختيار التهيئات لافضل صورة ممكنة. لا حاجة بك لضبط اى تهيئة.

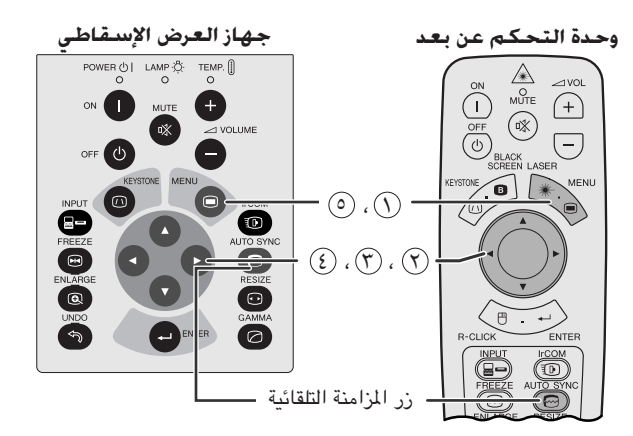

(وظيفة تفاعل المستخدم مع الاشكال GUI) عرض البيانات على الشاشة

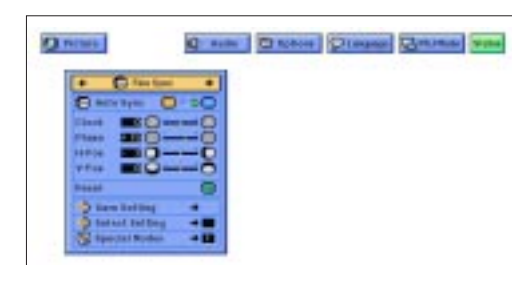

عرض البيانات على الشاشة

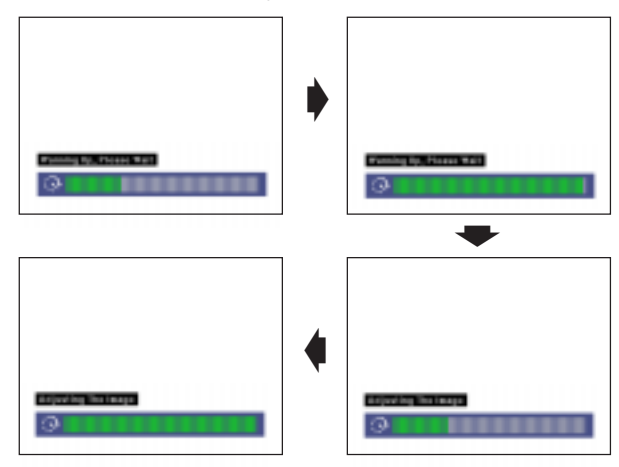

(وظيفة تفاعل المستخدم مع الاشكال GUI) عرض البيانات على الشاشة

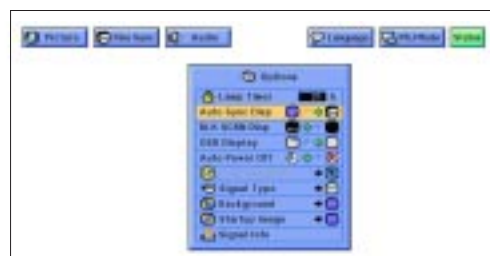

## ضبط المزامنة التلقائية

- تستخدم لضبط صورة الكمبيوتر تلقائياً.
- <span id="page-30-0"></span>• يمكن ضبط المزامنة التلقائية يدوياً بضغط AUTO SYNC او تلقائياً باختيار وضع تشغيل "ON" المزامنة التلقائية "Auto Sync" في لائحة GUI لجهاز العرض.

## عند ضبط المزامنة التلقائية "Auto Sync" على وضع التشغيل :"ON"

- يتم ضبط المزامنة تلقائياً كلما تم تشغيل جهاز العرض بينما يكون موصلاً بجهاز الكمبيوتر او كلما تم تغيير اختيار الدخل.
- يتم إلغاء تهيئة ضبط المزامنة التلقائية السابقة عند تغيير تهيئة جهاز العرض.

(إسحب المفتاح .MOUSE/ADJ في وحدة التحكم عن **MOUSE TO ADJ** بعد الى الوضع .ADJ.)

- $\mathsf{M}\mathsf{ENU}$  اِضغط MENU.
- (٢) إضغط ح/♦ لاختيار البند "Fine Sync" (المزامنة الدقيقة).
- (٣) إضغط ▼/▲لاختيار البند "Auto Sync" (المزامنة التلقائية).
	- (٤) إضغط ح/♦ لاختيار وضع التشغيل "ON".
- (٥) لإنهاء وظيفة تفاعل المستخدم مع الاشكال GUI، إضغط MENU.

### ا ملاحظة

- يمكن القيام بعمليات الضبط التلقائية بضغط AUTO SYNC. • اذا لم يكن تحقيق افضل صورة ممكناً باستعمال ضبط المزامنة التلقائية، إستعمل الضبط اليدوى. (راجع الصفحة السابقة.)
- عندادخال اشارة رقمية DIGITAL، يقوم جهاز العرض تلقائياً باختيار التهيئات لافضل صورة ممكنة. لا حاجة بك لضبط اى تهيئة.

اثناء ضبط المزامنة التلقائية، تظهر بيانات الشاشة المبينة على اليمين.

#### املاحظة

• قد يستغرق ضبط المزامنة التلقائية يعض الوقت لاستكماله وذلك تبعاً لصورة الكميبوتر الموصل بجهاز العرض.

## وظيفة عرض المزامنة التلقائية

في الاحوال العادية، لا يتم تركيب الصورة اثناء ضبط المزامنة التلقائية. على انه يمكنك اختيار تركيب صورة الخلفية اثناء ضبط المزامنة التلقائية.

> (إسحب المقتاح .MOUSE/ADJ في وحدة التحكم عن بعد الى الوضع .ADJ.)

- $\Lambda$  اضغط MENU.
- (٢) إضغط ح/الاختيار البند "Options" (الاختيارات).
- (٣) إضغط V √ لاختسـار البند "Auto Sync Disp" (عـــرض دلالة المزامنة التلقائية).
- (3) إضغط ح / لاختيار "ل " لتركيب صورة الخلفية او " " لإزالــة صورة الخلفية اثناء ضبط المزامنة التلقائية.
	- (٥) لإنهاء وظيفة تفاعل المستخدم مع الاشكال GUI، إضغط MENU.

Œ

 $\boxed{\overset{\text{mouse}}{\text{[}}\overset{\text{m}}{\text{[}}\overset{\text{m}}{\text{[}}\overset{\text{m}}{\text{[}}\overset{\text{m}}{\text{[]}}\overset{\text{m}}{\text{[]}}}$ 

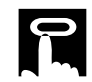

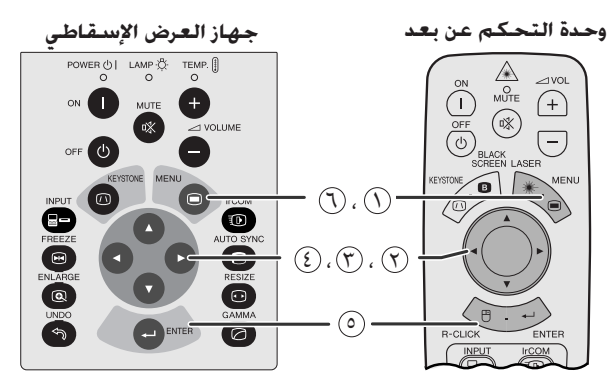

#### (وظيفة تفاعل المستخدم مع الاشكال GUI) عرض البيانات على الشاشة

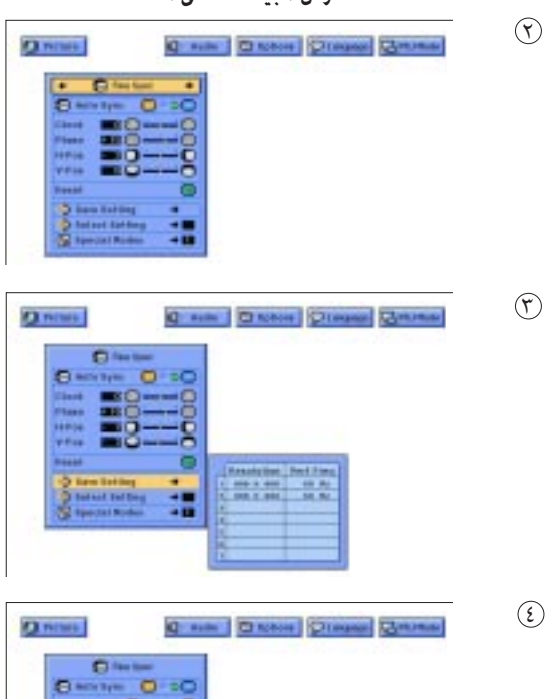

 $\frac{m+n}{m+n+1}$  =  $\frac{n}{m}$ 

à

## حفظ واختيار تهيئات الضبط

<span id="page-31-0"></span>جهاز العرض الإسقاطي هذا يتيح إمكانية تخزين ما يصل الى ٧ تهيئات ضبط للإستعمال مع اجهزة كمبيوتر مختلفة. بمجرد تخزين هذه التهيئات، يمكن اختيارها بسهولة كلما قمت بتوصيل الكمبيوتر بجهاز العرض الإسقاطي.

### حفظ تهيئة الضبط

(إسحب المفتاح .MOUSE/ADJ في وحدة التحكم عن **BO** بعد الى الوضع .ADJ.)

- $\Lambda$  اضغط MENU.
- ﴿ ) اِضغط حا√ لاختيار البند "Fine Sync" المزامنة الدقيقة.
- ۞ إضغط ▼/▲ لاختيـــار البند "Save Setting" حفــظ التهيئــــة ثم اضغط ﴿.
	- ﴿ ﴾ إِصْغط ▼/▲ لاختيار موضع الذاكرة المرغوب للتهيئة.
		- (0) إضغط **ENTER** لحفظ التهيئة.
	- . WENU لإنهاء وظيفة تفاعل المستخدم مع الاشكال الGU، إضغط MENU.

#### إختيار تهيئة محفوظة

(إسحب المفتاح .MOUSE/ADJ في وحدة التحكم عن  $\boxed{\overset{\text{mouse}}{\text{[}}\overset{\text{m}}{\text{[}}\overset{\text{m}}{\text$ بعد الى الوضع .ADJ.)

### $\mathsf{MENU}$  اضغط MENU.

① إضغط ➡ لاختيار البند "Fine Sync" المزامنة الدقيقة.

ن المنظر Tلأختيار البند "Select Setting" إختيــار التهيئة ثم اضغط <.

- ﴿ }) إضغط ▼/▲ لاختيار تهيئة الذاكرة المرغوية.
	- (0) اضغط **ENTER** لاختيار التهيئة.
- . [1] لإنهاء وظيفة تفاعل المستخدم مع الاشكال GUI، إضغط MENU.

#### أملاحظة >

- اذا لم تتم تهيئة موضع الذاكرة فلن يتم عرض التحليل والتردد.
- عند اختيار تهيئة الضبط المحفوظة باستعمال بند اختيار التهيئة "Select Setting"، ينبغي ان يكون نظام الكمبيوتر مطابقاً للتهيئة المحفوظة.
	- هذه الوظيفة لا يمكن استعمالها عند ادخال اشارة رقمية DIGITAL.

-0

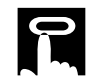

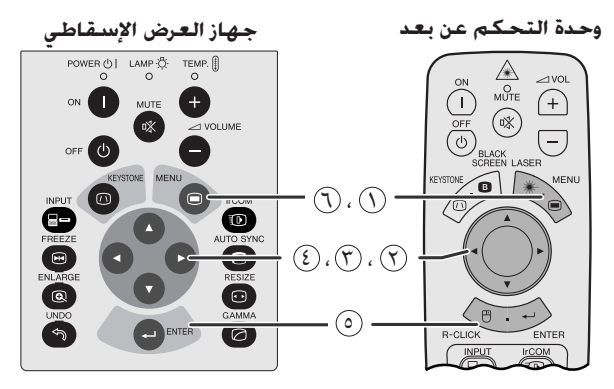

#### (وظيفة تفاعل المستخدم مع الاشكال GUI) عرض البيانات على الشاشة

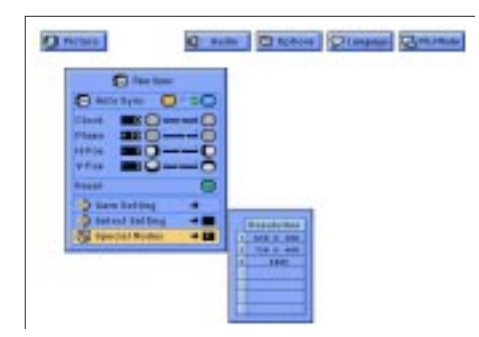

## ضبط الاوضاع الخاصة

<span id="page-32-0"></span>فى الاحوال العادية، يتمّ تحديد نوع إشارة الدخل واختيار وضع التحليل الصحيح تلقائياً. على انه في بعض انواع الإشارات، يمكن للاوضاع الخاصة Special" "Modes في لائحة المزامنة الدقيقة "Fine Sync" ان تكون بحاجة للتغيير لتتوافق مع وضع عرض الكمبيوتر.

(إسحب المفتاح .MOUSE/ADJ في وحدة التحكم عن **BOOK** بعد الى الوضع .ADJ.)

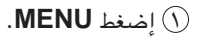

- (؟) إضغط حا√ لاختيار البند "Fine Sync" المزامنة الدقيقة.
- ن الضغط V / لاختســار البند "Special Modes" الاوضاع الخاصة " ثم اضغط <.
	- ۞ إضغط ▼/▲ لاختيار وضع افضل تحليل.
		- (0) إضغط **ENTER** لحفظ التهيئة.

. [1] لإنهاء وظيفة تفاعل المستخدم مع الاشكال GUI، إضغط MENU.

#### ا ملاحظة

- تجنب عرض نماذج الكمبيوتر التي تتكرر كل خطين (الخطــوط الافقية). (يمكن ان يحدث ارتعاش الامر الذي يصعب معه رؤية الصورة.)
- عند ادخال إشارات التلفزيون الرقمي DTV 480P ، قم باختيار الوضع "480P" في الخطوة ﴿ ) اعلاه.

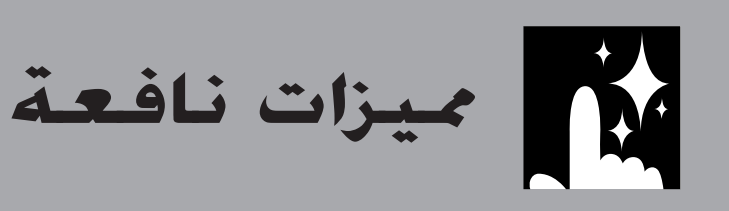

<span id="page-33-0"></span>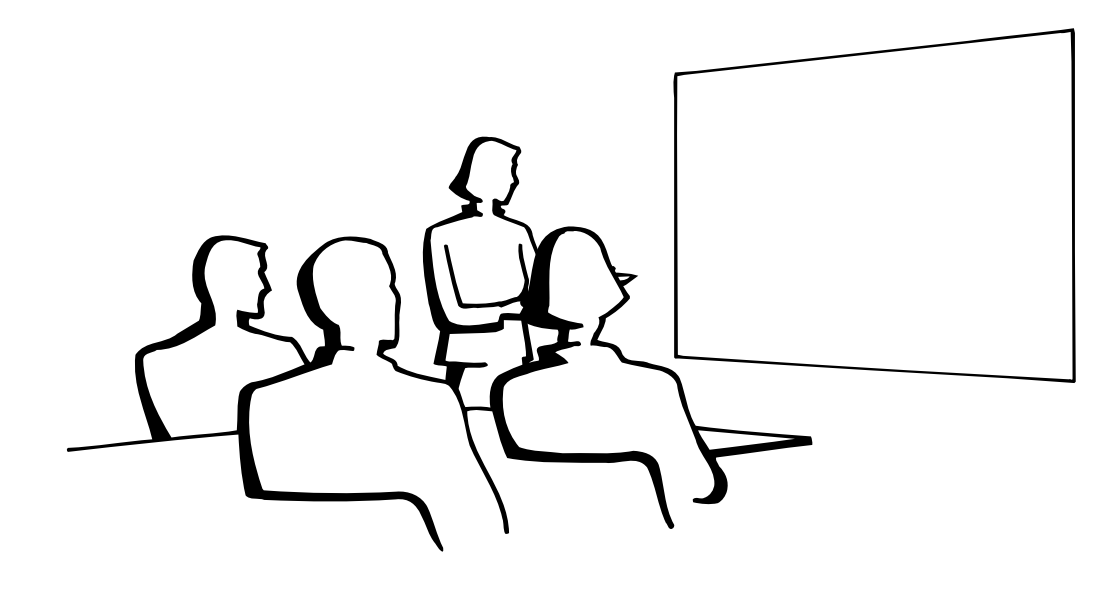

M

ميزات نافعة

図

يفة جّميد الحركة وظ

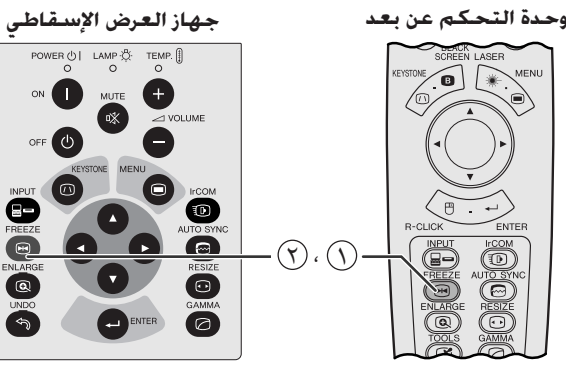

عرض البيانات على الشاشة

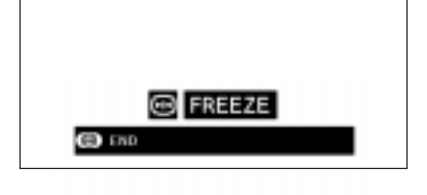

هذه الوظيفة تتيح لك إمكانية تجميد حركة صورة متحركة على الفور. وهذا يفيد عندما تريد عرض صورة ساكنة من الكمبيوتر او الفيديو لإعطائك المزيد من الوقت لشرح الصورة للمشاهدين.

يمكنك ايضا استعمال هذه الوظيفة لعرض الصورة الساكنة من الكمبيوتر خلال عملك للتحضيرات لتقديم الصور التالية للكمبيوتر.

- ① إضغط FREEZE لتجميد حركة الصورة.
- (٢) إضغط FREEZE مرة اخرى لتعود الصورة الى الحركة.

تكبير وتصغير الصور الرقمية **M** 

<span id="page-34-0"></span>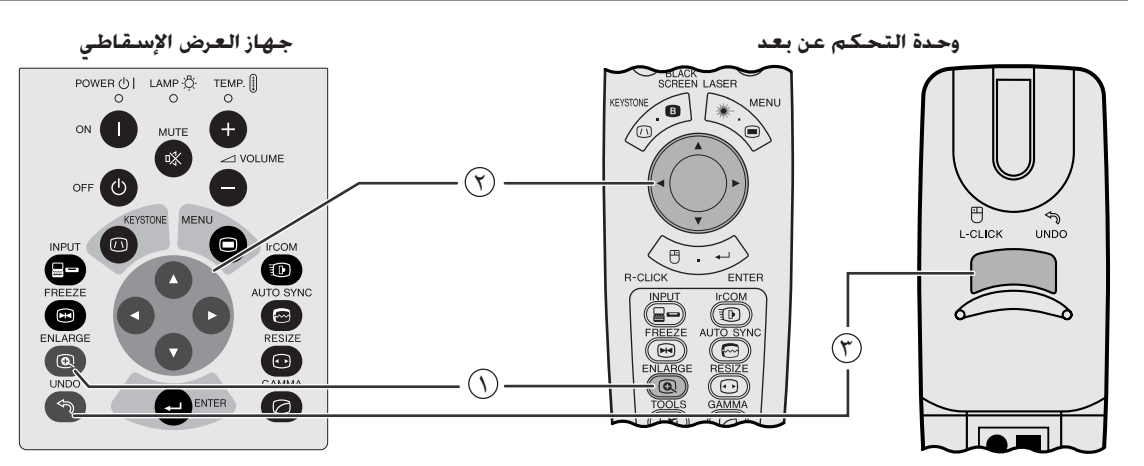

عرض البيانات على الشاشة

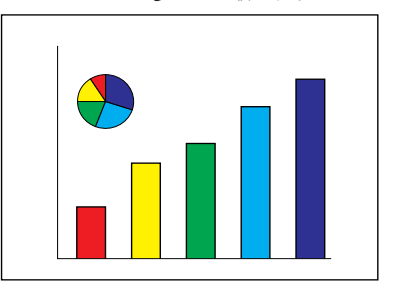

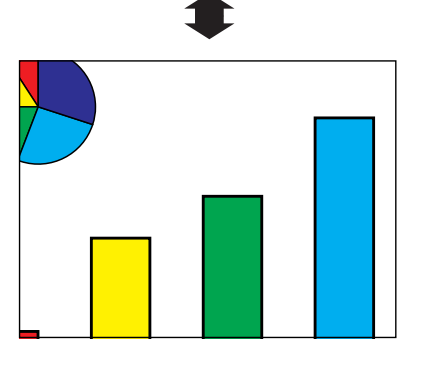

هذه الوظيفة تتيح لك إمكانية تكبير جزء معيّن من صورة ما. وهذا يفيد عندما تريد عرض جزء من الصورة بالتفاصيل الدقيقة.

 $\begin{tabular}{|c|c|} \hline \textbf{MOUSE} & $\rightarrow$ & AD. \\ \hline \hline \end{tabular}$ (إسحب المفتاح .MOUSE/ADJ في وحدة التحكم عن بعد الى الوضع .ADJ.)

### (١) إضغط ENLARGE. كلما ضغطت ENLARGE يتم تكبير الصورة.

(٢) عند تكبير الصــورة، يمكنك تحـريك الصــورة افقياً واستطــلاع اجزائها باستعمال </ ■ / - 1/

### ملاحظة)

• كلما قمت بضغط ENLARGE، يتم تبديل وضـع تكبير الصورة كما هو مبيّن ادناه.

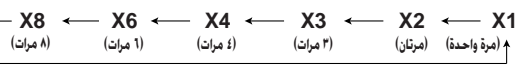

- اذا تم تغيير إشارة الدخل اثناء تكبير الصور الرقمية فان الصورة تعود الى قيمة التكبير مرة واحدة X1. يتم تغيير إشارة الدخل. (أ) عند ضغط INPUT،
	- (ب) عند وجود تداخل في إشارة الدخل، او
	- (ج) عندما يتغير التحليل الداخل ومعدل الإنعاش.
	-
	- (٣) للعودة الى قيمة التكبير X1، اضغط UNDO.

迳

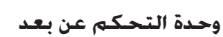

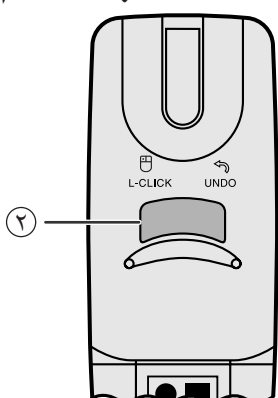

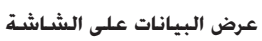

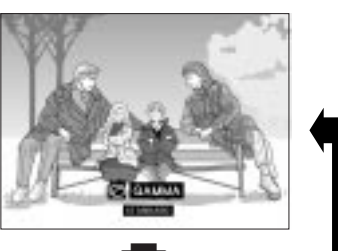

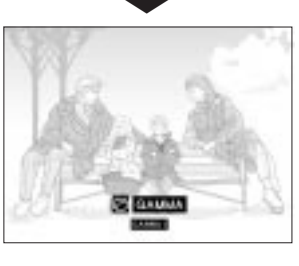

**GAMMA 2** 

**CUSTOM** 

**GAMMA1** 

**STANDARD** 

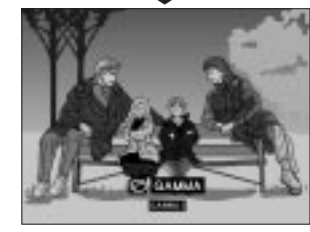

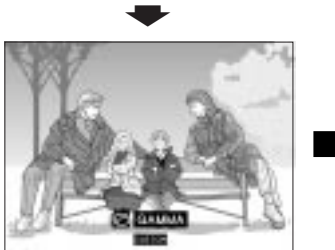

<span id="page-35-0"></span>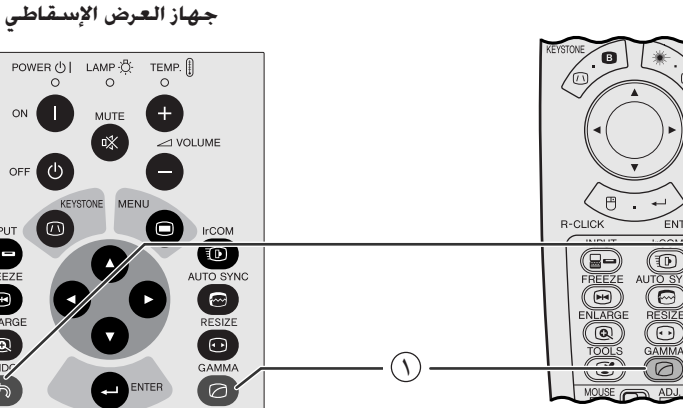

- خاصية اشعة جاما هي وظيفة لتحسين جودة الصورة تعطى صورة افضل عن طريق زيادة سطوع الأجزاء المعتمة من الصورة دون تغيير سطوع الاجزاء المشرقة.
- هناك اربعة اوضاع تهيئة لخاصية اشعة جاما للسماح للتفاوتات في الصور المعروضة وفي مستوى سطوع الغرفة.
- عندما تعرض صوراً تكثَّر فيها المشاهد المعتمة، مثل فيلم او حفل موسيقى، او عندما تعرض صوراً في حجرة ساطعة الاضاءة فان هذه الخاصية تجعل رؤية المشاهد المعتمة اسهل وتعطى انطباعاً بعمق اكبر للصورة.

## اوضاع اشعة جاما

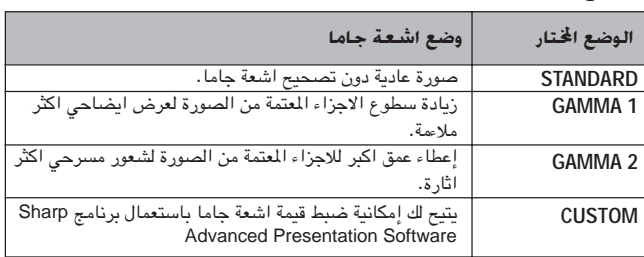

(إسحب المفتاح .MOUSE/ADJ في وحدة التحكم عن بعد الى الوضع .ADJ.)

 $\begin{array}{|c|c|c|}\hline\text{MoUSE} & \xrightarrow{\bullet} & \text{AD.}\\ \hline \begin{array}{c} \text{MOUSE} & \xrightarrow{\bullet} & \text{AD.}\\ \hline \end{array} \hline \end{array}$ 

- (٢) إضغط GAMMA. كل ضغطة للزر GAMMA تؤدي الى تغيير مستوى اشعة جاما كما هو مبين على اليمين.
- (٢) للعودة الى الصورة القياسية، إضغط UNDO اثناء عرض "GAMMA" على الشاشة.

ميزات نافعة

## لاستار وضع عرض الصورة

<span id="page-36-0"></span>هذه الوظيفة تسمح لك بتعديل او تفصيل وضـع عرض الصورة حسب الطلب لتحسين دخل الصورة. وتبعاً لاشارة الدخل، يمكنك اختيار الوضـع العادي NORMAL او العريض WIDE او النقطة تلو الاخرى DOT BY DOT او النقطة تلو الاخرى (عريض) DOT BY DOT (WIDE) او المطابقة للشاشة FIT TO SCREEN.

#### ا ملاحظة

- كل ضغطة للزر RESIZE تؤدي الى تغيير الوضع كما هو مبين ادناه.
- عند ادخال إشارات SXGA ذات نسبة الأبعاد غير ٣:٤ عند عرض صورة مطابقة الشاشة "FIT TO SCREEN" فقط.
- وضع النقطة تلو الاخرى DOT BY DOT يعرض بتحليله الاصلي ولا يتم توسيعه لمطابقة تحليل لوحة العرض البلّورية السائلة.
	- للعودة الى الوضع العادي NORMAL، إضغط UNDO بينما تكون العبارة "RESIZE" معروضة على الشاشة.

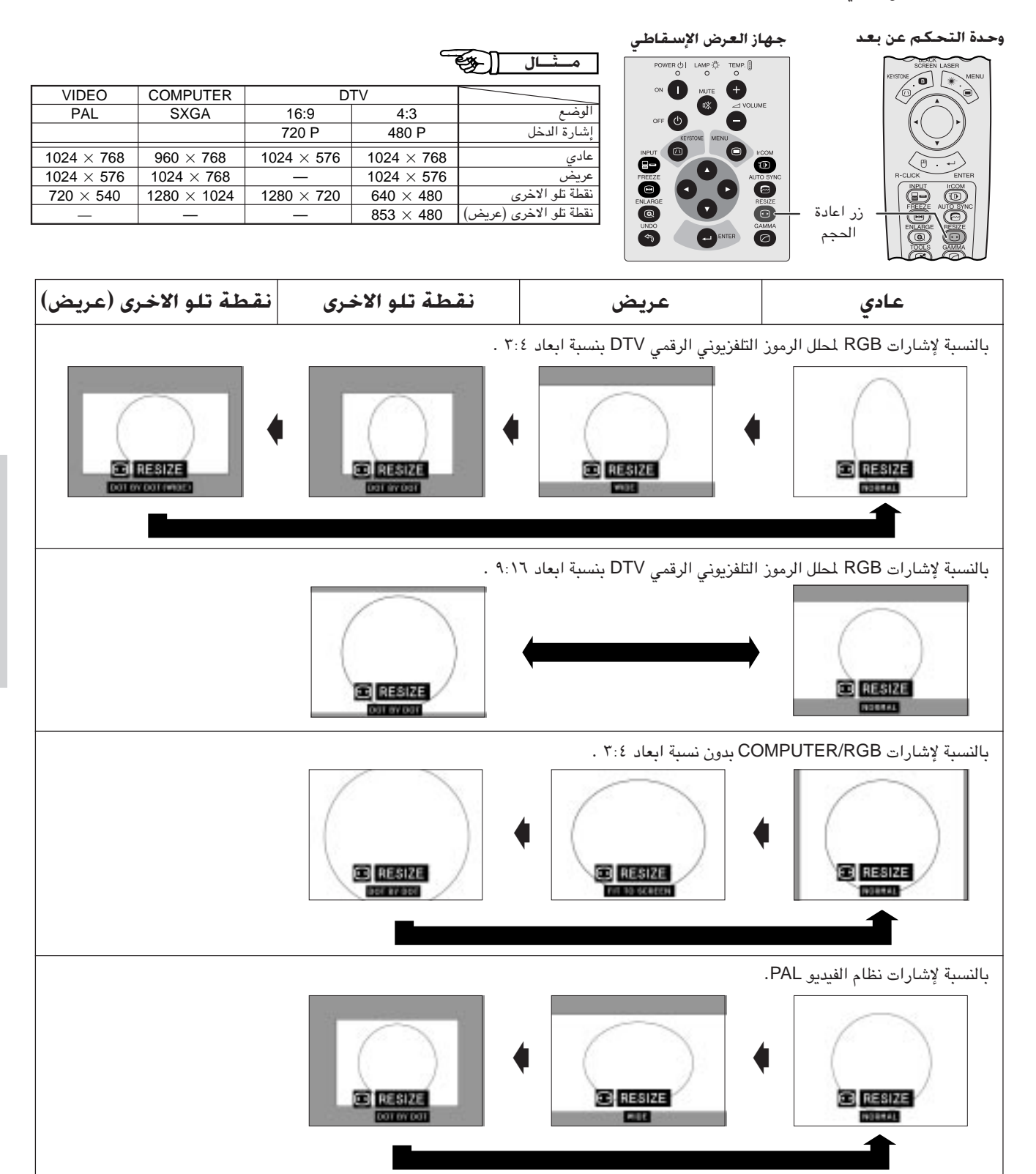

逻

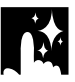

وظيفة الشاشة السوداء

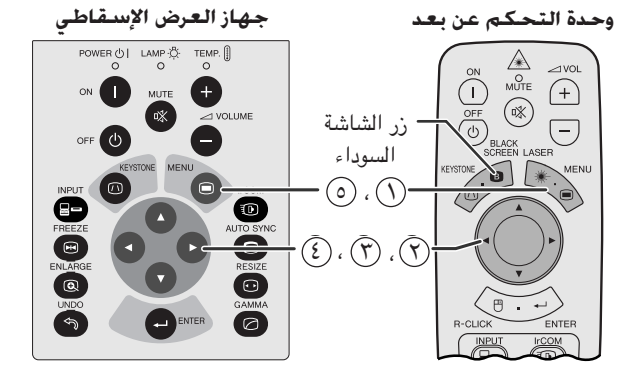

الصورة المعروضة

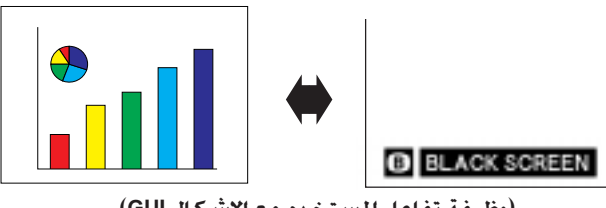

(وظيفة تفاعل المستخدم مع الاشكال GUI) عرض البيانات على الشاشة

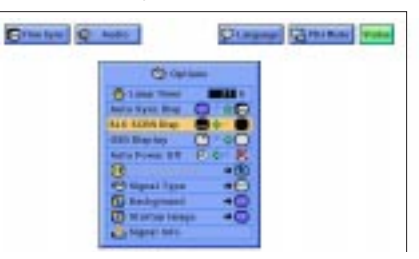

<span id="page-37-0"></span>هذه الوظيفة بمكن استخدامها لتركب شاشة سوداء فوق الصورة المروضة.

## خُويل الصورة المعروضة الى اللون الاسبود

إضغط BLACK SCREEN. يتم عرض العبارة "BLACK SCREEN" على الشاشة. لإعادة الصورة المعروضة كما كانت، إضغط BLACK SCREEN مرة اخرى.

ا ملاحظهٔ

• لاستعمال وحدة التحكم عن بعد لتشغيل هذه الوظيفة، إسحب المفتاح ﴿ صَلَّى اللَّهُ صَلَّى اللَّهُ عَنْ .MOUSE/ADJ الى الوضع MOUSE قبل ان تضغط BLACK SCREEN.

## إيقاف عرض البيانات على الشاشة

يمكن إيقاف عرض بيانات العرض على الشاشة العبارة ("BLACK SCREEN") التى تظهر اثناء استخدام وظيفة الشاشة السوداء. يتم ضبط عرض الشاشة السوداء "BLK SCRN Disp" على الوضع "■" في لائحة GUI، لا يتم عرض الشاشة السوداء "BLACK SCREEN" اثناء تشغيل الوظيفة.

(إسحب المفتاح .MOUSE/ADJ في وحدة التحكم عن  $\boxed{\overline{\mathbb{B}}$   $\overline{\mathbb{B}}}$   $\overline{\mathbb{B}}$ بعد الى الوضع .ADJ.)

- ① إضغط MENU.
- (٢) إضغط </> لاختيار البند "Options".
- (٣) اضغـط A/V لاختيــار البند "BLK SCRN Disp" عــرض دلالة الشاشة السوداء.
	- ۞ إضغط ح/ لاختيار "@" لتشغيل الوظيفة او "@" لإيقافها.
	- @ لإنهاء وظيفة تفاعل المستخدم مع الاشكال GUI، إضغط MENU.

## وظيفة جّاوز عرض بيانات الشاشة

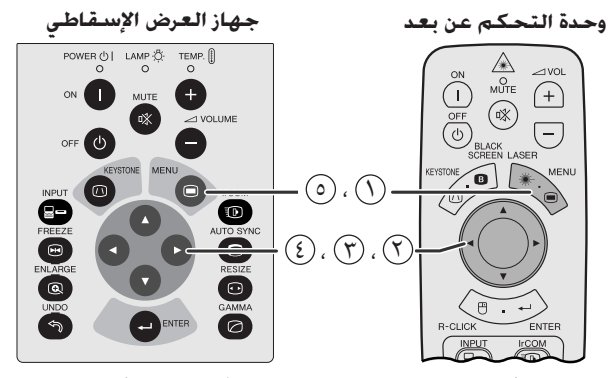

(وظيفة تفاعل المستخدم مع الاشكال GUI ) عرض البيانات على الشاشة

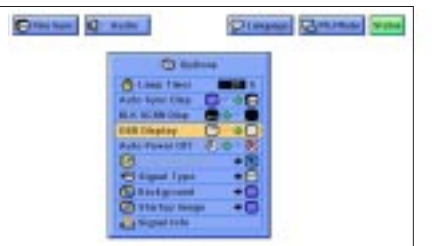

هذه الوظيفة تتيح لك إمكانية إيقاف عرض الإخطارات (ومؤشرات الدلالة) التي تظهر على الشاشة اثناء وظيفة اختيار الدخل "input select" ووظيفة الاتصال بالاشعة تحت الحمراء "IrCOM". بمجرد ضبط عرض البيانات على الشاشة "OSD Display" على الوضع "○" في لائحة GUI، لا تظهر إخطارات العرض على الشاشة عند ضغط INPUT و IrCOM.

(إسحب المفتاح .MOUSE/ADJ في وحدة التحكم عن  $\begin{array}{|c|c|c|}\hline\text{Mo} & \overrightarrow{\phantom{aa}} & \overrightarrow{\phantom{aa}} \\ \hline \end{array}$ بعد الى الوضع .ADJ.)

- $\mathcal{O}$  إضغط MENU.
- (٢) إضغط ح / ٧ لاختيار البند "Options".
- (٣) إضغط لاختيــــار البند "OSD Display" عرض دلالة عرض البيانات على الشاشة.
- 3) إضغط حلال لاختيار "للا تشغيل وظيفة عرض بيانات العرض على الشاشة او "○" لايقافها.
	- @ لإنهاء وظيفة تفاعل المستخدم مع الاشكال GUI، إضغط MENU.

وظيفة إيقاف التيار تلقائياً

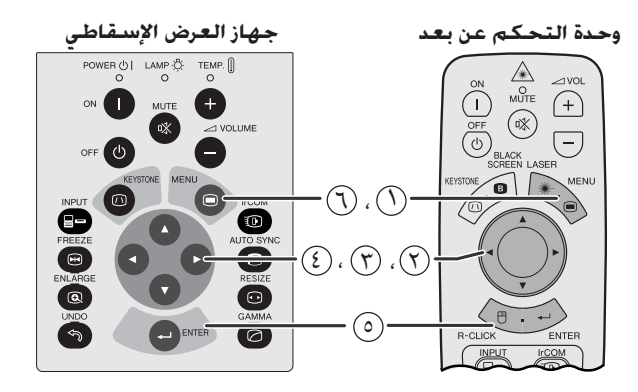

(وظيفة تفاعل المستخدم مع الاشكال GUI) عرض البيانات على الشاشة

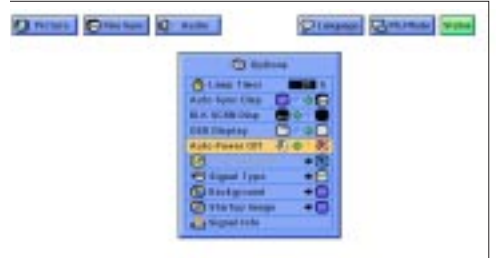

عرض البيانات على الشاشة

Power OFF in 5 min. G.

<span id="page-38-0"></span>عند تحرِّي إشارة الدخل لدة تزيد عن ١٥ دقيقة، يتم ايقاف جهاز العرض تلقائىاً .

(إسحب المفتاح .MOUSE/ADJ في وحدة التحكم عن بعد الى الوضع .ADJ.)

(١) إضغط MENU.

ملاحظهٔ)

التيار تلقائياً.

- ① إضغط ح / لاختيار البند "Options".
- ۞ إضغط ▼/▲ لاختيــار البند "Auto Power Off" ايقاف التيار تلقائياً.
	- (3) إضغط ح/ لاختيار الوضع " ۲٠ " أو " ألا ".
		- (0) إضغط **ENTER** لحفظ التهيئة.
	- نهاء وظيفة تفاعل المستخدم مع الاشكال GUI، إضغط MENU.

• يظهر الإخطار المبيّن ملى اليمين معروضاً على الشاشة قبل خمس دقائق من إيقاف

خويل العرض التراكمي/التقدمي

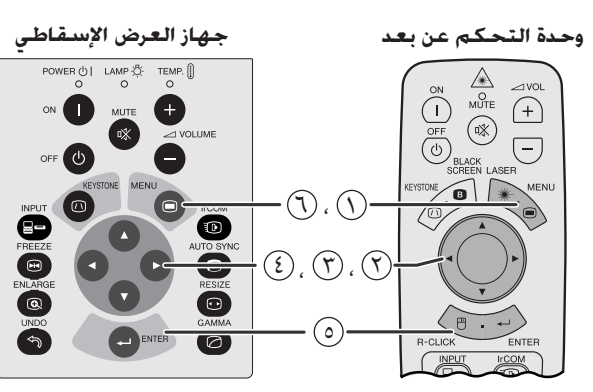

(وظيفة تفاعل المستخدم مع الاشكال GUI) عرض البيانات على الشاشة

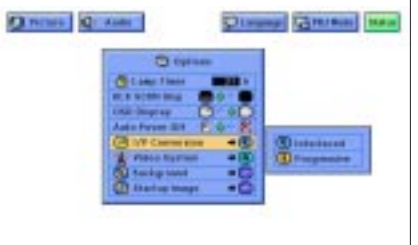

<span id="page-39-0"></span>هذه الوظيفة تتيح لك إمكانية اختيار عرض إشارات الفيديو إما تراكمياً او تقدّمياً. العرض التقدّمى يعطى صورة فيديو اكثر سلاسة.

(إسحب المفتاح .MOUSE/ADJ في وحدة التحكم عن  $\begin{picture}(120,115)(-0.00,0.00) \put(0,0){\line(1,0){10}} \put(15,0){\line(1,0){10}} \put(15,0){\line(1,0){10}} \put(15,0){\line(1,0){10}} \put(15,0){\line(1,0){10}} \put(15,0){\line(1,0){10}} \put(15,0){\line(1,0){10}} \put(15,0){\line(1,0){10}} \put(15,0){\line(1,0){10}} \put(15,0){\line(1,0){10}} \put(15,0){\line(1,0){10$ بعد الى الوضع .ADJ.)

- (١) اضغط MENU.
- (٢) إضغط ح / ٧ لاختيار البند "Options".
- (٣) إضغط ▼/▲ لاختيار البند "I/P Conversion" التحويل التراكمي/ التقدَّمي ثم اضغط ﴿.
- (3) إضغط ▼/▲ لاختسار البنــد "Interlaced" تـــراكمـــ او البنــد "Progressive" (تقدّمي).
	- (0) اضغط **ENTER** لحفظ التهيئة.
	- (٦) لإنهاء وظيفة تفاعل المستخدم مع الاشكال GUI، إضغط MENU.

## الوضع التراكمي

الوضع التراكمي يقوم بتكوين صورة واحدة عن طريق تحفيز خطوط الاستظهار في مجالين. إستعمل هذا الوضع عند عرض صور متحركة.

### الوضع التقدمى

الوضع التقدمي يقوم بتكوين صورة واحدة باستعمال جميع خطوط الاستظهار المتاحة مما يقضى على الارتعاش والخطوط التى تظهر من صور المصادر التراكبيه المعروضة كصور ساكنة.

## التحقق من مدة استعمال المصباح

جهاز العرض الإسقاطى حكم عن بعد محدة الت POWER (b) LAMP (b) TEMP. [] ▲<br>⊮SFE  $\ddot{\odot}$  $\bigoplus$ Œ  $\overline{\text{OFF}}$  $\boxed{-}$  $\odot$  $\bigcirc$  $\bigodot$ 60) Q  $\circledR$  $\Xi$  $\bullet$  $\bullet$  $\ddot{\bullet}$  $\bullet$  $\sqrt{M}$ 

> (وظيفة تفاعل المستخدم مع الاشكال GUI) عرض البيانات على الشاشة

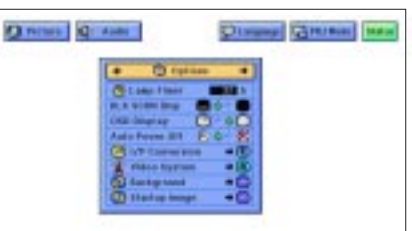

هذه الوظيفة تتيح لك إمكانية التحقق من معلومات إشارة الدخل الحالية والمدة الإجمالية لاستعمال المصباح.

> (إسحب المفتاح .MOUSE/ADJ في وحدة التحكم عن بعد الى الوضع .ADJ.)

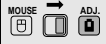

- (١) إضغط MENU.
- (٢) إضغط </> لاختيار البند "Options". يتم عرض مدة استعمال المصباح.

#### ا ملاحظة >

• يوصى باستبدال المصباح بعد حوالى ١٤٠٠ ساعة من الاستعمال. عندها خذ جهاز العرض الى اقرب موزع او مركز صيانة معتمد لمنتجات شاشات العرض البلّورية السائلة الصناعية طراز شارب ليقوم باستبدال المصباح. راجع صفحة ٤٧ لمزيد من التفاصيل.

إختيار نوع الإشارة

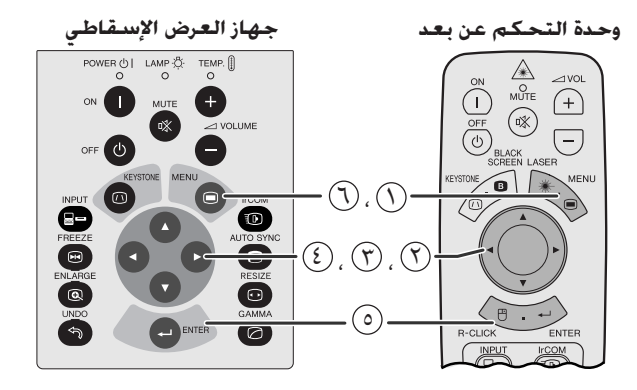

(وظيفة تفاعل المستخدم مع الاشكال GUI) عرض البيانات على الشاشة

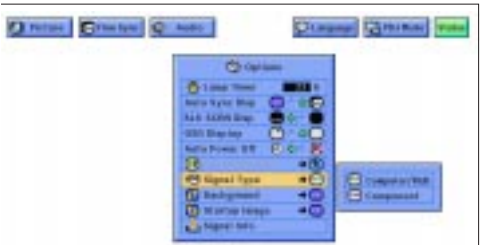

<span id="page-40-0"></span>هذه الوظيفة تتيح لك إمكانية اختيار نوع اشارة الدخل (/COMPUTER RGB او COMPONENT) لمنفذ الدخل ١ NPUT 1.

(إسحب المفتاح .MOUSE/ADJ في وحدة التحكم عن  $\begin{array}{|c|c|c|}\hline\text{MOUSE} & \overrightarrow{\textbf{m}} & \text{ADJ} \\ \hline \end{array}$ بعد الى الوضع .ADJ.)

- ① إضغط MENU.
- (٢) إضغط ح/ا لاختيار البند "Options".
- (٣) إضغط ¶/▲ لاختيار البند "Signal Type" نوع الاشارة ثم اضغط  $\blacktriangleright$
- ۞ إضغط /▲ لاختيــار الوضـــع "Computer/RGB" او الوضـــع "Component".
	- (0) اضغط **ENTER** لحفظ التهيئة.
	- ن لإنهاء وظيفة تفاعل المستخدم مع الاشكال GUI، إضغط MENU.

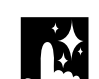

التحقق من إشارة الدخل

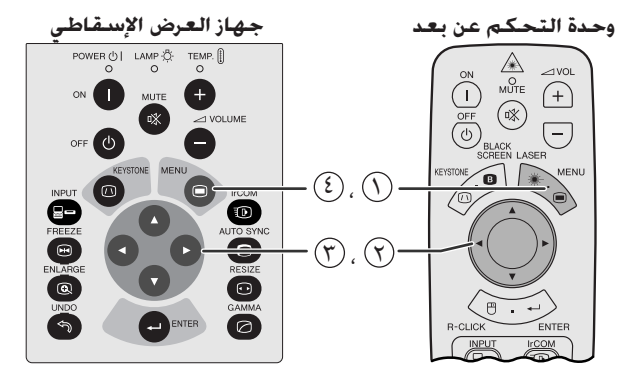

(وظيفة تفاعل المستخدم مع الاشكال GUI) عرض البيانات على الشاشة

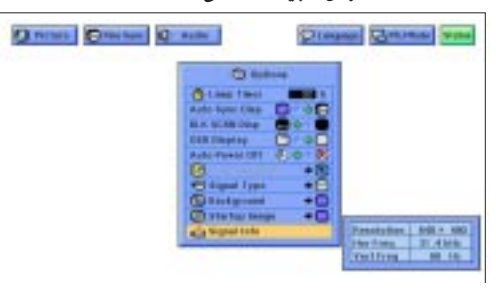

هذه الوظيفة تسمح لك بالتحقق من معلومات إشارة الدخل الحالية.

(إسحب المفتاح .MOUSE/ADJ في وحدة التحكم عن  $\mathbb{R}$   $\mathbb{R}$   $\mathbb{R}$   $\mathbb{R}$   $\mathbb{R}$ بعد الى الوضع .ADJ.)

- $\mathbb{M}$ ENU إضغط ا
- ① إضغط ح/ا لاختيار البند "Options".
- اضغط  $\blacktriangleright\blacktriangle$  لاختيار البند "Signal Info" معلومات الاشارة لعرض  $\mathbb C$ اشارة الدخل الحالية.
	- 3) لإنهاء وظيفة تفاعل المستخدم مع الاشكال GUI، إضغط MENU.

#### ا ملاحظة >

• في وضع الفيديو VIDEO، لا يتم عرض تهيئات التحليل والتردد.

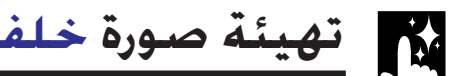

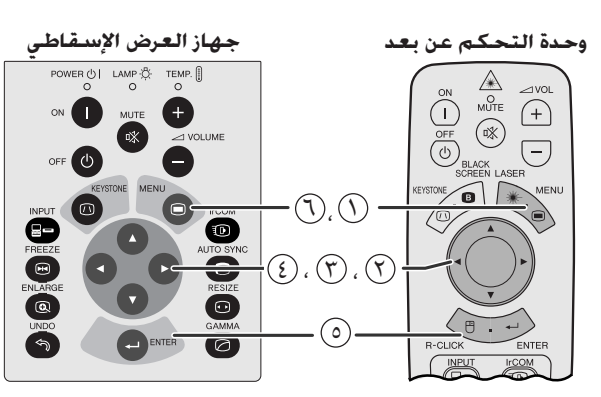

#### (وظيفة تفاعل المستخدم مع الاشكال GUI) عرض البيانات على الشاشة

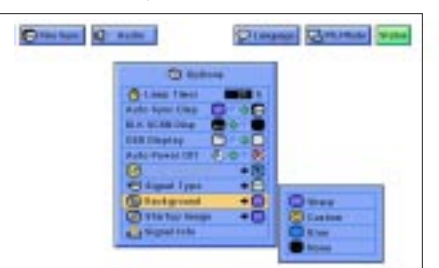

<span id="page-41-0"></span>هذه الوظيفة تتيح لك إمكانية اختيار الصورة المعروضة عند عدم ارسال إشارات الى جهاز العرض.

## وصف صور الخلفية

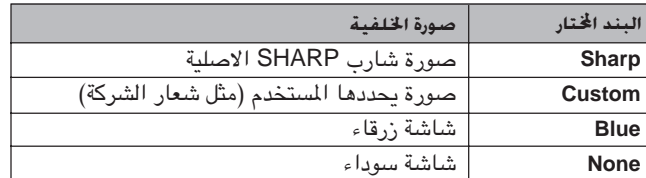

 $\begin{array}{|c|c|}\hline\text{Mouse} & \overrightarrow{\text{O}} & \overrightarrow{\text{O}}\end{array}$ 

(إسحب المفتاح .MOUSE/ADJ في وحدة التحكم عن الى الوضع .ADJ.)

- ① إضغط MENU.
- ① إضغط </> لاختيار البند "Options".
- (٣) إضغط ♦/▲ لاختيار البند "Background" الخلفية ثم اضغط ♦.
- ۞ إضغط ▼/▲ لاختيار صورة الخلفية التي تريد عرضها على الشاشة.
	- (0) اضغط **ENTER** لحفظ التهيئة.

نهاء وظيفة تفاعل المستخدم مع الاشكال الG، إضغط MENU.

#### ا ملاحظة ≻

• باختيار بند حسب الطلب "Custom" يمكن لجهاز العرض ان يعرض الصور الخاصة حسب الطلب (مثل شعار الشركة) لتكون بمثابة خلفية للشاشة. يجب ان تكون الصورة الخاصة (حسب الطلب) من نوع ملف BMP ذي ٢٥٦ لوناً بمقاس صورة يبلغ ٧٠٢٤ × ٧٦٨ او اقل. يرجى مراجعة دليل تشغيل برنامج العروض الإيضاحية المتطَّور من شارب بخصوص كيفية حفظ (او تغيير) الصور الخاصة (حسب الطلب).

إختيار صورة إفتتاح

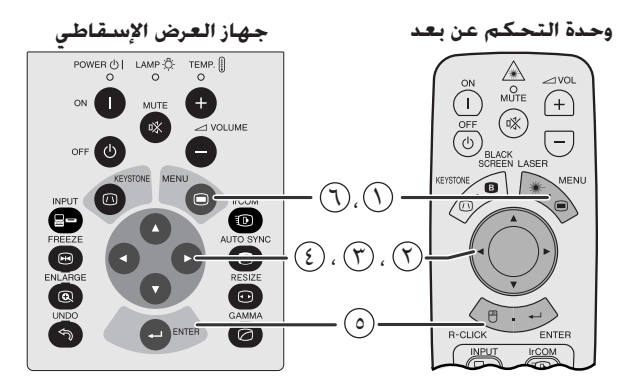

#### (وظيفة تفاعل المستخدم مع الاشكال GUI) عرض البيانات على الشاشة

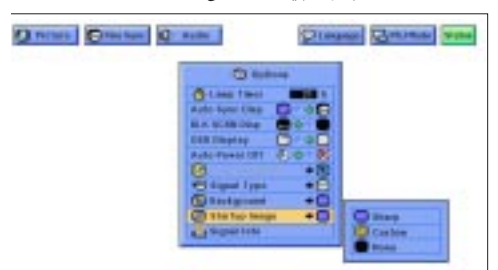

- <span id="page-42-0"></span>• هذه الوظيفة تتيح لك إمكانية تحديد صورة لعرضها عند تشغيل جهاز العرض الإسقاطي.
- يمكن تحميل صورة حسب الطلب (مثل شعار شركتك) على جهاز العرض عن طريق الاتصال بالاشعة تحت الحمراء IrCOM او كبل التوصيل RS-232C. راجع صفحتی ١٤ و ٢٥ من هذا الدليل التشغيلي، وكذلك دليل تشغيل برنامج العروض الإيضاحية المتطوِّر من شارب بخصوص التعليمات التفصيلية.

## وصف الصور الإفتتاحية

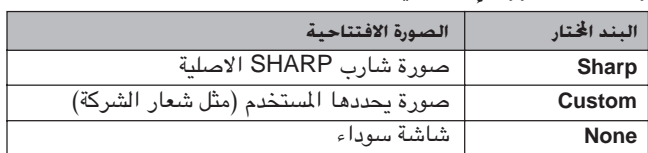

(إسحب المفتاح .MOUSE/ADJ في وحدة التحكم عن بعد الى الوضع .ADJ.)

- (١) اضغط MENU.
- (٢) إضغط ح / ٧ لاختيار البند "Options".
- ن إضغط ¶/▲ لاختيــار البند "Startup Image" الصورة الإفتتاحية " ثم اضغط ﴿.
- ۞ إضغط ▼/▲ لاختيار الصورة الإفتتاحية التي تريد عرضها على الشاشة.
	- © إضغط **ENTER** لحفظ التهيئة.

(٢) لإنهاء وظيفة تفاعل المستخدم مع الاشكال GUI، إضغط MENU.

## ا ملاحظة >

• باختيار بند حسب الطلب "Custom" يمكن لجهاز العرض ان يعرض الصور الخاصة حسب الطلب (مثل شعار الشركة) لتكون بمثابة صورة افتتاحية. يجب ان تكون الصورة الخاصة (حسب الطلب) من نوع ملف BMP ذي ٢٥٦ لوناً بمقاس صورة يبلغ ١٠٢٤ × ٧٦٨ او اقل. يرجى مراجعة دليل تشغيل برنامج العروض الإيضاحية المتطّور من شارب بخصوص كيفية حفظ (او تغيير) الصور الخاصة (حسب الطلب).

**MOUSE TO AD!** 

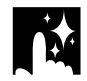

وظيفة عكس/قلب الصورة

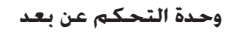

جهاز العرض الإسقاطى

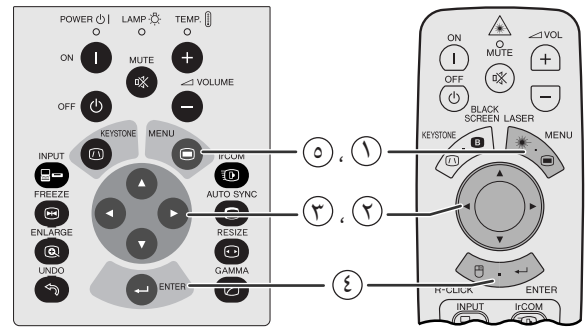

(وظيفة تفاعل المستخدم مع الاشكال GUI) عرض البيانات على الشاشة

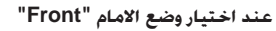

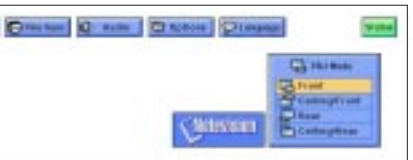

#### عند اختيار وضع السقف + الامام "Ceiling + Front"

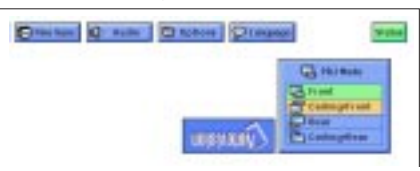

### عند اختيار وضع الخلف "Rear"

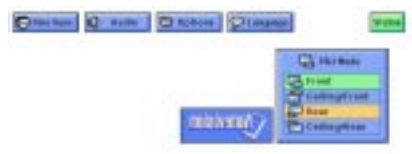

#### عند اختيار وضع السقف + الخلف "Ceiling + Rear"

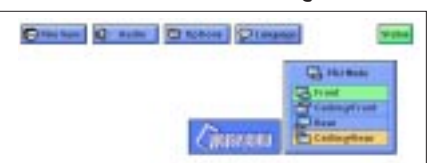

<span id="page-43-0"></span>جهاز العرض الإسقاطي هذا مجهَّز بوظيفة عكس/قلب الصورة التي تتيح لك إمكانية عكس او قلب الصورة المروضة للاستخدامات المختلفة.

## وصف الصور المعروضة

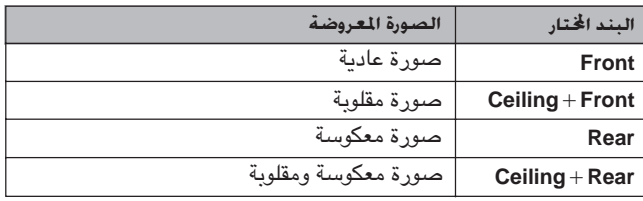

(إسحب المفتاح .MOUSE/ADJ في وحدة التحكم عن **MOUSE** بعد الى الوضع .ADJ.

- (١) إضغط MENU.
- (٢) إضغط ح/الله لاختيار البند "PRJ Mode" وضع العرض.
- ۞ إضغط ۞ الاختيار وضع العرض (إسقاط الصورة) المرغوب.
	- 3) إضغط ENTER لحفظ التهيئة.
- 6) لإنهاء وظيفة تفاعل المستخدم مع الاشكال GUI، إضغط MENU.

### أملاحظة)

• تستخدم هذه الوظيفة للصور المكوسة واوضاع التركيب على السقف. راجع صفحة ٢٠ بخصوص اوضاع التركيب المذكورة.

國

# إستعمال أدوات العرض الإي

<span id="page-44-0"></span>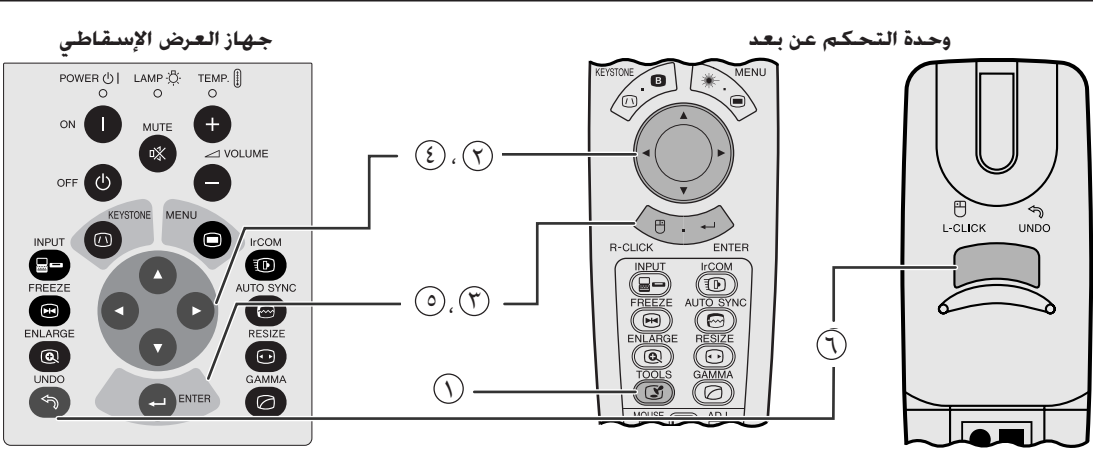

عرض البيانات على الشاشة

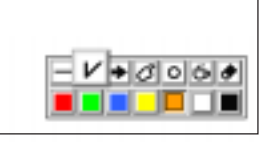

إطار اللائحة

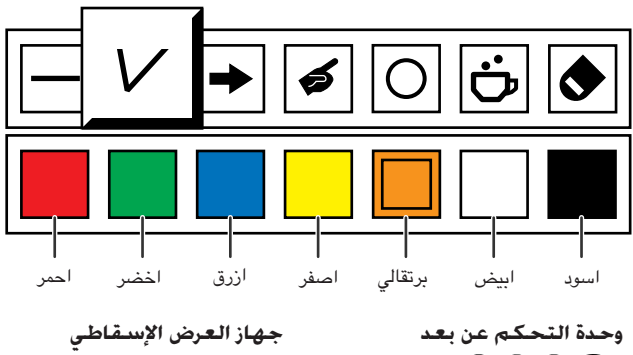

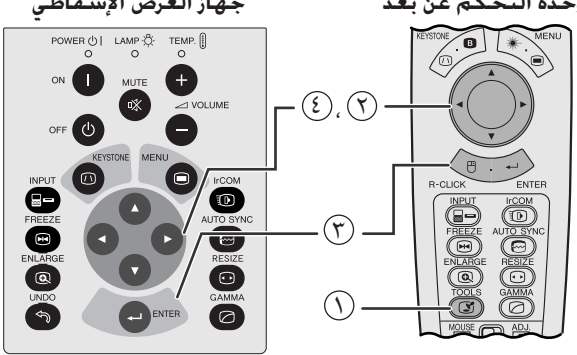

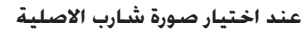

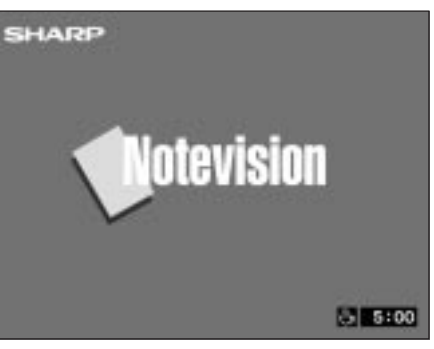

هذا الجهاز مجهَّز بادوات العرض الإيضاحي. تساعدك هذه الادوات في إبراز النقاط الرئيسية ضمن العرض الإيضاحى.

(إسحب المفتاح .MOUSE/ADJ في وحدة التحكم عن  $\begin{picture}(150,10) \put(0,0){\line(1,0){10}} \put(15,0){\line(1,0){10}} \put(15,0){\line(1,0){10}} \put(15,0){\line(1,0){10}} \put(15,0){\line(1,0){10}} \put(15,0){\line(1,0){10}} \put(15,0){\line(1,0){10}} \put(15,0){\line(1,0){10}} \put(15,0){\line(1,0){10}} \put(15,0){\line(1,0){10}} \put(15,0){\line(1,0){10}} \put(15,0){\line($ بعد الى الوضع .ADJ.)

- فسغط TOOLS لعرض إطار لائحة ادوات العرض الإيضاحي على الشاشة.  $\textcircled{)}$ 
	- ۞ إضغط ح/♦ /▼/ ▲ لاختيار الاداة واللونين المرغوبين.
		- (٣) اضغط ENTER لاختيار هما.
- (3) بمجرد عرض الاداة علسى الشاشة، إضغط </ ♦ / ♦ التحريكها على الشاشة حيث تشاء.
	- (0) إضغط **ENTER** لختم الاداة على الشاشة.
- بستعمل UNDO وذلك لحذف الادوات المضتومة على الشاشة واحدة  $\bigcirc$ تلو الاخرى.

أملاحظة >

- يمكنك ختم كل اداة على الشاشة بأي عدد من المرات كما تشاء.
- لمسح جميع ادوات العرض الإيضاحي المختومة على الشاشة، إضغط K /V /</ لاختيار العلامة "® و ENTER.

## عرض مدة الإستراحة

(إسحب المفتاح .MOUSE/ADJ في وحدة التحكم عن **MOUSE TO ABY** بعد الى الوضع .ADJ.)

- فسغط TOOLS لعرض إطار لائحــة ادوات العرض الإيضاحـى على الشاشة.  $\left(\bigcirc\right)$ 
	- (؟) إضغط ح/♦ /▼ لا لاختيار العلامة "Ë" في إطار اللائحة.
		- @ إضغط **ENTER** لبدء العد التنازلي لمدة الإستراحة.
			- ۞ إضغط ▲ لزيادة او ▼ لتقليل مدة الإستراحة.
				- ا ملاحظة >
- يتم عرض مدة الإستراحة على الصورة الخلفية المختارة في وضع "إختيار صورة إفتتاحية". (راجع صفحة ٤٢.)

迢

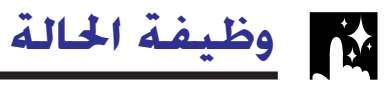

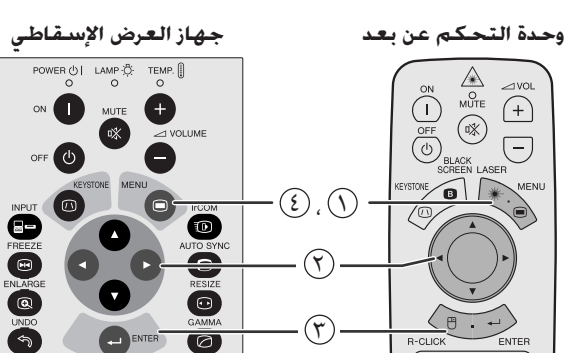

(وظيفة تفاعل المستخدم مع الاشكال GUI) عرض البيانات على الشاشة

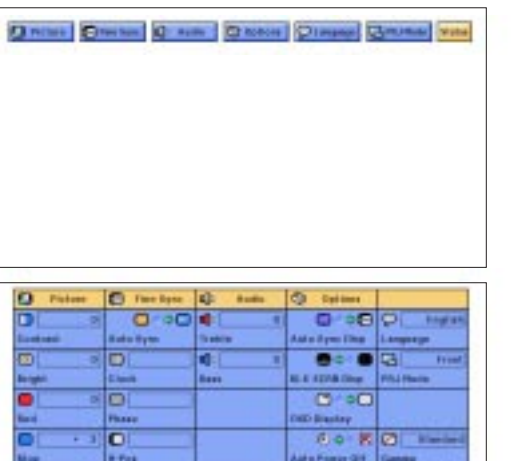

<span id="page-45-0"></span>هذه الوظيفة يمكن ان تستخدم لعرض جميع التهيئات التي تم ضبطها على الشاشة في نفس الوقت.

(إسحب المفتاح .MOUSE/ADJ في وحدة التحكم عن  $\begin{tabular}{|c|c|} \hline \textbf{Mouse} & \textbf{AD} \\ \hline \end{tabular}$ بعد الى الوضع .ADJ.)

- (١) إضغط MENU.
- (٢) إضغط ح / لاختيار البند "Status" الحالة.
- (٣) إضغط **ENTER** لعرض التهيئات التي تم ضبطها.
- 3) لإنهاء وظيفة تفاعل المستخدم مع الاشكال GUI، إضغط MENU.

 $\odot$ 

 $\circled{r}$ 

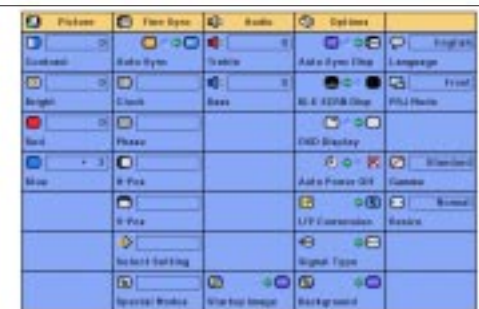

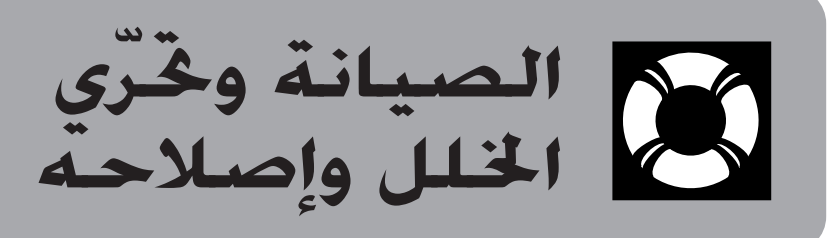

<span id="page-46-0"></span>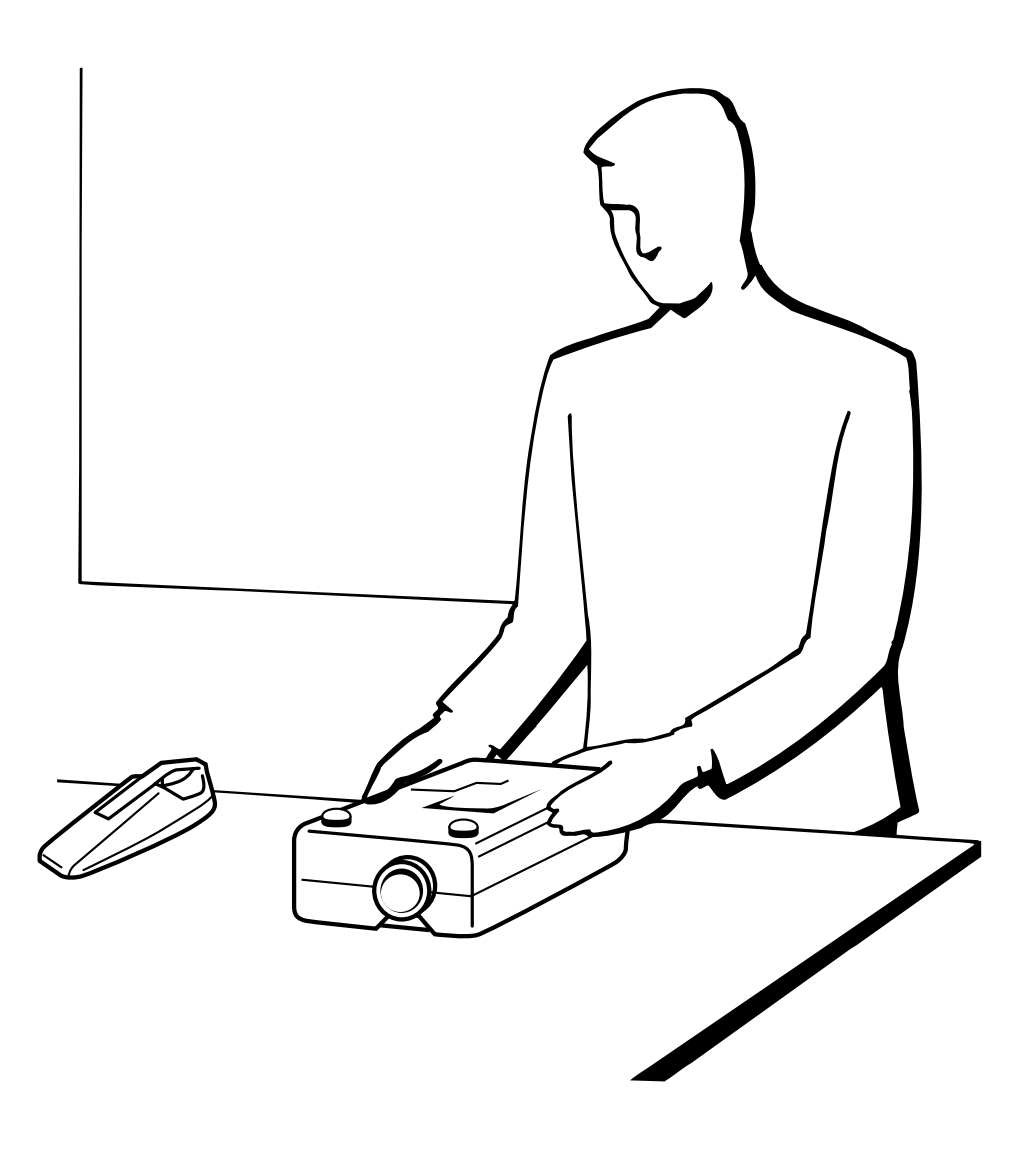

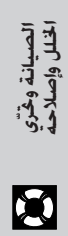

المصباح/مؤشرات الصيانة

## مؤشرات الصىانة

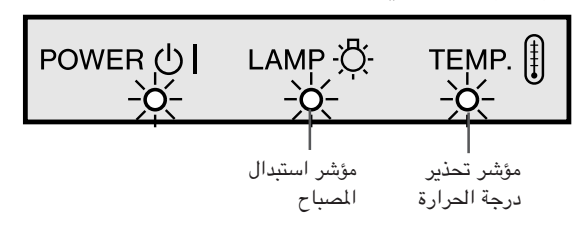

- <span id="page-47-0"></span>• مصابيح التحذير على جهاز العرض تشير الى المشاكل داخل الجهاز.
- هناك مصابيح للتحذير: مؤشر تحذير درجة الحرارة الذي يحذر من كون جهاز العرض شديد السخونة، ومؤشر استبدال المصباح الذي يتيح لك معرفة موعد استبدال المصباح.
- اذا حدثت مشكلة، يضيء إما مؤشر تحذير درجة الحرارة .TEMP او مؤشر استبدال المصباح LAMP بلون احمر. بعد فصل التيار، إتّبع الخطوات الواردة ادناه.

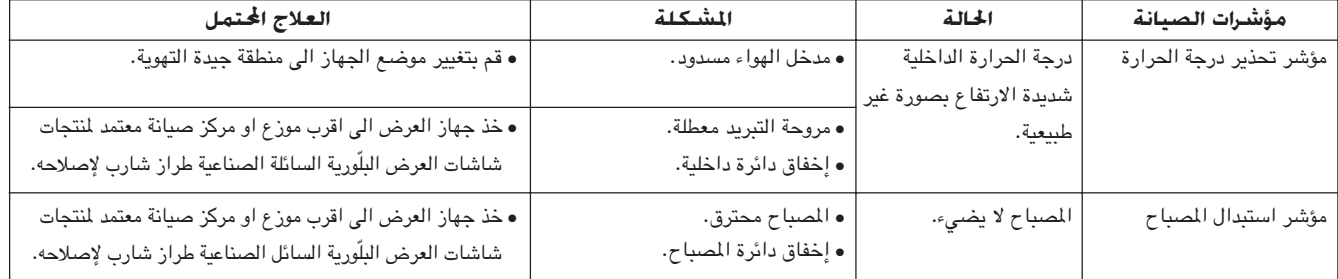

#### ملاحظة)

- اذا اضاء مؤشر تحذير درجة الحرارة، إتّبع خطوات العلاج المحتمل اعلاه ثم انتظر الى ان يبرد جهاز العرض بالكامل قبل تشغييل التيار من جديد. (٥ دقائق على الاقل)
- اذا تم ايقاف التيار واعيد تشغيله، كما يحدث اثناء الاستراحات القصيرة، يمكن لمؤشر استبدال المصباح ان يعمل مما يمنع تشغيل التيار. اذا حدث ذلك، انزع سلك التيار من مأخذ التيار في الجدار ثم اعد توصيله مرة اخرى.

## المصباح

يعمل المصباح الموجود في جهاز العرض لدة إجمالية تصل الى ١٥٠٠ ساعة وذلك تبعاً لبيئة الإستعمال. يوصى باستبدال المصباح بعد ان يصل مجموعة مدد الاستعمال ١٤٠٠ ساعة او عندما تلاحظ هبوطاً كبيراً فى جودة والوان الصورة. عند ذلك، خذ جهاز العرض الى اقرب موزع او مركز صيانة معتمد لمنتجات شاشات العرض البلّورية السائلة الصناعية طراز شارب لاستبدال المساح. يمكن التحقق من مدة استعمال المسباح عن طريق عرض البيانات على الشاشة (راجع صفحة ٣٩).

## $\overline{\mathbf{A}}$ تنبیه $\lambda$

• خطر إضاءة شديدة التركيز. لا تحاول ان تنظر الى فتحة العدسة والعدسة اثناء تشغيل جهاز العرض.

#### ا ملاحظة >

• بما ان بيئة الإستخدام يمكن ان تتغيَّر بدرجة كبيرة، فان مصباح جهاز العرض يمكن الا يعمل لدة ١٥٠٠ ساعة.

 $\boldsymbol{\Omega}$ 

كل إستعمال قفل كنزجْتون

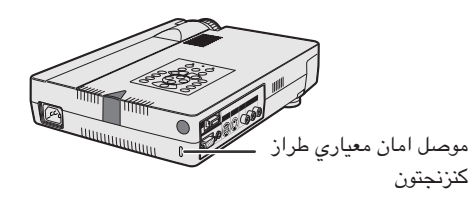

<span id="page-48-0"></span>لجهاز العرض موصل امان معياري طراز كنزنجتون للاستعمال مع نظام الامان ماسكروسيفر كنزنجتون. راجع المعلومات التي جاءت مع النظام بـخصـوص التعليمات عن كيفية استعماله لحماية جهاز العرض.

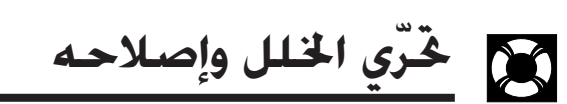

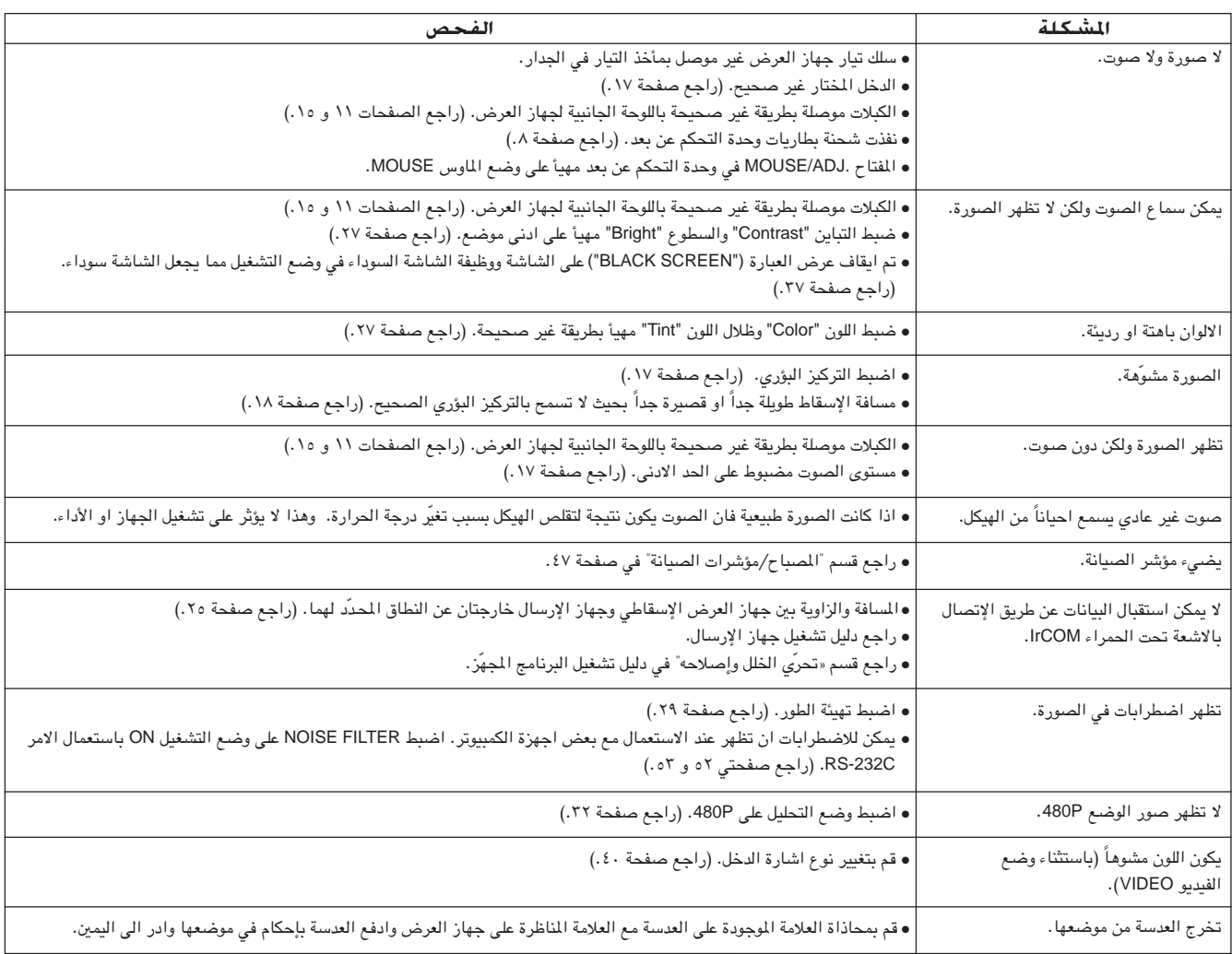

 $\blacksquare$ 

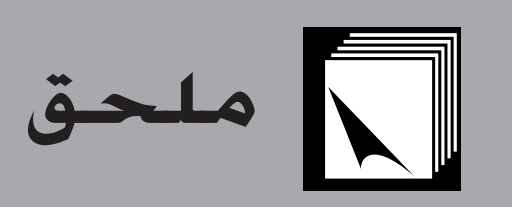

<span id="page-49-0"></span>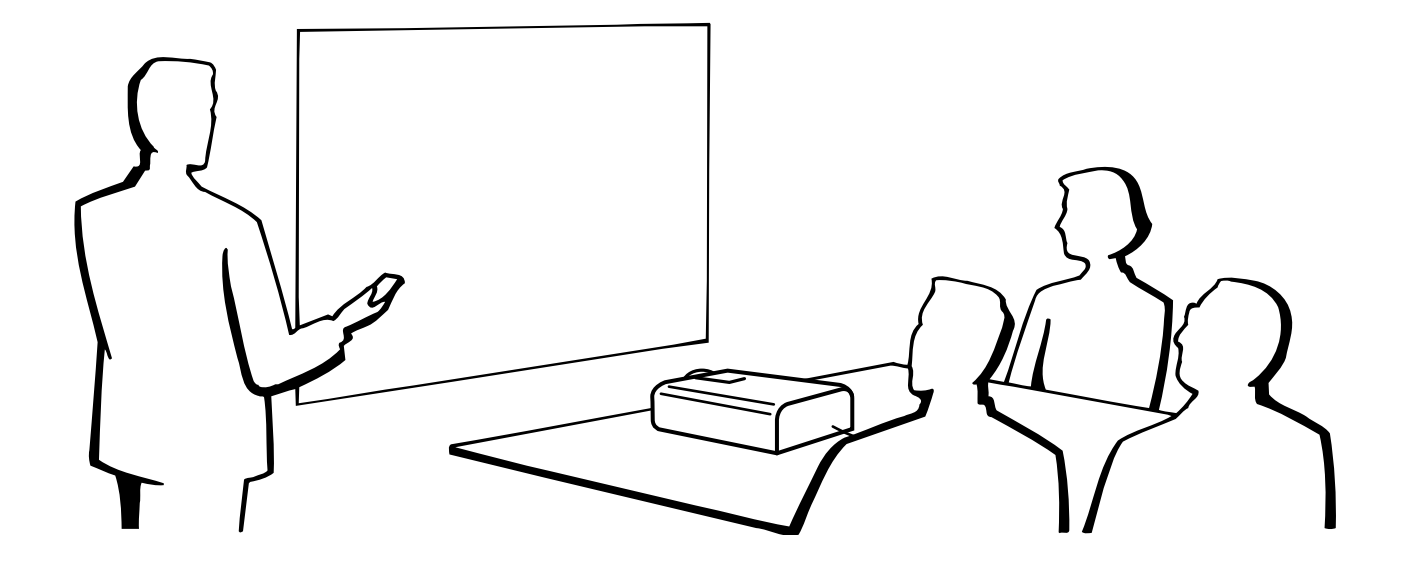

 $\Box$ 

## **] نقل جهاز العرض**

## إستعمال حقيبة الحمل

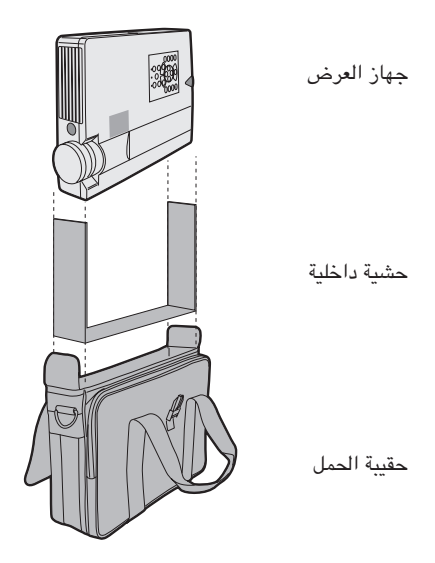

<span id="page-50-0"></span>تم تجهيز حقيبة حمل ليِّنة الجانب لنقل جهاز العرض. قبل وضـع جهاز العرض في حقيبة الحمل، اضبط الحشية الداخلية في الحقيبة كما هو مبين.

## $\overline{\mathbb{A}}$ تنبیه $\overline{\mathbb{A}}$

- قم بتدوير حلقات التركيز البؤري والزوم لتخزين العدسة قبل وضع جهاز العرض الاسقاطي في حقيبة الحمل.
- حقيبة الحمل المجهَّزة مصنوعة خصيصاً لجهاز العرض الإسقاطي وكمالياته المجهّزة معه. لا تضع اي اشياء اخرى في حقيبة الحمل مع جهاز العرض او تستعمل الحقيبة لنقل اشياء غير جهاز العرض وكمالياته.
- هذه الحقيبة مجهَّزة لجرد نقل جهاز العرض وكمالياته، لا لحماية هذه المنتجات من التلف بسبب خشونة المعاملة. لا تعرّض هذه المنتجات للصدمات او للطرق عند نقلها في حقيبة الحمل.
- إنتظر حتى يبرد جهاز العرض بالقدر الكافي قبل وضعه في حقيبة الحمل. اذا تم وضع جهاز العرض في الحقيبة وهو ساخن فقد تتسبب الحرارة في إتلاف بطانة الحقيبة.

## تركيب حزام الكتف على حقيبة الحمل

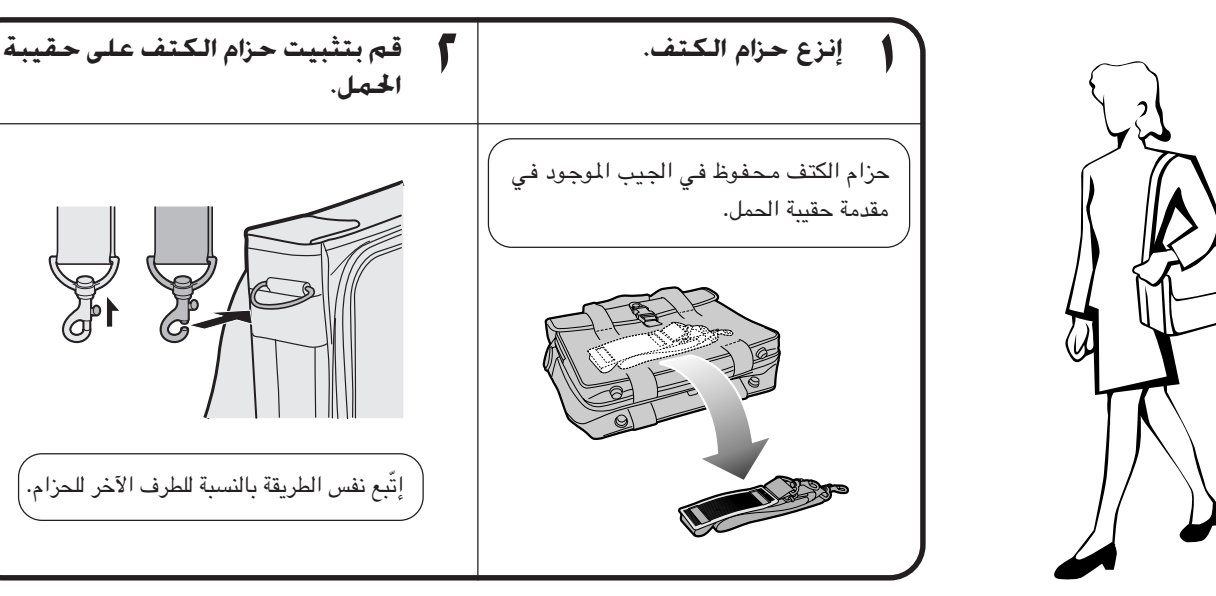

## إستعمال حزام غطاء العدسة تم تجهيز حزام لغطاء العدسة للحيلولة دون فقدان غطاء العدسة.

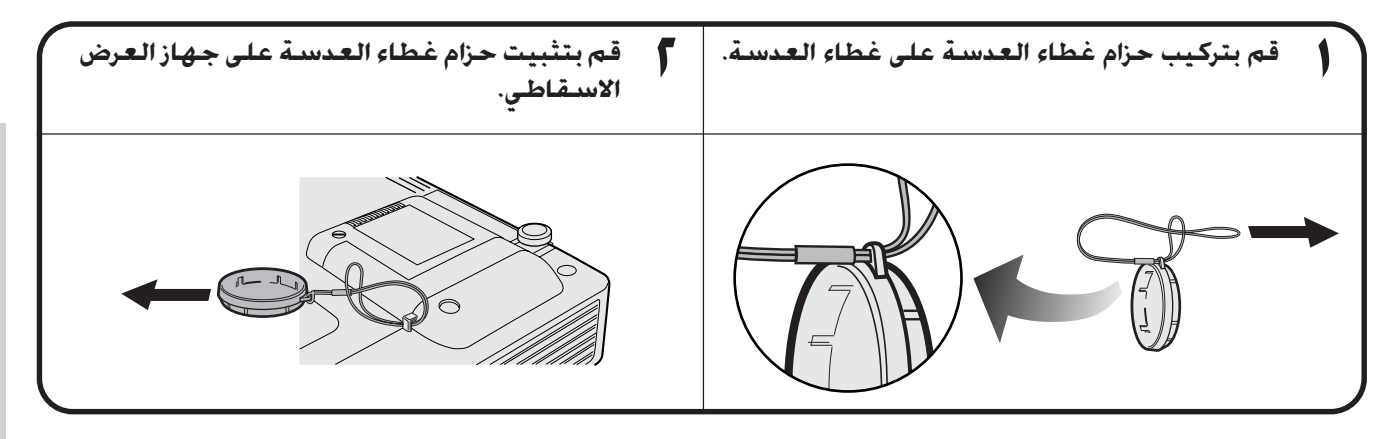

### أملاحظة)

• يمكنك ايضاً استعمال طرف قلم رصاص اَلي (متغيّر العبوة) او اداة مدببة اخرى لتمرير حزام غطاء العدسة عبر الفتحات.

 $\sqrt{2}$ 

 $\frac{1}{2}$ 

منفذ دخل إشارة الالوغ الكمبيوتر ا : موصل مؤنث طراز D-sub ذو ١٥ دبوس

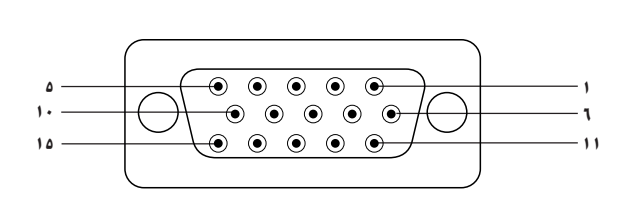

<span id="page-51-0"></span>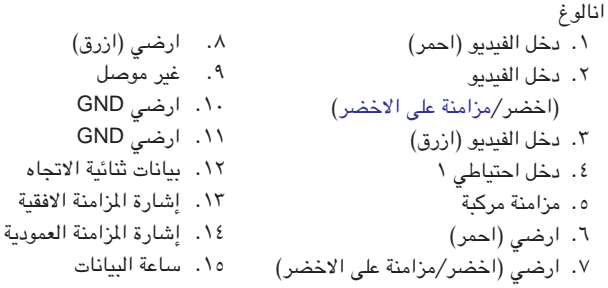

منفذ التوصيل RS-232C: موصل D-sub المذكر ذو ٩ دبابيس الخاص بالكبل DIN-D-sub RS-232C

رقم الدبوس

 $\lambda$ 

 $\blacktriangledown$ 

 $\mathbf{\breve{v}}$ 

 $\boldsymbol{\xi}$ 

 $\circ$ 

٦

 $\vee$ 

 $\lambda$ 

 $\mathcal{A}$ 

 $\bar{\lambda}$ 

 $\mathsf{r}$ 

 $\mathbf{\breve{v}}$ 

٤

 $\circ$ 

 $\mathcal{r}$ 

 $\sqrt{}$ 

 $\boldsymbol{\wedge}$ 

 $\mathcal{A}$ 

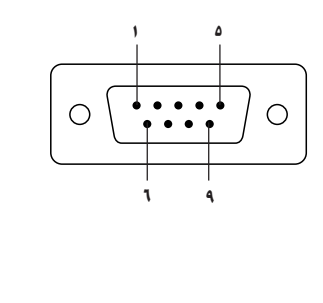

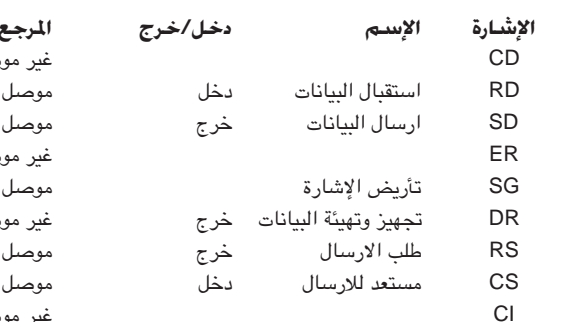

دخل الكمبيوتر

### صل بدائرة داخلية بدائرة داخلية صل بدائرة داخلية صل بدائرة داخلية بدائرة داخلية غير موصل

### طرف التوصيل RS-232C: موصل DIN ميني ذو ٩ دبابيس

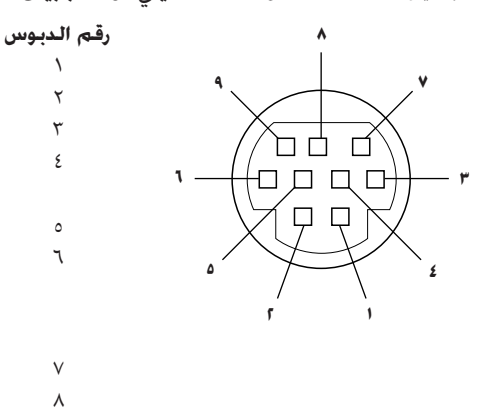

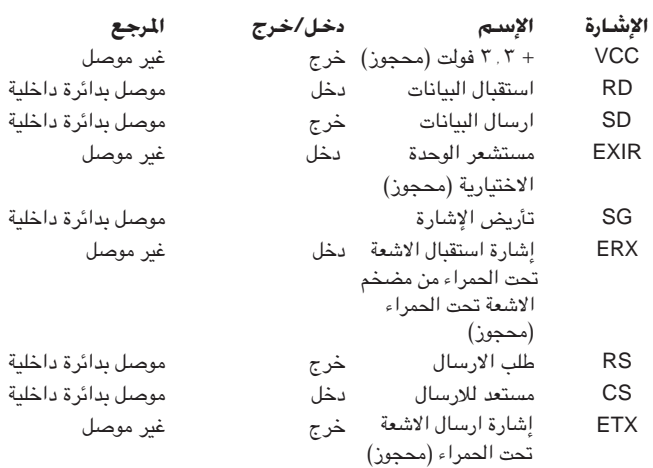

### منفذ ™PanelLink : موصل MDR طراز ٢٠ دبوس

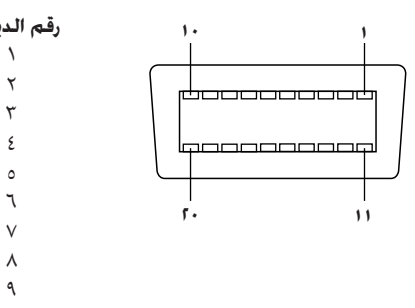

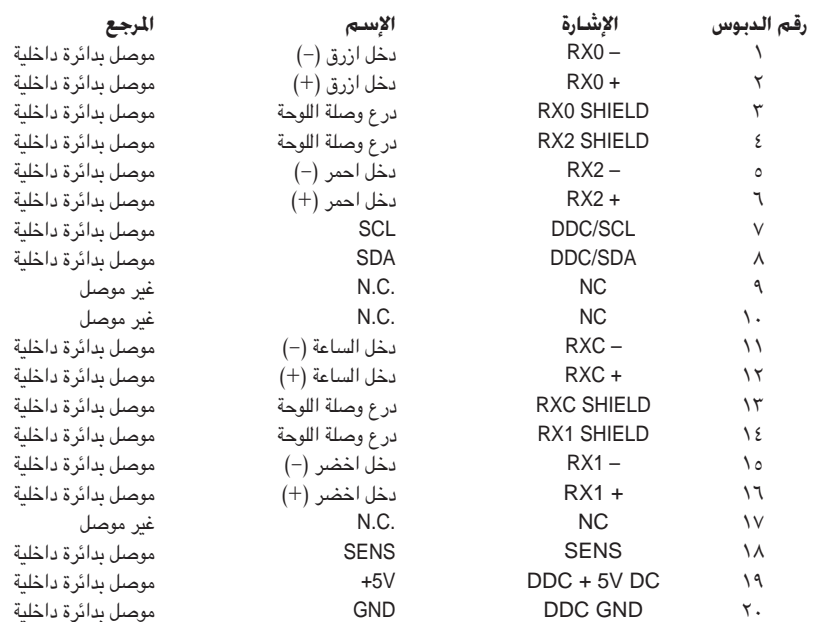

 $\sum_{i=1}^{n}$ 

 $\sqrt{}$ 

## خكم عن طريق الكمبيوتر الشخصى

<span id="page-52-0"></span>يمكن استعمال جهاز كمبيوتر شخصى للتحكم في جهاز العرض الإسقاطي عن طريق توصيل الكبل RS-232C (طراز مصلّب، يباع بصورة منفصلة) بجهاز العرض الإسقاطي. (راجع صفحة ١٤ بخصوص التوصيل.)

## ظروف الإتصال

اضبط تهيئات منفذ التوصيل المتوالي في الكمبيوتر بحيث تطابق تلك الواردة في الجدول. متوافق مع معايير RS-232C. نمط الإشارة: ٩٦٠٠ بود في الثانية معدل البود: ۸ بت طول البيانات: لا شيء بت التكافؤ: بت الإيقاف: ا بت التحكم في السريان: لا يوجد

## النمط الاساسى

يتم ارسال الاوامر الصادرة من الكمبيوتر حسب الترتيب التالي: الامر، والمنفيِّ، ورمز الترجيم. بعد ان يعالج جهاز العرض الإسقاطي الامر القادم من الكمبيوتر، يقوم بارسال رمز استجابة الى الكمبيوتر.

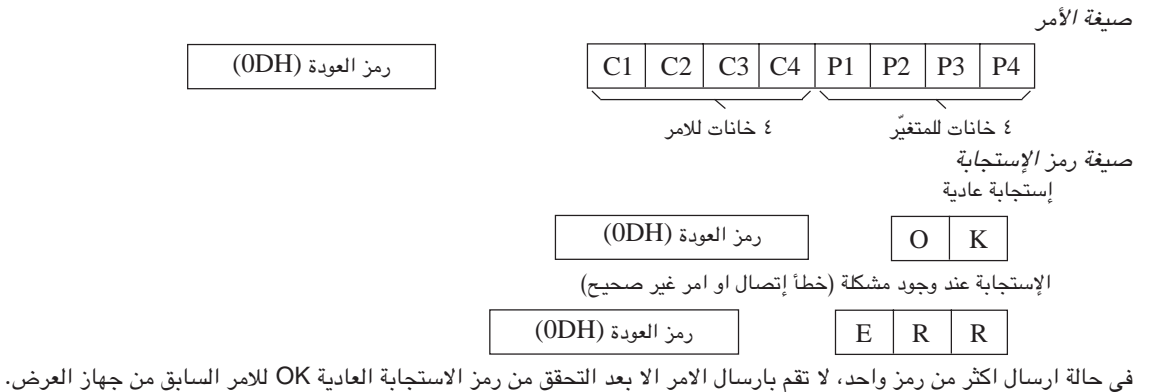

ا ملاحظهٔ >

• عند استعمال وظيفة التحكم في جهاز العرض الإسقاطي عن طريق الكمبيوتر، لا يمكن قراءة حالة تشغيل جهاز العرض الإسقاطي على الكمبيوتر. لذا تأكد من الحالة عن طريق ارسال اوامر عرض البيانات لكل لائحة ضبط والتحقق من الحالة عن طريق عرض البيانات على الشاشة. اذا تلقى جهاز العرض الإسقاطي امراً غير امر عرض بيانات اللائحة فانه يقوم بتنفيذ الامر دون عرض البيانات على الشاشة.

> جهاز العرض الاسقاط  $\rm K$

 $\overline{O}$ 

U

### الاوامر

## ا مثال [الحجة]

• عند ضبط السطوع "BRIGHT" في بند ضبط صورة الدخل ١ INPUT 1 IMAGE ADJUSTMENT على المستوى -١٠.

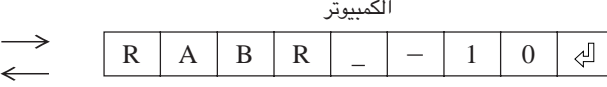

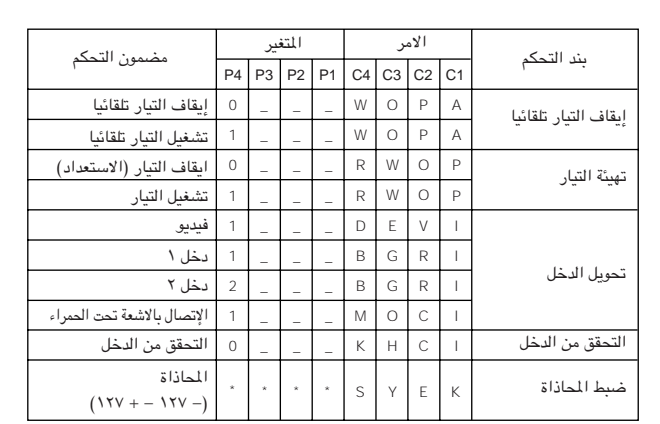

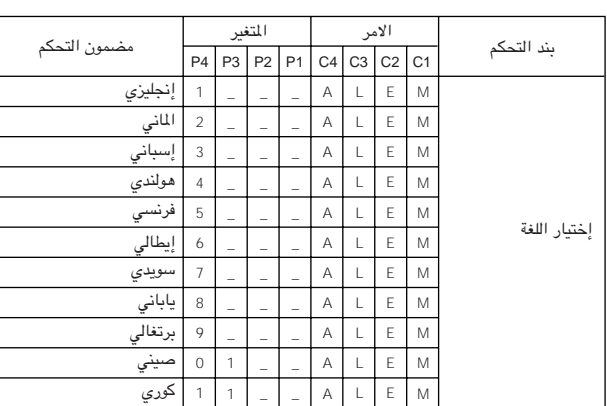

 $\frac{3}{4}$ 

 $\blacksquare$ 

## **RS-232C cHM\*« ÊUH«u**

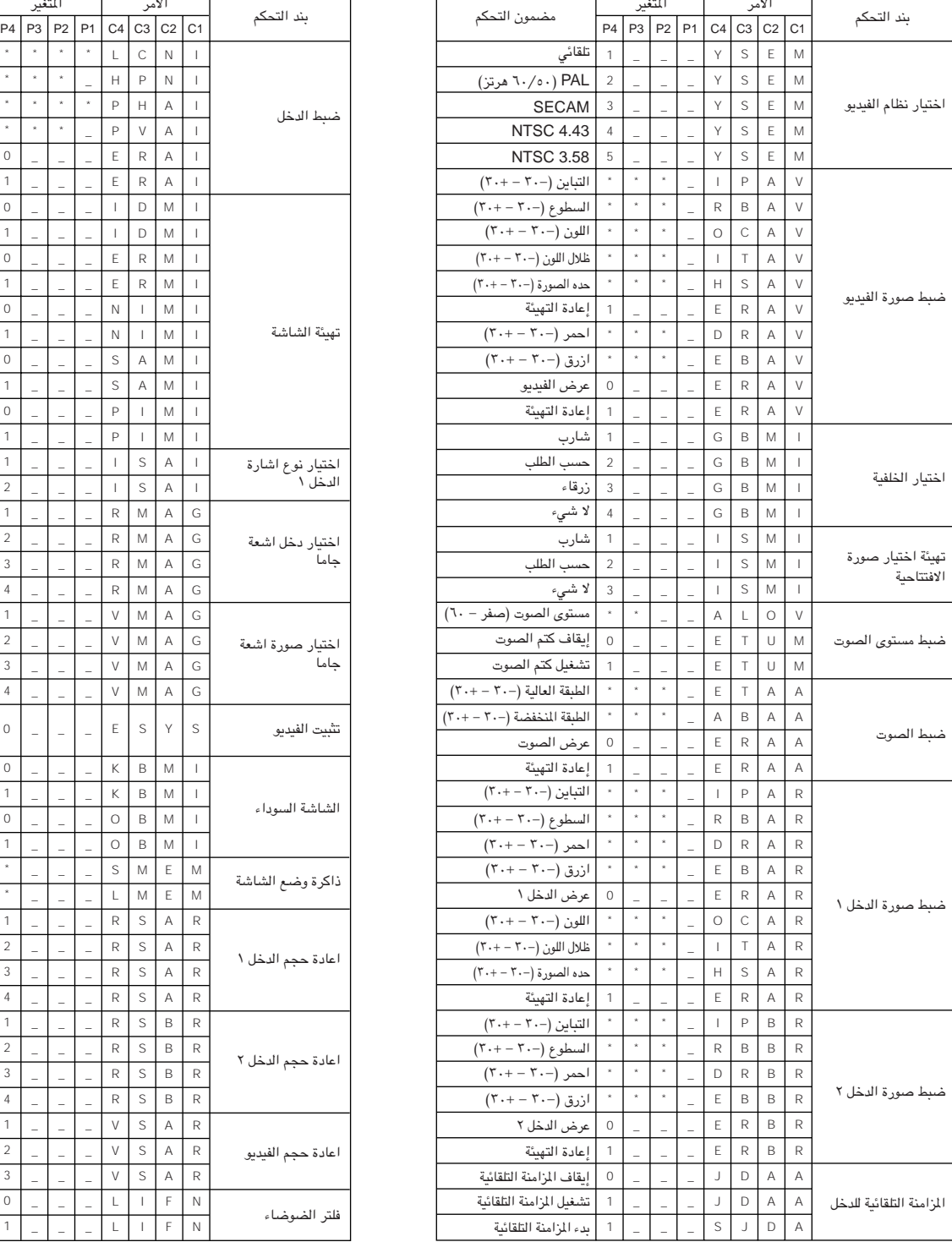

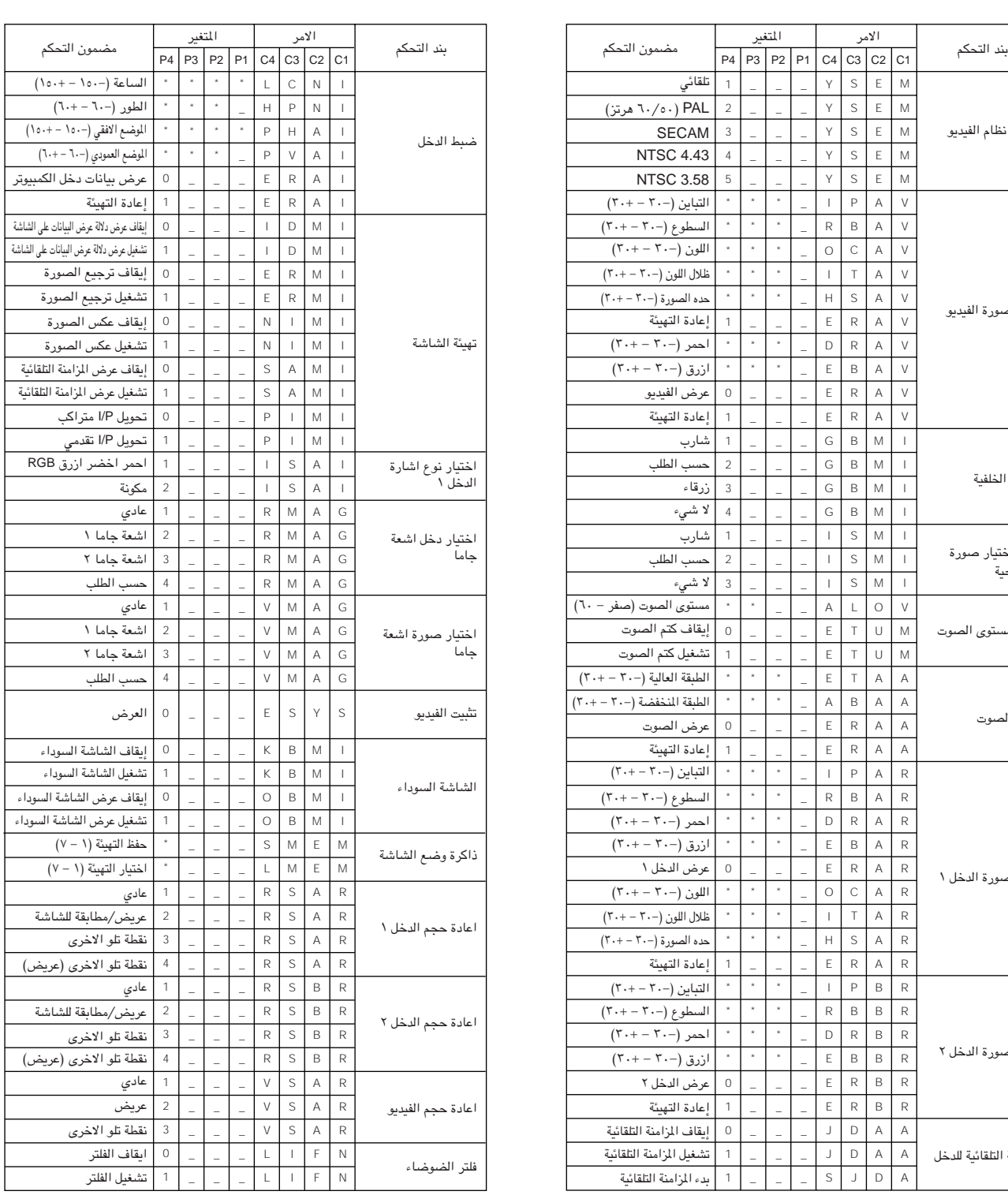

### **ملاحظهٔ**

- اذا ظهرت قاطعة افقية (\_) في عمود المتغيّرات، قم بإدخال مسافة. اذا ظهرت العلامة (\*)، قم بادخال قيمة ضمن النطاق المبيّن بين قوسين تحت بند مضمون التحكم.
	- و لا يمكن ضبط الدخل INPUT ADJUSTMENT إلا في وضع الكمبيوتر المعروض.
- ÆRS-232C dô« ‰ULF²ÝUÐ ON qOGA²« l{Ë vKŽ NOISE FILTER ¡U{uC« d²K bMÐ j³{« ÆdðuO³LJ« …eNł« iFÐ l ‰ULF²Ýù« bMŽ UЫdD{« dNEð b ●

**oK**

 $\Box$ 

توقيتات إشارات خرج الكمبيوتر للانواع المختلفة من اشارات الكمبيوتر مبينة ادناه للرجوع اليها.

## لاجهزة الكمبيوتر طراز IBM والاجهزة المتوافقة

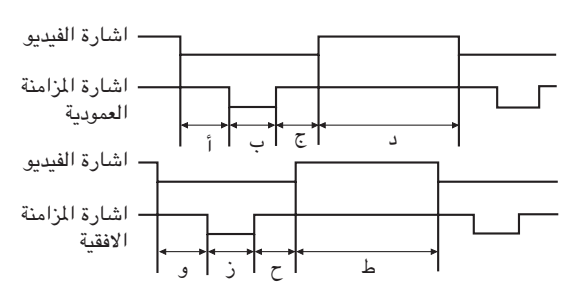

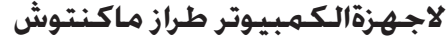

<span id="page-54-0"></span>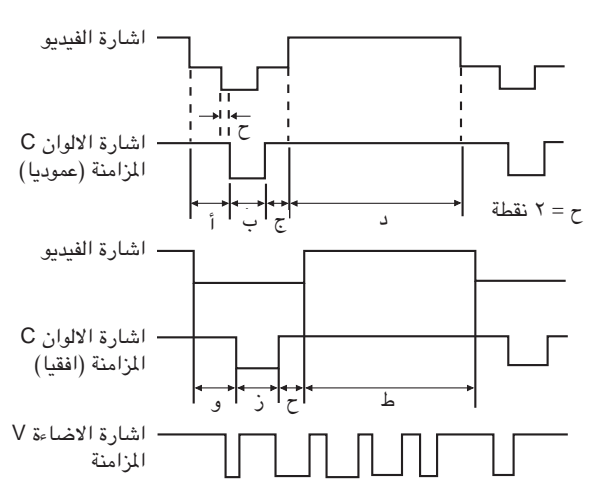

فيما يلي قائمة بمقاييس VESA المعيارية المتوافقة. يرجى ملاحظة ان جهاز العرض الإسقاطي هذا يقبل ايضاً إشارات خارجة عن نطاق مقاييس VESA المعيارية.

## جدول التوافق مع اجهزة الكمبيوتر للدخل ١ (HD-15) ١ INPUT 1

### ا ملاحظة

• يمكن لجهاز العرض الإسقاطي ان يعرض الصور التي تقل عن ٢٠٠ هرتز بوضوح وذلك تبعاً للوضع المختار.

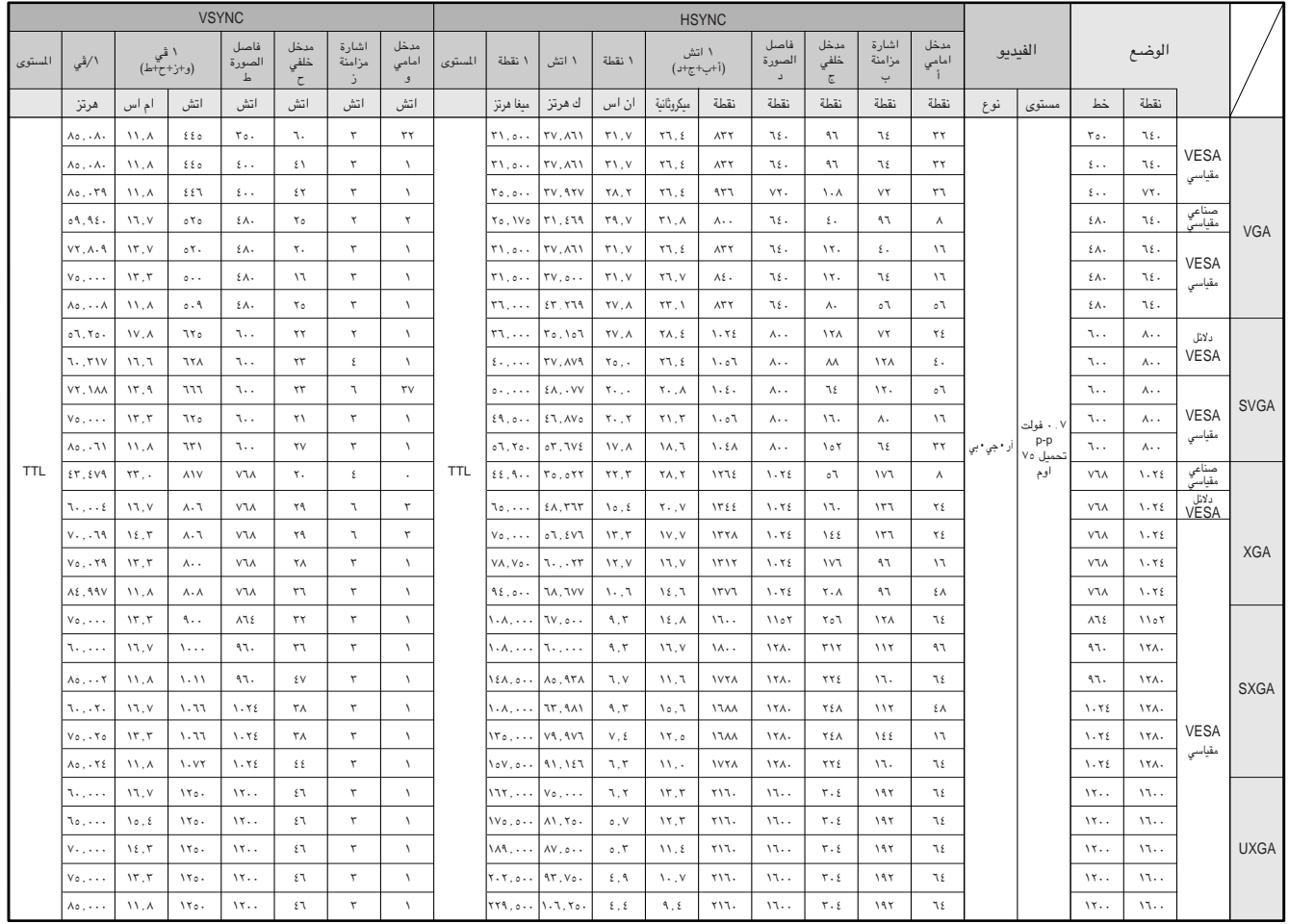

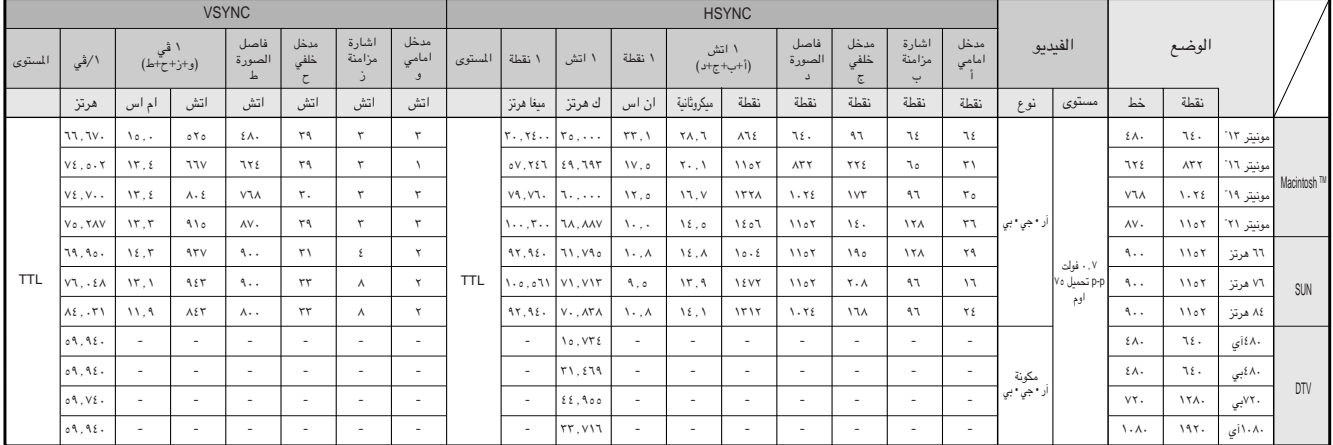

#### **WEö**

- هذا الجهاز قد لا يستطيع عرض الصورة من الكمبيوترات الصغيرة (نوت بوك) في الوضع الآني (انبوب اشعة المهبط/شاشة العرض البلورية السائلة CRT/LCD). اذا حدث ذلك، اوقف عرض شاشة العرض البلورية السائلة على الكمبيوتر الصغير واجعل البيانات تخرج ّفي وضع انبوب اشعة المهبط فقط "CRT only". تفاصيل كيفية تغيير اوضاع العرض يمكن ان تجدها في دليل التشغيل الخاص بجهاز الكمبيوتر الصغير لديك.
	- هذا الجهاز يمكنه استقبال إشارات VGA بصيغة VESA ذات التحليل ٤٠× ٢٥٠، ولكن تظهر قيمة التحليل "٤٠٠× ٤٠٠ على الشاشة.
- عند استقبال إشارات UXGA بصيغة VESA ذات التحليل ١٢٠٠ × ١٢٠٠، فان الماينة تقع ويتم عرض الصورة بمستوى ١٠٢٤ خطاً، مما يتسبب في منع ظهور جزء من الصورة.

## جـدول التوافـق مع اجـهـزة الـكـمبيـوتر لـلـدخـل INPUT 2 (DIGITAL INPUT)

#### **WEö**

● هذا الجهاز لا يقبل دخل PanelLink من الدخل ٢ NPUT 2 بساعة بيكسل تزيد عن ١٠٨ ميغاهرتز.

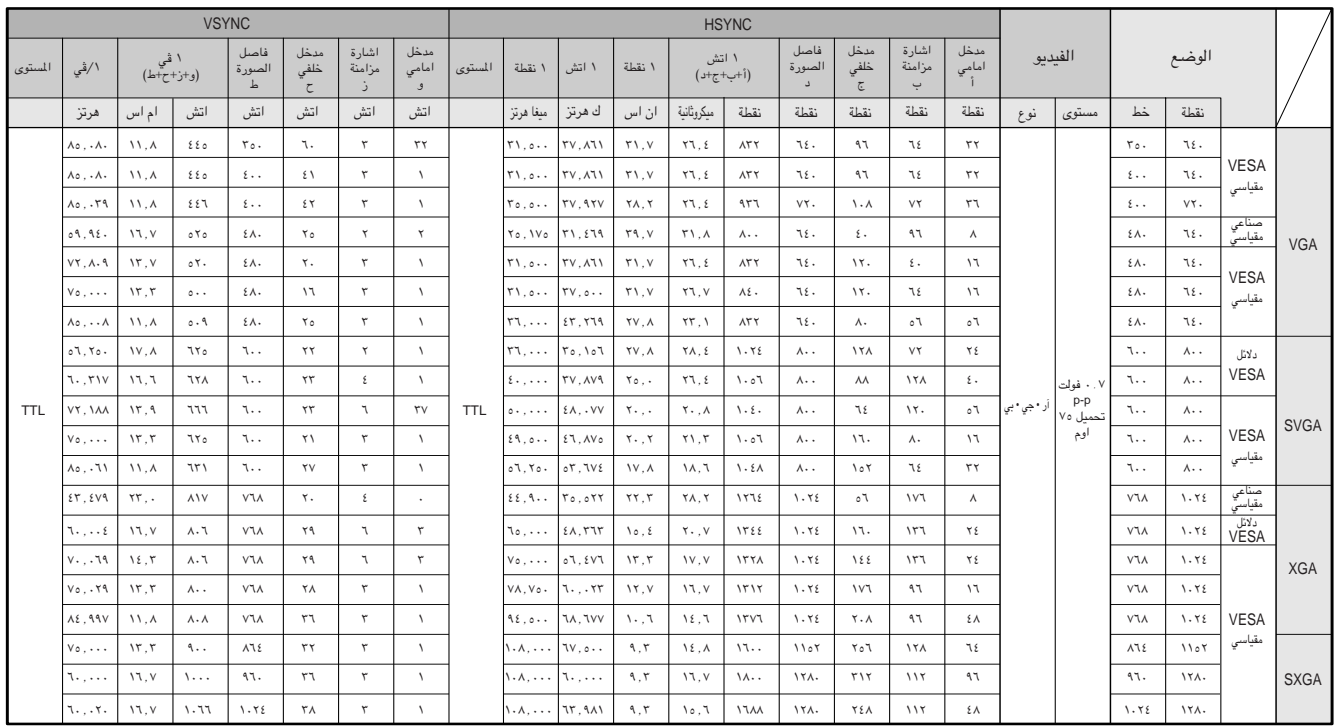

**oK**

 $\nabla$ 

## المواصفات

<span id="page-56-0"></span>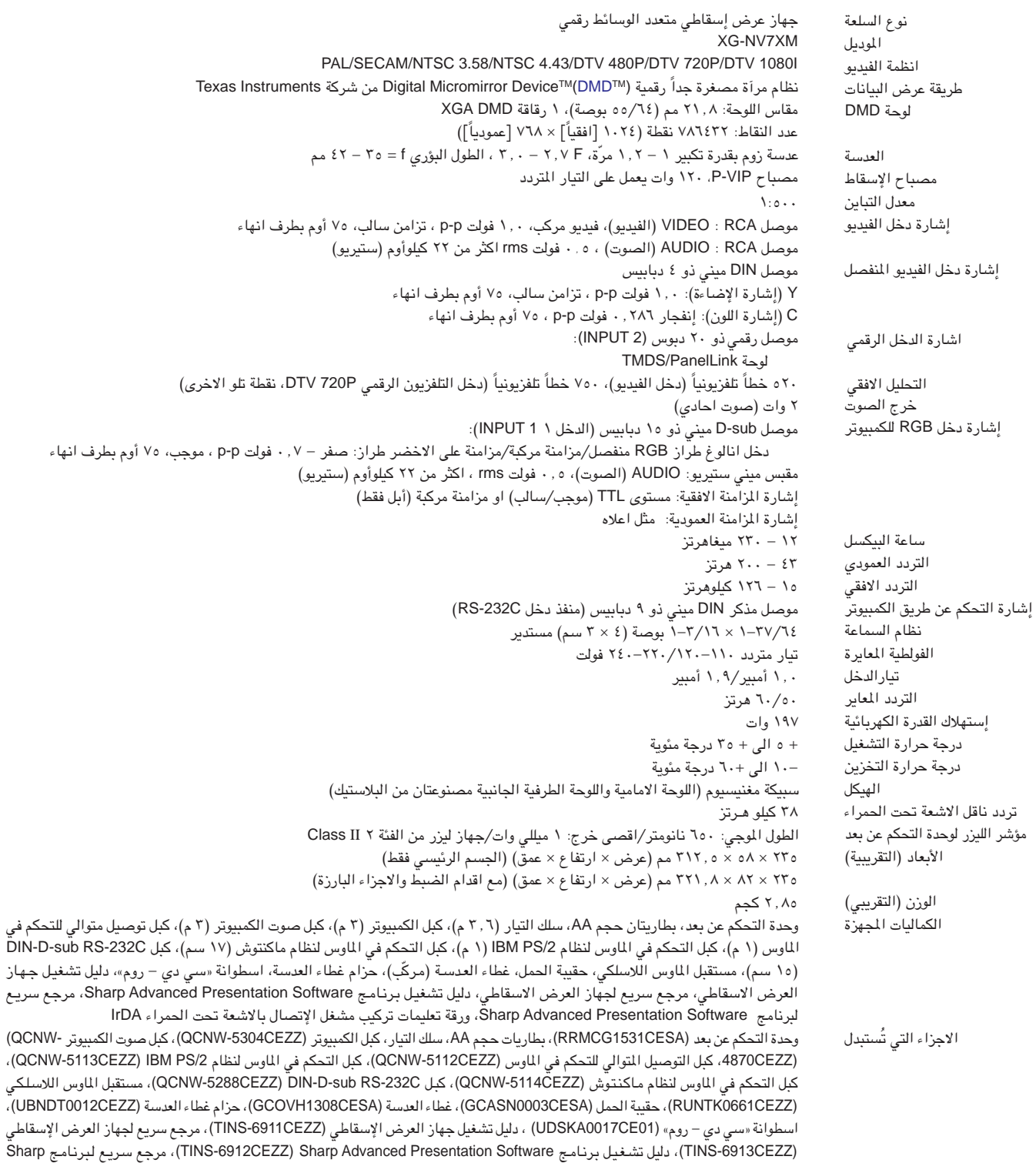

هذا الجهاز من شارب يستخدم لوحة DMD (نظام مرآة مصغرة جداً رقمية). هذه اللوحة .<br>التقنية، مثل اجهزة التلفزيون ذات الشاشة الكبيرة وانظمة الفيديو وكاميرات الفيديو فان هناك قدراً من التفاوت المقبول الذي يجب ان يلتزم به الجهاز.

هذا الجهاز يتضمن بعض عناصر الصورة (البيكسل) غير الفعالة في حدود التفاوت المقبولة مما قد يؤدي الى ظهور بقع غير نشطة على شاشة الصورة. وهذا لا يُؤثِّر على جودة الصورة او عمر خدمة الجهاز.

المواصفات عرضة للتغيير دون إشعار.

TINS-6914CEZZ) Advanced Presentation Software)، ورقة تعليمات تركيب مشغل الإتصال بالاشعة تحت الحمراء ITCAUZ3051CEZZ) IrDA

 $\Box$ 

ملحق

<span id="page-57-0"></span>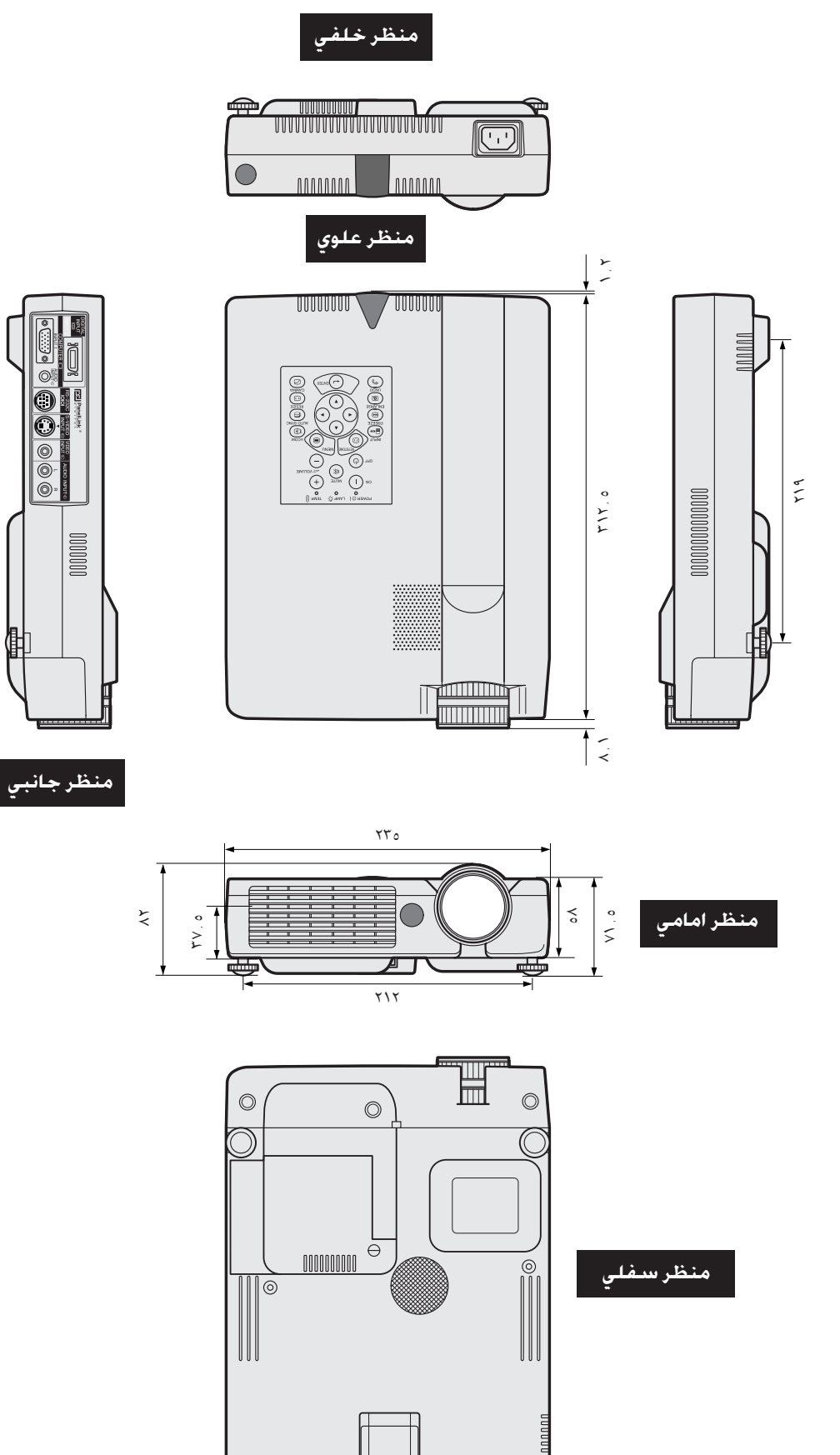

الوحدة: م

 $\sum_{i=1}^{n}$ 

 $\boxed{\phantom{1}}$ 

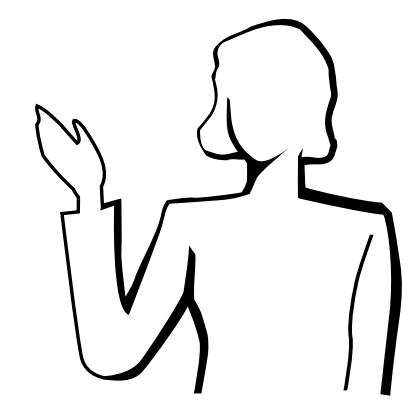

<span id="page-58-0"></span>العروض الإيضاحية الإليكترونية من اكثر الادوات التي يمكن للعارضين استخدامها بصورة فعالة لإقناع الشاهدين. وهناك عدة طرق لتَّحسين عروضك الإيضاحية وزيادة فعاليتها الىِّ اقصى حد . فيما يلى نقدّم توجيهات لمساعدتك فى إعداد وتقديم عروض إيضاحية ديناميكية.

## أً ) انواع العروض الإيضاحية

## عروض الكمبيوتر

- لتقديم معلومات اساسية مثل الاشكال والرسومات والجداول الإليكترونية (سبريد شيت) والوثائق والصور، إستعمل البرامج التطبيقية الخاصة بمعالجة الكلمات والجداول الإليكترونية.
- لتقديم معلومات اكثر تعقيداً وإعداد عروض اكثر حيوية تتيح لك إمكانية التحكم في تدرّج العرض، إستعمل برامج مثل ® Astound او ® Freelance او ® Persuasion او ® PowerPoint او ® PowerPoint.
- لعروض الوسائط المتعددة المتطورة والتي تتضمن مداخلات وتفاعلات متبادلة، إستعمل برامج مثل ® Macromedia Director.

#### ا ملاحظة >

● كل مـن ® Astound و ® Freelance و ® Persuasion و ® PowerPoint و Macromedia ® Director هي علامات تجارية للشركات المعنية.

### عروض الفيديو

إستعمال اجهزة الفيديو، مثل مسجلات كاسيتات الفيديو ومشغلات اسطوانات الفيديو الرقمية «دي في دي» ومشغلات اسطوانات الليزر، يمكن ان يكون فعالاً في تقديم المعلومات التدريبية او التوضيحية التى يصعب عرضها عادة.

### الكاميرات الرقمية والمعينات الرقمية الشخصية

للعروض التى تتميَّز بصغر الحجم وسهولة النقل، تعتبر كاميرات الصور الساكنة وكاميرات الفيديو. الرقمية وكاميرات الوثائق والمعينات الرقمية الشخصية مثالية لنقل البيانات دون القيام بعمليات التحويل المزعجة.

### عروض إيضاحية بإستعمال الوسائط المتعددة

يمكنك الجمع بين جميع الطرق المذكورة أعلاه لتقديم عروض إيضاحية بإستعمال مختلف الوسائط بما في ذلك إستخدامات أجهزة الفيديو، والأجهزة السمعية وأجهزة الكمبيوتر وشبكة الانترنت العالمية.

### العروض اللاسلكية

إستعمل اي مصدر متوافق مع IrDA/IrTran-P مثل اجهزة الكمبيوتر الشخصى المحمولة او الكاميرات الرقمية او المعينات الرقمية الشخصية لعرض الصور الساكنة بسرعة وبلا مجهود دون .<br>استعمال الكبلات.

## ب ) العروض المبتكرة

كثيراً ما تفوت العارضين فرصة الاستفادة من الاساليب غير الشائعة التي يمكنهم عن طريقها التحكم في عروضهم الإليكترونية لجعلها اكثر فاعلية في اقناع المشاهدين.

الالوان لها تأثير عظيم على المشاهدين اثناء العرض. وتدل الدراسات على ان الوان خلفية الشاشة ومقدمتها، عند استعمالها بطريقة صحيحة ومفهومة، تضفي على العرض طابعاً عاطفياً وتساعد المشاهدين على فهم المعلومات والاحتفاظ بها وتؤثر على المشاهدين في انتهاج خط معيّن.

### العروض الملونة

- قم باختيار الوان مفهومة.
- الوان النص والاشكال او الرسوم تحتاج لقدر كاف من التباين.
- إستعمل الوان داكنة للخلفية لان الخلفية الفاتحة يمكن ان تسبب وهجاً مزعجاً. (الاصفر على خلفية سوداء يعطي تبايناً مثالياً.)

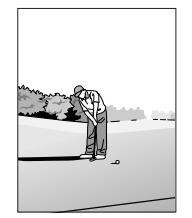

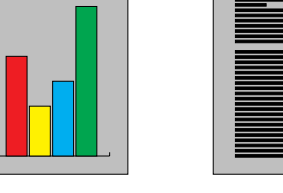

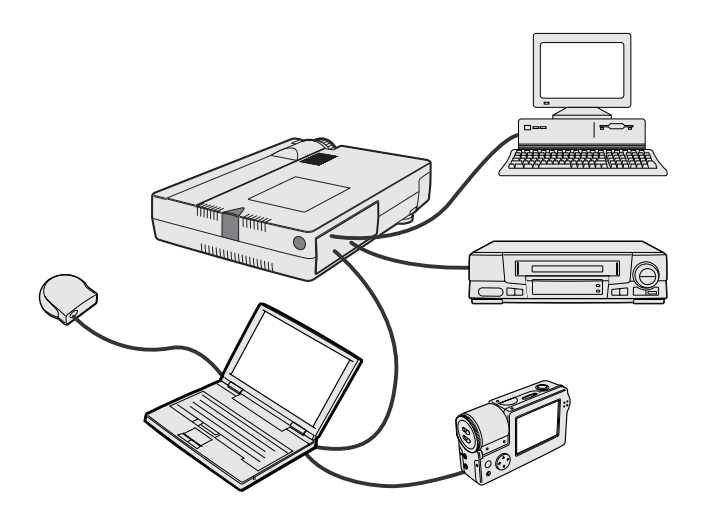

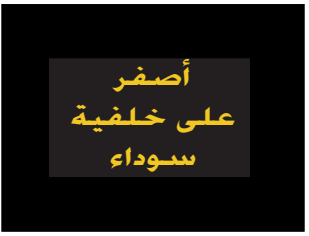

 $\blacksquare$ 

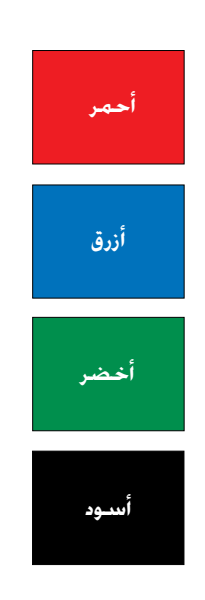

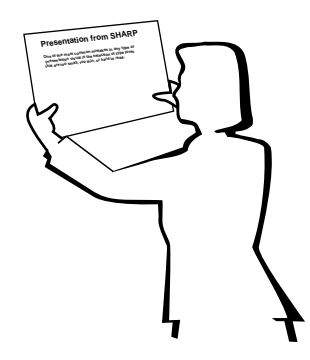

# **Sans-serif Serif**

• يمكن لالوان الخلفية ان تؤثر على المشاهدين لاشعورياً.

**الاحمر** \_\_ يزيد نبض الشاهدين وتنفسّهم ويشجع على المخاطرة، ولكنه يمكن ان يرتبط ايضاً بالخسارة المالية.

الأزرق \_ له تأثير مهدّىء ومائل الى الطابع المحافظ على المشاهدين، ولكنه يمكن ايضاً ان يسبب الملل بين المشاهدين من مسئولي الشـركات الذين كثيراً ما يشاهدون هذا اللـون في خلفيات العروض.

الاخضر \_\_ يحفّز على التفاعل.

**الاسبود** \_\_ يوحي بالقطعية والثبوت. إستعمله كلون انتقالي بين الصور عند الانتقال من فكرة الى اخرى.

- الوان مقدمة الشاشة تؤثِّر كثيراً على مدى فهم الشاهدين للفكرة المستهدفة وتذكَّرهم لها.
	- إستعمل لون او لونين ساطعين للإبراز والتشديد.
		- قم بتظليل الإخطارات والافكار الهامة.
- من الصعب على العين ان تقرأ بعض النصوص الملونة المعروضة على خلفيات ملونة معيّنة. على سبيل الثال، من الصعب مشاهدة نص وخلفية باللونين الاحمر والاخضر او الازرق والاسود.
- يمكن للاشخاص الذين يعانون من عمى الالوان ان يجدوا صعوبة في التمييز بين اللونين الاحمر والاخضر واللونين البني والاخضر واللونين القرمزي والازرق. تجنب استعمال هذه الالوان ه و آ

#### الخطوط

- من اكثر الاخطاء شيوعاً في اي نوع من العروض المرئية هو اختيار خطوط الصغيرة او الرقيقة جداً او التي تكون صعبة القراءة.
- اذا لم تكن متأكداً من مدى وضوح قراءة خط معين على الشاشة بمقاسات مختلفة، جرّب هذه الطريقة: ارسم صندوقاً مقاسه ١٥ سم × ٢٠ سم على قطعة ورق واطبع عدة سطور من النص داخل الصندوق باستعمال طابعة كمبيوتر بتحليل يبلغ ٣٠٠ او ٦٠٠ نقطة/بوصة. قم بتغيير حجم النص ليماثل العناوين الرئيسية او عناوين الجداول او الاشكال التوضيحية. ضع النص المطبوع على بعد ذراع منك. هكذا سيبدو النص على شاشة عرضها ١,٢ متراً من مسافة ٣ أمتار او شاشة عرضها ٢,٢ متراً من مسافة ٦,١ متراً او شاشة عرضها ٣,٧ متراً من مسافة ٩,١ متراً. اذا لم تتمكن من قراءة النص بسهولة، ينبغي ان تقلل عدد كلمات النص في عرضك او تستعمل حجم خط اكبر.
	- قم بتصميم عروضك المرئية بحيث يمكن للمشاهد الجالس في آخر صف ان يراها.
- اسر ع ما يمكن ان يفسد عروضك هو الاخطاء الإملائية. إحرص على تدقيق وتنقيح عملك جيداً قبل ان تصبح عروضك في صورتها النهائية.
- النص الذي يتضمن حروفاً عالية (كبيرة)وحروفاً سفلية (صغيرة) اسهل في القراءة من النص المكتوب بحروف عالية (كبيرة) فقط.
- من الصفات الاخرى الهامة للخطوط هي كون الخط يتضمن او لا يتضمن الزوائد الخطية في اطرافه (في اللغات التي تكتب بالحروف اللاتينية). الزوائد الخطية هي خطوط مستعرضة افقية عادة تضاف الى نهاية خط الحرف الرئيسي. ونظراً لما لهذه الزوائد التجميلية من قدرة على دفع العين لمتابعة القراءة فان هناك إدراكاً عاماً بأن الخطوط ذات الزوائد التجميلية المذكورة اسهل فى القراءة.

ألج

 $\blacktriangledown$ 

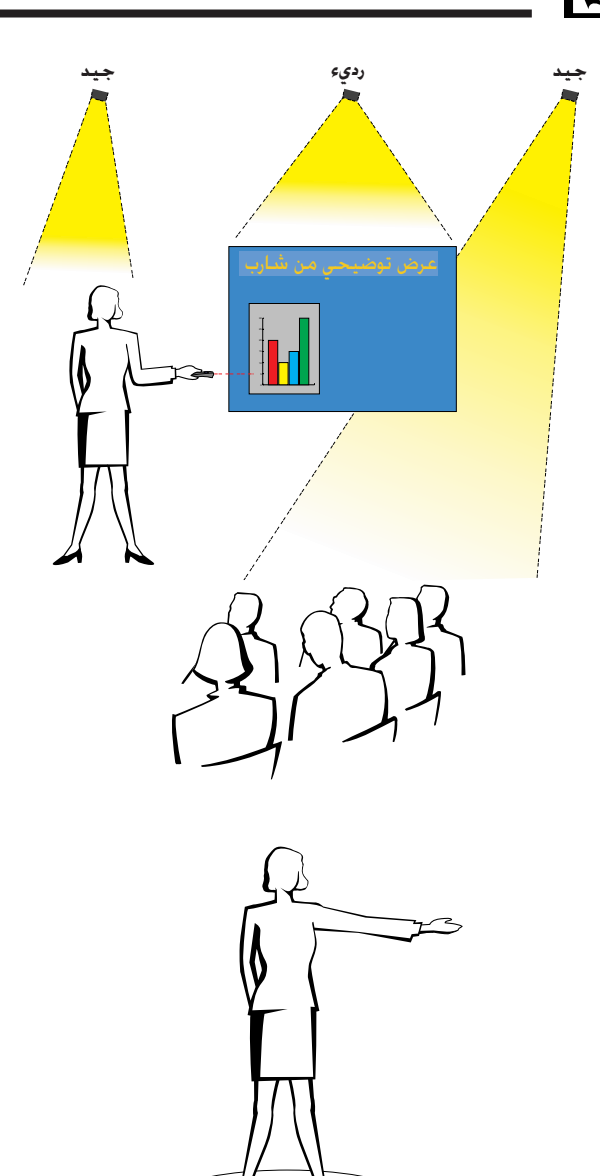

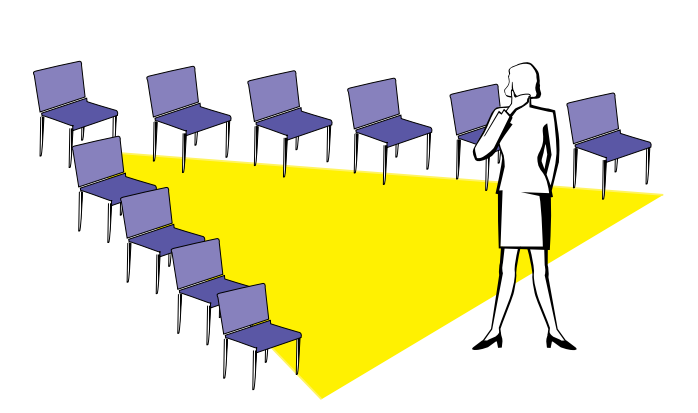

## جس) الإعداد

عند تقديم العروض، تحتاج لإعداد المسرح قلباً وقالباً لتحقيق النجاح المنشود. طريقة إعداد قاعة العرض لها تأثير عظيم على نظرة المشاهدين لك ولرسالتك التي تسعى لنقلها اليهم. ومن خلال التحكم في اختيار مواضع الادوات التالية واستعمالها تستطيع تعزيز تأثير عروضك.

**الإضاءة** \_\_ الإضاءة الجيدة عنصر هام في نجاح العروض. ينبغي السعي لتحقيق توزيع غير متساوٍللضوء. وينبغي للمشاهدين ان يشاهدوا اكبر قدر ممكن من وجه مقدم العرض، لذا ينبغي ان تتركز معظم الإضاءة عليك. ونظراً لاهمية قراءتك لتعبيرات وجوه الحاضرين وحركات اجسامهم، ينبغي تسليط بعض الضوء عليهم ايضاً. اما الشاشة فلا ينبغي ان تتعرض لإضاءة ساطعة.

المسوح \_ عند تقديم العرض على ارضية من نفس المستوى الذي يجلس عليه المشاهدون فان غالبية الشاهدين يمكنهم ان يشاهدوا الثلث العلوى من جسمك فقط. لذا فانه يوصى عند تقديم عرض امام مشاهدين عددهم ٢٥ او اكثر ان تقف على مسرح او منصة. وكلما كان الجزء المرئي من جسمك اكبر كلما كان الإتصال بالمشاهدين اسهل.

**منصة الخطابـة** \_\_ افضل العارضين يحاولون تجنب استعمال منصة الخطابة (التي يوضـع عليها المايكروفون واوراق الخطيب الخ) لانها تخفي ٧٥٪ من الجسم وتقيّد الحركة. ومع ذلك فان الكثير من الناس يشعرون براحة اكبر عند وجود منصة خطابة يضعون عليها اوراقهم ويخفون وراءها شعورهم بعدم الارتياح. اذا كان لا بد من استخدام منصة خطابة إجعلها بزاوية ٤٥ درجة مع المشاهدين بحيث لا تخفيك تماماً وراءها.

**المواد المرئية** \_\_ من الضروري التأكد من ان مواد العرض المرئية كبيرة بالقدر الكافي ومعروضة على بعد كاف لمشاهدتها من قبل المشاهدين. مسافة المشاهدة المثالية لقراءة خط مطبوع بحجم ٢٤ بنط هي ٨ مرات قدر ارتفاع الصورة. وينبغي ان يكون اسفل الشاشة مرتفعاً عن الارض مسافة ١,٨ متراً على الاقل.

اللشاشـــة \_\_ ينبغي دائمـاً ان تكون الشاشة في مركز القاعة بحيث يمكن لجميـع الحاضرين رؤيتها. وبما ان الناس يقرأون الكلمات من اليمين الى اليسار، ينبغي دائماً ان تقف على يمين المشاهدين عند مناقشة مواد العرض المرئية.

**ترتيب المقاعــد** \_\_ قم بترتيب المقاعد طبقاً لحركات العرض الذي ستقدمه. اذا كان العرض يستغرق اكثر من نصف يوم، إستعمل اسلوب الفصول الدراسية فيما يخص المقاعد – مقعد ودرج. اما اذا اردت تشجيع المشاهدين على التفاعل فاجعل المقاعد موزعة بشكل الحرف "V" واذا كان عدد المشاهدين ضئيلاً فان توزيع المقاعد على شكل الحرف "U" يزيد قابلية التفاعل.

## د) الإستذكار والتقدم

- افضل وقت لاستذكار ومراجعة العرض هو اليوم او الليلة السابقة للعرض، لا قبل العرض بساعتين، وافضل مكان للاستذكار هو في القاعة التي سيتم فيها العرض. ان استذكار الخطبة في غرفة مكتب صغيرة يختلف عن الوقوف امام ۱۰۰ شخص فی قاعة فندق ضخمة او فی فصل دراسی.
- نظراً لاختلاف سرعات اجهزة الكمبيوتر في معالجة مواد العرض، ينبغي ان تتدرب على النقلات بين صور العرض لضبط التوقيت.
- كلما امكن، قم بتجهيز معداتك واجهزتك قبل العرض بوقت طويل لتكون لديك فرصة كافية لحل اى مشاكل غير متوقعة مثل مشاكل الإضاءة والتيار والمقاعد والصوت.
- إفحص بعناية كل جهاز من الاجهزة والمعدات التي تحضرها معك. تأكد من وجود بطاريات جديدة في وحدات التحكم عن بعد واجهزة الكمبيوتر المحمولة. إشحن بطارية جهاز الكمبيوتر لديك بالكامل قبل العرض وقم بتوصيل محول التيار المتردد كاحتياط اضافى.
- تأكد من ان لديك دراية تامة بلوحة التحكم في جهاز العرض الإسقاطي ووحدات التحكم عن بعد.
- اذا كنت تستعمل مايكروفوناً، إفحصه مسبقاً وتحرك في ارجاء القاعة لمعرفة الاماكن التي يمكن ان تواجه فيها مشكلة الصفير من المايكروفون. تجنب الوقوف في تلك الاماكن اثناء تقديم العرض.

## هـــ) إرشــادات حــول تـقـدم الـعـروض

- قبل ان تبدأ، تصوّر نفسك كما لو كنت تقدّم عرضاً رائعاً.
- كن على دراية بخطبتك واحفظ عن ظهر قلب اول ٣ دقائق من عرضك لتتاح لك فرصة التركيز على إيقاعك وسرعتك في تقديم العرض.
- تحدَّث مع المشاهدين القادمين مبكراً لمساعدتك في إيجاد نوع من التفاهـم والالفة مع المشاهدين واشعارك بقدر اكبر من الراحة.
- لا تعتمد بشكل زائد على مواد العرض المرئية بترديد العبارات التي يقوم المشاهدون بقراعتها بأنفسهم. لتكن لديك دراية كافية بمواد عرضك كي تتمكن من تقديم العرض بسهولة. إستعمل مواد العرض المرئية لإبراز النقاط الرئسية.
- تأكد من إسماع صوتك بوضوح والجأ الى اسلوب التقاء الاعين مع المشاهدين للمحافظة على انتباههم.
- لا تنتظر حتى ينتهى نصف العرض لنقل رسالتك التي تسعى لنقلها للمشاهدين. اذا انتظرت وحاولت "بناء الافكار" بشكل متدرج فقد تفقد بعض المشاهدين في الاثناء.
- حافظ على انتباه مشاهديك. بما ان معظم الناس يركِّزون لمدة ١٥ الى ٢٠ دقيقة فقط خلال عرض مدته ساعة واحدة فان من المهم استعادة اهتمامهم من حين لآخر. إستعمل عبارات مثل «هذا امر حساس بالنسبة لفكرتي» او «هذا امر جوهري الى اقصى حد" وذلك لتذكيرهم بانك تقول شيئاً هم بحاجة لسماعه.

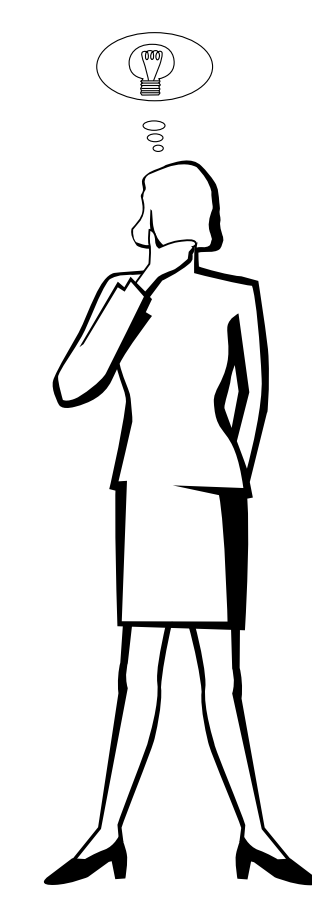

 $\blacktriangledown$ 

## معجم المطلحات

#### اتصال بالاشعة خْت الحمراء lrCOM

<span id="page-62-0"></span>.<br>وظيفة لنقل الصور الساكنة من جهاز كمبيوتر او جهاز كمبيوتر محمول يدوياً او كاميرا رقمية للصور المن المع المسابع الاشعة تحت الحمراء لتقديم "عروض لاسلكية".

## <mark>أدوات الـعرض الإيضـاحـي</mark><br>ادوات مفيدة تستخدم لإبراز النقاط الهامة طوال العرض.

خويل العرض التراكمى/التقدّمى

وظيفة لتحويل الصورة بين الوضـع «التركمي» والوضـع «التقدَّمي» في العرض عن طريق الاستظهار المسحى.

#### تزامن مركب

إشارة تجمع بين نبضات التزامن الافقية والعمودية.

## تصحيح المحاذاة رقمياً

وظيفة لتصحيح الصورة المشوّهة رقمياً عند وضع جهاز العرض بزاوية.

#### توافق

قابلية الاستعمال مع اوضاع إشارات الصورة المختلفة.

#### خلفتة

صورة التهيئة المبدئية المعروضة عند عدم دخول اى إشارات.

#### دخل الكمبيوتر الرقمى الماشر

طرف دخل رقمي مطوّر من قبل شركة Silicon Image ويمكنه استقبال الاشارات الرقمية من اجهزة الكمبيوتر الشخصى.

#### "Clock" ساعة

يستخدم ضبط الساعة لضبط الضوضاء (الاضطراب) العمودية عندما يكون مستوى الساعة غير صحيح.

#### صورة افتتاحية

الصورة التي تعرض عند تشغيل جهاز العرض الإسقاطي.

#### صبغة الوثيقة الجمولة PDF

صيغة الوثيقة المحمولة. صيغة لإعداد الوثائق تستخدم لنقل النص والصور من اسطوانات "سى دى – روم".

#### ضغط ذكى وقديد

تغيير حجم الصور ذات التحليل المنخفض والمرتفع بجودة عالية لمطابقة التحليل الاصلى لجهاز العرض الإسقاطى.

#### طور "Phase"

تحويل الطور هو تغيير في التوقيت بين الإشارات متماثلة الشكل التي لها نفس التحليل. عندما يكون مستوى الطور غير صحيح فان الصورة العروضة ترتعش عادة.

#### مزامنة

.<br>تقوم بمزامنة التحليل وتحويل الطور لإشارتين. عند استقبال صورة بتحليل يختلف عن تحليل الكمبيوتر نفسه، يمكن للصورة العروضة ان تكون مشوّمة.

#### مزامنة تلقائية

تحقق افضل عرض لصور الكمبيوتر عن طريق ضبط بعض الخصائص تلقائياً.

### مزاملة على الأخضر

وضع إشارة الفيديو لجهاز الكمبيوتر التي تجعل إشارة المزامنة الافقية والعمودية تتداخل مع دبوس اشارة اللون الاخضر.

#### مشغل الاشعة حْت الحمراء lrDA

صيغة قياسية للإتصال اللاسلكي.

### مطابقة الشاشة "FIT TO SCREEN"

وظيفة لضبط الصورة دون المحافظة على نسبة ابعاد اصلية غير ٤ : ٣ وعرضها بنسبة ابعاد ٤ : ٣ .

#### نسية الأبعاد

النسبة بين عرض الصورة وارتفاعها. نسبة الابعاد العادية لصور الكمبيوتر والفيديو هي ٤ : ٢. وهناك ايضاً الصور العريضة التي تبلغ نسبة ابعادها ١٦ : ٩ و ٢١ : ٩.

## نقل بالاشعة خَت الحمراء IrTran-P

صيغة قياسية لنقل الصور.

### وضع النقطة تلو الأخرى Dot by Dot

وضع يعرض الصور بمستوى تحليلها الاصلي.

#### وظيفة تفاعل المستخدم مع الاشكال GUI

تفاعل المستخدم مع الاشكال. تفاعل المستخدم مع بيانات (اشكال ورسومات ولوائح) مما يتيح سهولة التشغيل.

#### وظيفة الحالة

تعرض تهيئات كل بند من بنود الضبط.

### **DMD**

نظام مرآة مصغرة جداً رقمية Digital Micromirror Device™(DMD™) من شركة Texas Instruments

#### **RS-232C**

وظيفة للتحكم في جهاز العرض الإسقاطي. عن طريق الكمبيوتر باستعمال منافذ التوصيل RS-232C في جهاز العرض الإسقاطي والكمبيوتر.

 $\blacksquare$ 

## ل<mark>ك فهرس</mark>

**√**

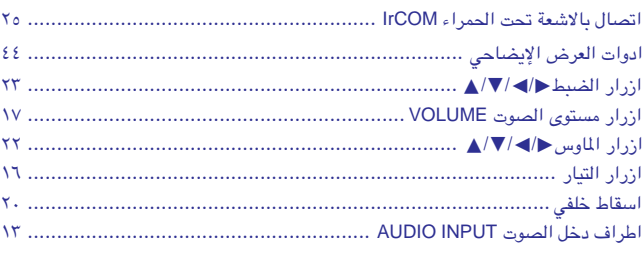

## **»**

 $\checkmark$ 5 ............................... [Sharp Advanced Presentation](#page-25-0) Software (SAPS) برنامج

## **Ê**

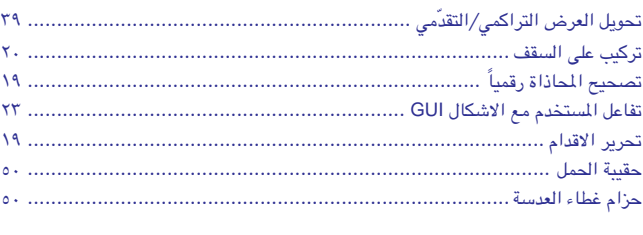

## خ<br>خلفي<sub>د</sub>

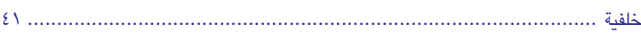

## **"**

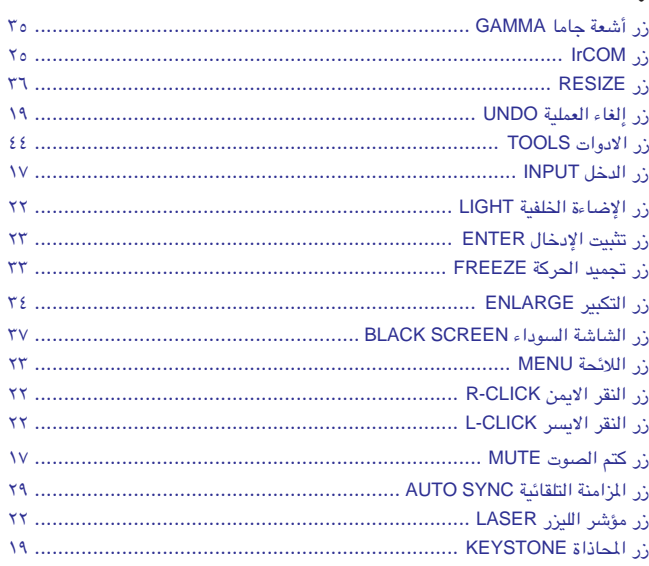

## **س**

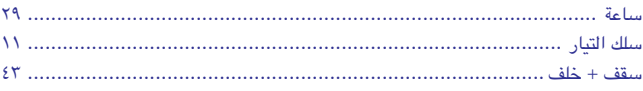

## **'**

**÷**

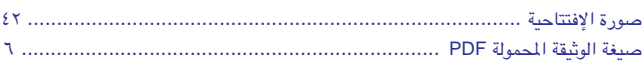

## **oK**

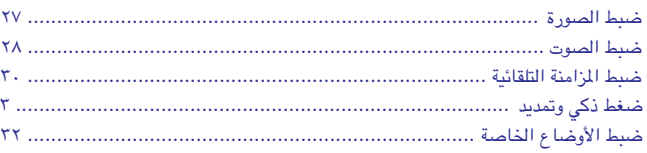

## **◊**

<span id="page-63-0"></span>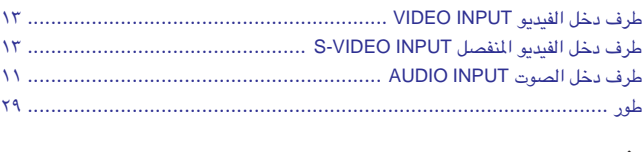

#### **⁄** µ∞ [ÆÆÆÆÆÆÆÆÆÆÆÆÆÆÆÆÆÆÆÆÆÆÆÆÆÆÆÆÆÆÆÆÆÆÆÆÆÆÆÆÆÆÆÆÆÆÆÆÆÆÆÆÆÆÆÆÆÆÆÆÆÆÆÆÆÆÆÆÆÆÆÆÆÆÆÆÆÆÆÆÆÆÆÆÆÆÆÆÆ](#page-50-0) WÝbF« ¡UDž

## **"**

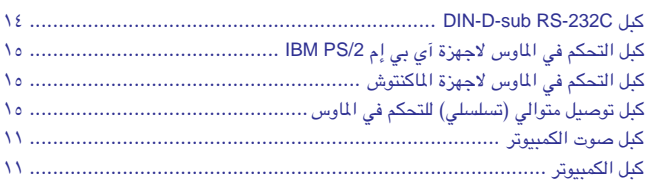

## **‰**

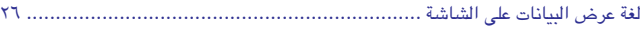

## **Â**

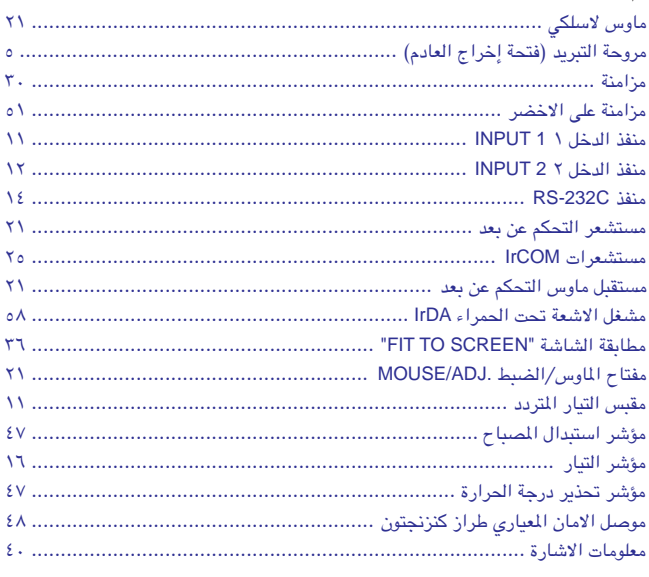

## **Ê**

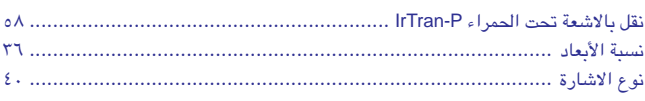

## **Ë**

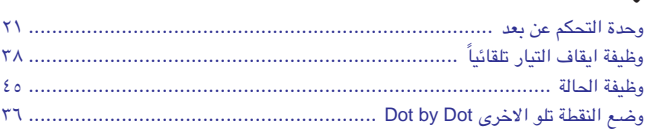

 $\Box$ 

شارب كوربوريشن اوساكا، اليابان

طبع في اليابان<br>TINS-6911CEZZ This Contract<br>T2334-A<br>9P11-JWG